## **D-Link**<sup>®</sup>

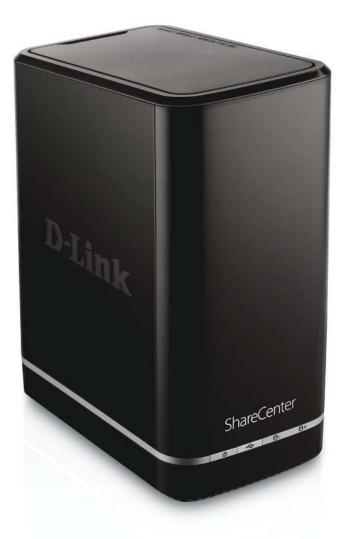

# **User Manual**

## ShareCenter<sup>™</sup> 2-Bay Cloud Network Storage Enclosure

DNS-320L

# **Table of Contents**

| Product Overview                   | 1  |
|------------------------------------|----|
| Before you Begin                   | 2  |
| System Requirements                | 2  |
| Package Contents                   | 2  |
| Features                           |    |
| Checking the Hardware Requirements | 6  |
| Hardware Overview                  | 7  |
| Front Panel                        | 7  |
| LED Description                    | 8  |
| Rear Panel (Connections)           |    |
| Bottom Panel                       | 10 |
| Top Panel (Levers)                 | 11 |
| Getting Started                    | 12 |
| Hardware Setup                     |    |
| D-Link Storage Utility             | 15 |
| Installation                       | 17 |
| Setup Wizard                       | 17 |
| Mapping a Drive                    |    |
| Configuration                      |    |
| Managing your DNS-320L             |    |
| Web UI Login                       |    |
| Web UI General Layout              |    |
| Home                               |    |
| Applications                       |    |
| Management                         |    |

| Management45                           |
|----------------------------------------|
| Setup Wizard (Web UI)45                |
| Disk Management49                      |
| Hard Drive Configuration49             |
| Hard Drive Configuration Wizard50      |
| JBOD56                                 |
| RAID 060                               |
| RAID 166                               |
| Upgrade from Standard Mode to RAID 172 |
| S.M.A.R.T. Test78                      |
| Creating a Schedule80                  |
| Scan Disk81                            |
| Account Management83                   |
| Users / Groups83                       |
| Creating a Single User83               |
| Creating Multiple Users                |
| Modify Users92                         |
| Deleting Users96                       |
| Importing Users97                      |
| Creating a Group100                    |
| Modifying a Group105                   |
| Deleting a Group110                    |
| Quotas111                              |
| Network Shares116                      |
| Add/Modify Network Shares Wizard 117   |
| Deleting a Network Share               |

D-Link ShareCenter DNS-320L User Manual

| Resetting the Network Shares    |     |
|---------------------------------|-----|
| ISO Shares Setup Wizard         |     |
| Creating an ISO Image           | 131 |
| ISO image Creation Wizard       | 132 |
| ISO Name and File Path Settings |     |
| ISO Tree Editing                | 136 |
| Verifying the ISO image         |     |
| Admin Password                  |     |
| Network Management              |     |
| LAN Setup                       |     |
| IPv6 Settings                   |     |
| IPv6 Setup                      |     |
| Link Speed and LLTD Settings    |     |
| DDNS                            |     |
| Port Forwarding                 |     |
| Application Management          | 151 |
| FTP server                      | 151 |
| UPnP AV Server                  |     |
| iTunes Server                   |     |
| AFP Service                     |     |
| NFS Service                     |     |
| System Management               |     |
| Language                        |     |
| Time and Date                   | 161 |
| Device                          |     |
| System Settings                 |     |
| Power Management                | 164 |
| Notifications                   |     |
| Email Settings                  |     |
|                                 |     |

| SMS Settings167                |
|--------------------------------|
| Adding an SMS Service Provider |
| Event Settings169              |
| Logs170                        |
| Firmware Upgrade171            |
| USB Devices 172                |
| UPS Settings172                |
| USB Storage Information172     |
| Printer Information 173        |
| System Status 174              |
| System Info174                 |
| Home                           |
| My Photos177                   |
| Creating an Album178           |
| Photo Album Wizard179          |
| Editing the Photo Album183     |
| Moving a Photo184              |
| Deleting the Albums185         |
| Sharing your Photos186         |
| Refresh your Photos189         |
| Configuring an Album190        |
| Sharing Photos on Google+      |
| Slideshow196                   |
| Slideshow Toolbar197           |
| Cooliris                       |
| Photo Album - Upload from NAS  |
| Photo Gallery202               |
| My Files                       |
| Upload                         |

| Download                     | 206 |
|------------------------------|-----|
| My Favorites Application     | 207 |
| Adding Applications          | 208 |
| Applications                 | 209 |
| FTP/HTTP Downloads           | 209 |
| Remote Backups               | 211 |
| Create Wizard                | 212 |
| Local Backups                | 216 |
| Time Machine                 | 217 |
| USB Backups                  | 218 |
| MTP Backups                  | 219 |
| USB Backups                  | 219 |
| MTP Backup Process           | 220 |
| USB Backup Process           | 222 |
| P2P Downloads                | 224 |
| Settings                     | 224 |
| Downloads                    | 225 |
| My Files                     | 226 |
| Amazon S3                    | 227 |
| Creating an AWS Account      | 228 |
| mydlink                      | 233 |
| mydlink Verification         | 234 |
| mydlink Java Runtime Machine | 236 |
| Creating a New Folder        | 241 |
| mydlink Settings Details     | 242 |
| ShareCenter NAS Status       | 243 |
| Deleting a mydlink device    | 244 |
| Deleting a mydlink account   | 245 |

| Knowledge Base       | 247 |
|----------------------|-----|
| What is RAID?        |     |
| RAID Options         |     |
| UPS Connectivity     |     |
| Deleting a UPS Slave |     |
| USB Print Server     |     |

# **Product Overview**

### SAFELY SHARE DIGITAL FILES LOCALLY AND OVER THE INTERNET

The D-Link DNS-320L 2-Bay Network Storage, when used with internal SATA drives<sup>1</sup>, enables you to share documents, files, and digital media such as music, photos, and video with everyone on the home or office network. Remotely accessing files through the Internet is also possible with the built-in FTP server. Whether you are allowing access locally or over the Internet, keep data safe by only giving rights to specific users or groups. When configuring the DNS-320L, you can create users and groups and assign them to folders with either read, read/write or deny permissions.

This is ideal for an office environment with employee-specific sensitive data or for the home where you can ensure your children will only have access to age appropriate material. The DNS-320L will be accessable from any computer (PC, MAC, or Linux) on your network, without the need to install any software on the computer.

### STREAM DIGITAL MEDIA CONTENT TO UPnP AV COMPATIBLE MEDIA PLAYERS

Back up your music, photo, and video collections to the DNS-320L for safekeeping. Then, enjoy the benefits of the built-in UPnP AV media server as you stream digital content to compatible media players<sup>2</sup> (such as those found in D-Link's MediaLounge product line). This feature is highly convenient as it allows you to turn off a computer that would normally be needed for the same function.

### **PROTECTION, PERFORMANCE, AND FLEXIBILITY**

The availability of four different hard drive modes (Standard, JBOD, RAID 0, RAID 1) allows you to choose the configuration best suited to your needs. Standard mode creates two separately accessible hard drives. JBOD combines both drives in linear fashion for maximum space efficiency. RAID 0 combines both drives in a 'striped' configuration, which provides the highest performance when using a Gigabit Ethernet connection. RAID 1 causes the drives to mirror each other, providing maximum protection. If one drive fails while configured as RAID 1, the unaffected drive continues to function as a single drive until the failed drive is replaced. The new drive will then be re-mirrored, allowing the DNS-320L to return to its full protection.

To further enhance your ShareCenter's capabilities, the DNS-320L supports a proprietary mydlink service, provided to D-Link customers only, serves as a portal to those users who wish to access their data from any location. Mydlink service supports list, download, upload or delete files/folders and can see the status of a ShareCenter from any location via web browser.

1 Hard Drive(s) not included.

2 D-Link cannot guarantee full compatibility or proper playback with all codecs. Playback capability depends on the codec support of the UPnP™ AV media player.

## **Before you Begin**

- Check box contents
- Check system requirements
- Ensure that you have the hardware you need for your ShareCenter device

## System Requirements

For best results, the following minimum requirements are recommended on any system used to configure and use the ShareCenter:

- Computer with: 1Ghz processor / 512MB RAM / 200MB available space / CD-ROM drive
- Internet Explorer<sup>®</sup> version 7, Mozilla<sup>®</sup> Firefox<sup>®</sup> 3, Google<sup>®</sup> Chrome 3, or Apple<sup>®</sup> Safari<sup>®</sup> 4 and above
- Windows® XP (with Service Pack 2), Windows Vista®, Windows® 7
- Mac OS<sup>®</sup> X 10.5.6 or greater
- 3.5" SATA Hard Drive(s)

## **Package Contents**

- D-Link ShareCenter<sup>®</sup> DNS-320L
- CD-ROM with Manual and Software
- Quick Installation Guide
- 12VDC 3A Output Power Adapter
- CAT5E Ethernet Cable

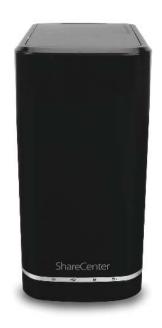

## Features

The ShareCenter<sup>®</sup> DNS-320L is an easy to install data storage platform used for remote access through a local network or from the Internet. This ShareCenter<sup>®</sup> supports up to 2 SATA hard drives and includes the product features listed below:

- Equipped one 10/100/1000 Mbps auto-MDIX Gigabit Ethernet LAN port, 1000BASE-T support Half duplex and Full duplex mode
- Embedded two SATA II 3.5" HDD interface, support 3TB HDD
- 2-bay Serial ATA with RAID 0/1 and JBoD supported
- Equipped Ultra Cooler (Plastic housing + FAN speed control)
- Support Green Ethernet
- Support Smart FAN
- Support Real time clock (RTC)
- Network Options
  - DHCP Client or Static IP
  - NTP Server
  - Windows 7/ Vista x32/64 PnP-X/ LLTD
  - Dynamic DNS
  - Bonjour
  - UPnP Port Forwarding
  - IPv6\*
- Network File Services
  - Supports Windows XP/ Vista/ 7, Mac OSX 10.5+, Linux clients
  - CIFS/SMB for Windows and Mac OS X
  - NFSv3 for Linux and UNIX
  - AFP3.3 for Mac OS X
  - HTTP and HTTP/S for web browsers
- File System
  - EXT4 for internal HDD
  - FAT32, NTFS for USB external Storage

- File System Management
  - Unicode Support for both Samba and FTP server
  - File sharing: Windows/ Mac/ Linux
- FTP server
  - FTP over explicit SSL/ TLS mode (FTPES)
  - FTP bandwidth and connection control
  - FTP support FXP
  - IP Blocking
- Download Management
  - HTTP/FTP schedule download
  - Peer to peer (P2P) downloader
- Disk Management
  - RAID: Standard, JBOD, 0,1
  - Raid 1 Auto/manual Rebuild
  - RAID migration: Normal to RAID 1
  - Disk Status Monitoring (S.M.A.R.T.)
  - HDD S.M.A.R.T test
  - Scandisk
  - Support Advanced Format HDD
- Power Management
  - Power Saving (Disk idle spin-down)
  - Schedule power on/off
  - Auto Power Recovery
  - Smart Fan Control
- Folder Management

D-Link ShareCenter DNS-320L User Manual

- Share Folder Level Permission
- Public Folder
- Supports ISO Mount
- Remote File Sharing
  - Web File Server (My Files)
    - Allows user(s) to access files on the NAS using a web browser.
  - FTP Server
  - WebDAV
  - Smart phone access
    - Search and login to the NAS
    - List, download, upload, rename or delete files from a NAS
    - Play music, video, documents
    - Photo slideshow with background music playing support
  - Support mydlink portal
    - Users can list, download, upload or delete files/folders from a NAS
    - Users can see the status of a NAS.
- User/Group Management
  - User/group assignment for Network sharing and FTP server
  - Quota for user and group
  - Users can assign to multiple Groups
  - Batch User Creation/ Import Users
- Backup Management
  - Schedule Backup from PC to NAS (D-Link ShareCenter Sync)
  - Apple Time Machine support
  - Local Backup
  - USB Backups (External storage and digital camera)
  - Remote network backup (Rsync, Remote Snapshot)

- Cloud Backup (Amazon S3)
- USB Copy Button
- System Management
  - Support mydlink portal
  - Support D-Link Storage Utility
    - OS support: Windows XP, Vista, 7, and Mac OS X
  - Two access modes supported: Open mode and Account mode,
  - Support Configuration file save/load
  - System status
  - Email/ SMS notifications
  - Network Recycle bin
  - System/FTP Log (Syslog Client)
  - Resource Monitor
- USB port support:
  - External Storage device Print server
  - UPS monitoring
  - MTP/PTP
- Media Streaming
  - UPnP AV server:
  - Supports PS3/Xbox 360
  - Supports UPnP AV file > 4 GB
  - Complies with DLNA HNv1.5
  - D-Link new Media Player (including Boxee) compatible
  - iTunes Server
  - My Photos
    - Create albums and manage photos
    - Share photos through social networks (Google+ & Cooliris)
    - Slideshows

#### **Table of Contents**

- Supports Multilingual GUI
- Web Browsers Supported
  - Internet Explorer 7+
  - Mozilla Firefox 3+
  - Apple Safari 4+
  - Google Chrome3+
  - Opera 10+

## **Checking the Hardware Requirements**

To use your DNS-320L, you will need at least one hard drive. If you plan to use RAID 1, which protects your data against one hard drive failure, you will need two hard drives.

### This section will help you:

- Select the hard drives
- Determine hard disk space you will need
- Ensure your data is protected
- Understand the basic requirements for a router or switch

### **Selecting Hard Drives:**

You can use hard drives from any manufacturer and with any capacity with your DNS-320L. The D-Link ShareCenter supports standard 3.5" internal SATA drives. If you are unsure, ask your administrator or hard drive retailer/manufacturer to verify that your hard drives meet this standard

\*Warning - Any pre-existing data on the drives will be erased during installation.

### **Determining How Much Hard Drive Space you Need:**

In order to protect your data from hard drive failure, your DNS-320L requires more space than what you will use for your data, sometimes more than double the amount of space required.

### Using a Router or Switch:

If you are connecting your ShareCenter to a router or switch, your router or switch needs to support Gigabit Ethernet (1000Mbit/s) for maximum performance. The ShareCenter will auto-negotiate the highest connection speed available to your router or switch. If you are using Port Bonding, use a managed switch.

### Using an Uninterrupted Power Supply (UPS):

We highly recommend that you use your ShareCenter in conjunction with an uninterrupted power supply (UPS), which will protect against sudden loss in power and power surges.

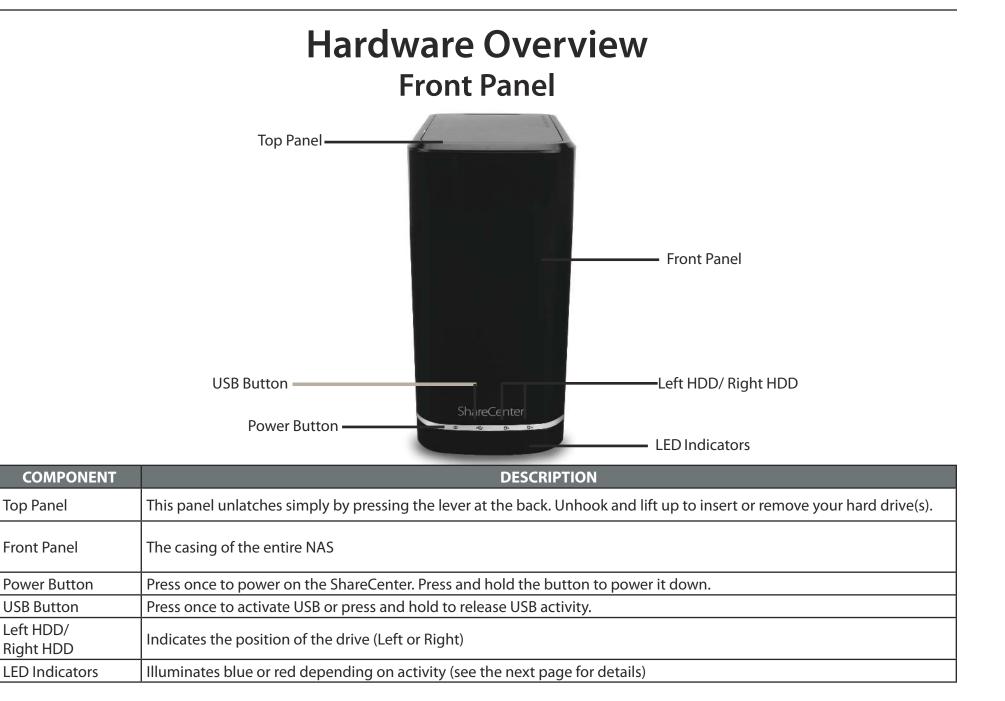

### **LED Description**

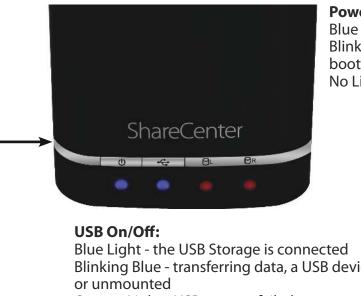

#### **Power On/Off:**

Blue Light - the device is on Blinking Blue - the device is booting or restarting No Light - the device is off

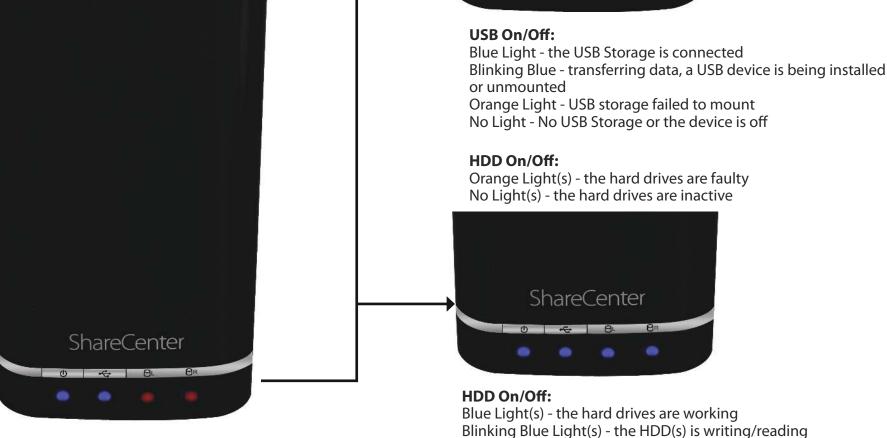

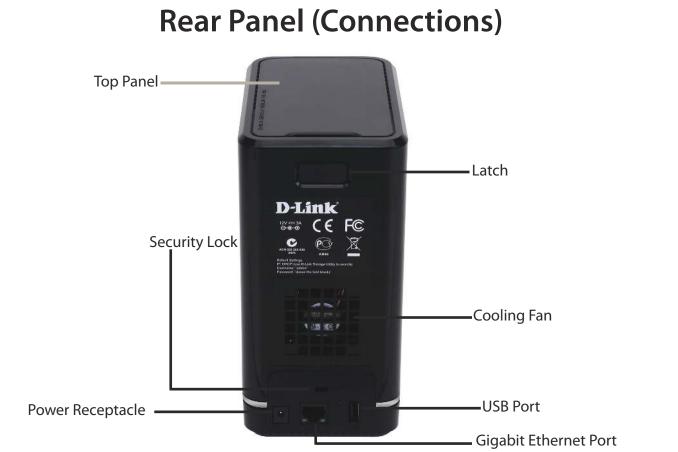

| COMPONENT              | DESCRIPTION                                                                                                    |  |
|------------------------|----------------------------------------------------------------------------------------------------|--|
| Cooling Fan            | The cooling fan is used to cool the hard drives and features speed control. When the unit is first powered on, the fans rotate at a low speed and later rotate at a high speed when the temperature rises above 49 °C.                                                                                                    |  |
| Gigabit Ethernet Ports | Use the Gigabit Ethernet port to connect the ShareCenter to the local network. The port is equipped with 2 LEDs. The LED on the right will illuminate solid green for a good connection and will blink during data transmission. If this LED is off, check the connection/cable to the device you are connecting to. The LED on the left will light solid for a Gigabit connection and will remain off when connected to a 10/100 device. |  |
| Power Receptacle       | Connect the supplied power cord to the receptacle.                                                                                                    |  |
| USB Port               | A single USB 2.0 (Type A) connector. The USB Host port is for Print Servers, USB memory disks, or USB UPS monitoring                                                                                                    |  |
| Latch                  | Press the latch to release the Top Panel and insert or remove the hard drives                                                                                                    |  |
| Security Lock          | Prevent theft by tying a lock to the ShareCenter NAS and a desk                                                                                                    |  |

### **Bottom Panel**

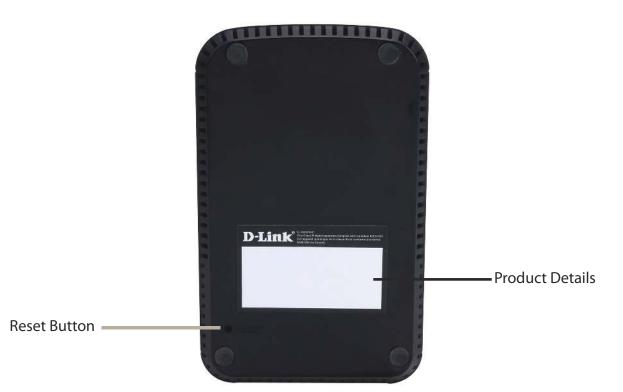

| COMPONENT       | DESCRIPTION                                                                               |
|-----------------|-------------------------------------------------------------------------------------------|
| Product Details | Information about the product - DNS-320L. Serial Number, Part Number, Manufacturer Number |
| Reset Button    | Press and hold this button for more than 5 seconds to reset the unit to factory defaults. |

### **Top Panel (Levers)**

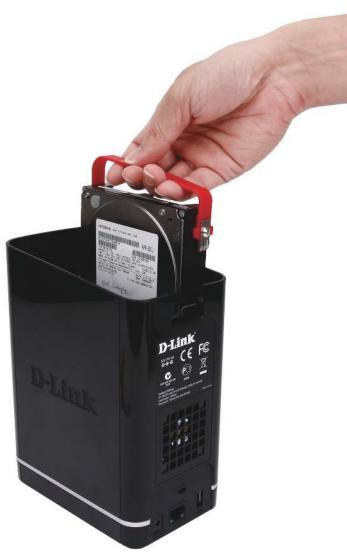

Pull the handles to disconnect the hard drive(s) from the SATA sockets.

Note: Remove the top cover before releasing the latches.

# Getting Started Hardware Setup

This User Guide will help you get your ShareCenter set up in just a few steps. To install the ShareCenter on your local network, refer to the steps below, or skip to page 16 to run the setup wizard which will show you how to install and configure your DNS-320L.

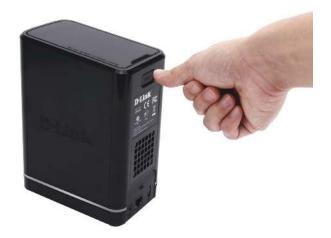

**Step 1** - Remove the top panel by firmly pressing the latch at the back.

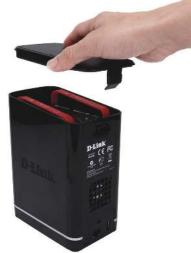

**Step 2** - Once the faceplate is unlatched, pull it off the the device to expose the devices's bays.

**Note:** Make sure to align the drive connector to the SATA connector at the back edge inside the drive bay of the ShareCenter. Gently push the drive in until it connects. When a drive is inserted properly, you will feel it "set" into the connector. Some hard drives that are thin or oddly shaped may need to be inserted carefully into position. If a drive is not properly set in place, the hard drive LED will not illuminate after powering on the device.

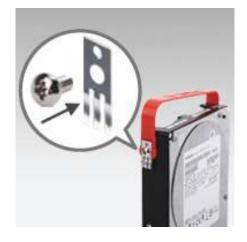

**Step 3** - Attach the hard drive brackets to the sides of your hard drives with the included screws. Ensure the brackets are aligned so that when the hard drive is inserted, the arrow on the bracket points to the front of the ShareCenter.

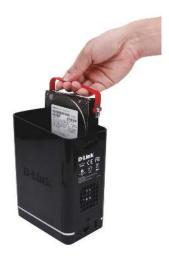

**Step 4** - Insert up to two 3.5" SATA hard drives into the drive bays.

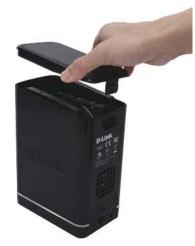

**Step 5** - Re-attach the top panel. Ensure the latch is inserted inside the panel.

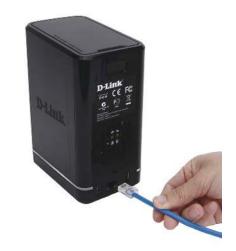

**Step 6** - Connect an Ethernet cable to the Ethernet port. This cable should connect the ShareCenter to your local network via a router, switch, or directly to a computer for configuration (cross-over cable required).

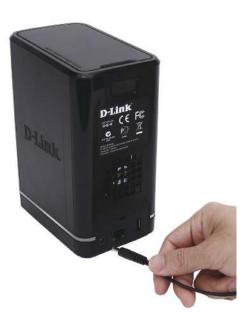

**Step 7 -** Connect the power adapter to the power receptacle.

## **D-Link Storage Utility**

When first powered on, during the initial boot sequence, the ShareCenter will wait to be assigned an IP address via DHCP. If it does not receive a DHCP assigned IP address, the ShareCenter will be automatically assigned a 169.254.xxx.xxx address. It is recommended that you use the included D-Link Storage Utility software when accessing and configuring the ShareCenter for the first time. If you want to change the IP address before logging in or you are having trouble connecting to the ShareCenter IP address, you can use the Storage Utility software included on the product CD to locate the device on your network and make any necessary changes.

| -              | The D-Link Storage Utility displays any ShareCenter devices it detects on the network here.                                                                                       |  |
|----------------|----------------------------------------------------------------------------------------------------|--|
| Refresh:       | Click <b>Refresh</b> to refresh the device list.                                                                                                    |  |
| Configuration: | Click <b>Configuration</b> to access the Web based configuration of the ShareCenter.                                                                                              |  |
| LAN:           | Configure the LAN Settings for the ShareCenter here.                                                                                                    |  |
| Apply:         | Click <b>Apply</b> to save changes to the LAN Settings.                                                                                                    |  |
| Drive Mapping: | Volumes available for mapping are displayed here.                                                                                                    |  |
|                | <ul> <li>Choose an available drive letter. Click <b>Connect</b> to map</li> <li>the selected volume. Click <b>Disconnect</b> to disconnect the selected mapped volume.</li> </ul> |  |
| About:         | Click <b>About</b> to view the software version of the Easy Search Utility.                                                                                                    |  |

Exit: Click Exit to close the utility.

| Name                           | IP              | Netmask      | -                 | Refresh       |
|--------------------------------|-----------------|--------------|-------------------|---------------|
| dlink-320L                     | 192. 168.0. 102 | 255.255.255. |                   | nfiguration   |
|                                |                 | 1            |                   |               |
| LAN LAN                        | •               |              |                   |               |
| IP: 192                        | 2 . 168 . 0 .   | 102 Recei    | ve DHCP : Er      | able          |
| Netmask : 255                  | 5 . 255 . 255 . | 0            |                   | Apply         |
|                                | 2 . 168 . 0 .   | 1            | _                 |               |
| Gateway : 192                  |                 |              |                   |               |
| Gateway : 192<br>Drive Mapping |                 |              |                   |               |
| Drive Mapping                  | me Loc          | ation        | Available [       | Drive Letters |
| Drive Mapping                  | me Loc          | ation        | Available [<br>Z: | Drive Letters |
| Drive Mapping<br>Volume Nat    | me Loc          | ation        | Z:                | Drive Letters |

Select the ShareCenter from the list and click the **Configuration** button. This will launch the computer's default web browser and direct it to the IP address listed for the device. Make sure the browser is not configured to use a proxy server.

**Note:** The computer used to access the ShareCenter web-based configuration manager must be on the same subnet as the ShareCenter. If your network is using a DHCP server and the computer receives IP settings from DHCP server, the ShareCenter will automatically be in the same subnet.

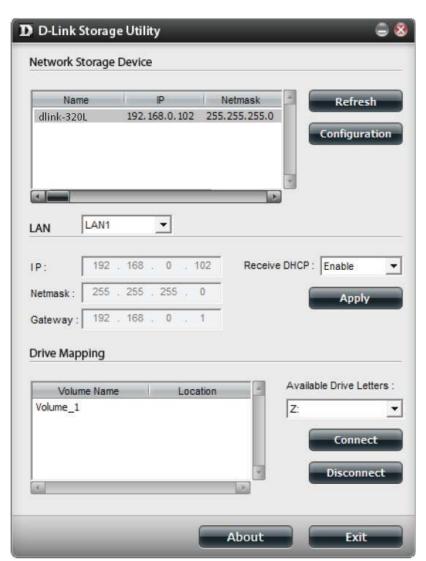

# Installation Setup Wizard

To run the Setup Wizard, insert the ShareCenter CD into your CD-ROM drive.

Step 1 - When the autorun screen appears, click Install

**Note:** Windows Firewall presents you with a warning message to unblock the device. Click Unblock to give your computer access to the NAS.

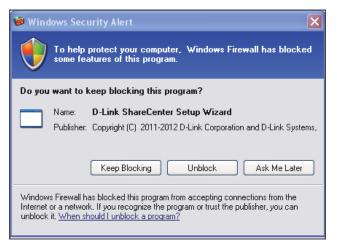

**Step 2** - Select the Language of your choice and then click the **Start** button.

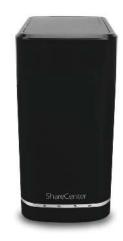

### **Install the Hard Drives**

**Step 3** - Follow the instructions to remove the top cover of your ShareCenter.

Click Next to continue.

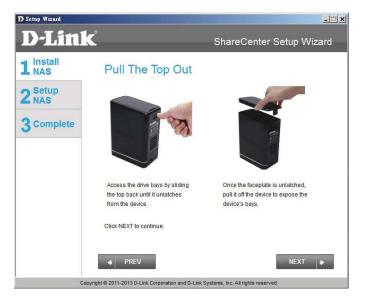

**Step 4** - Attach the Hard Drives Bracket(s) to the side of the hard drives as indicated.

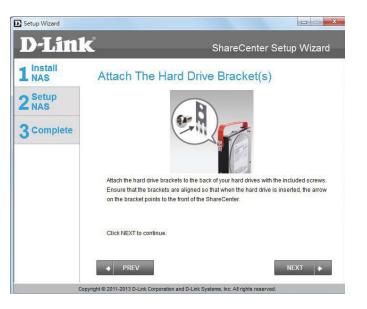

**Step 5** - Slide one, or two hard drive into an available hard drive bay of your ShareCenter.

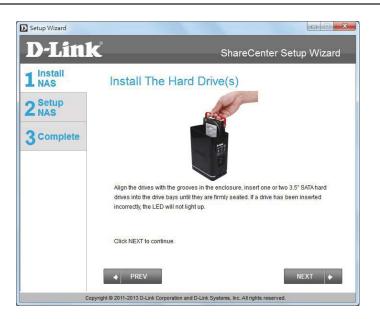

### **Connect to your Network**

**Step 6** - With the hard drives installed properly into each bay, close the chassis by re-attaching the top panel into place.

Click Next to continue.

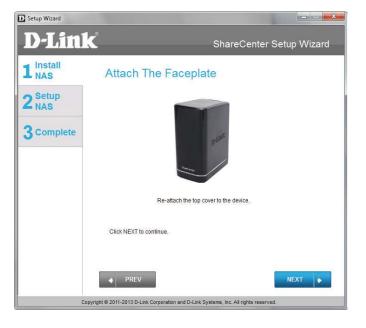

**Step 7** - Connect a CAT5 Ethernet cable to your ShareCenter and connect the other end to a switch or router (Local LAN).

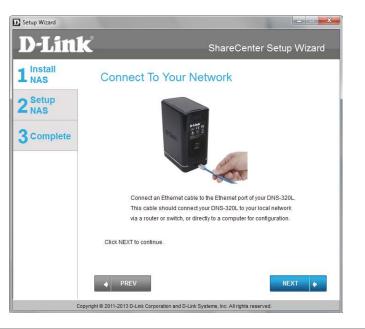

### **Power and Device Selection**

**Step 8** - Connect the power adapter connector to the power receptacle on the back of the ShareCenter. Then, power on the ShareCenter by pressing the power button located in the front panel.

Click Next to continue.

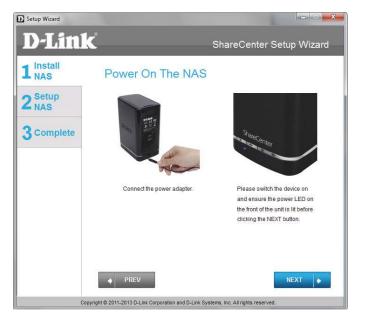

**Step 9** - With the power on, press the **Next** button on the device and check and make sure the IP address of your ShareCenter matches what you see on the screen.

*Note:* Allow 1-2 minutes for the DNS-320L to be recognized.

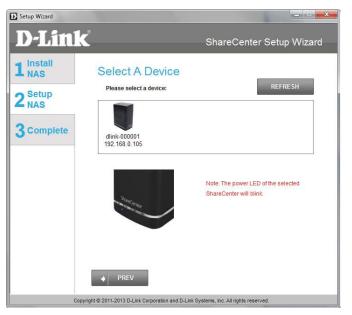

### **Admin Password**

**Step 10** - Enter the administrator password. If this is the first time you are doing the installation on this NAS, leave the password blank.

Click Next to continue.

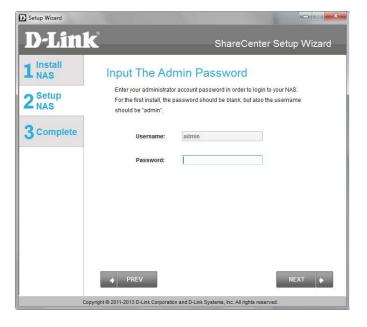

**Step 11** - In this step you can create a new password for the **Admin** username. It is recommended you set a password, however you may also leave the fields blank.

| Setup Wizard   |                                                |                                                                                                    |  |
|----------------|------------------------------------------------|----------------------------------------------------------------------------------------------------|--|
| D-Lin          | k                                              | ShareCenter Setup Wizard                                                                                                    |  |
| Install<br>NAS | Create A New P                                 | assword For Your NAS                                                                                                    |  |
| Setup<br>NAS   |                                                | Create a new password to secure your NAS. You will need to use 'admin' as<br>the username and the new password you have created whenever you login to<br>the GUI of your ShareCenter. |  |
| Complete       | Admin ID:                                      | admin                                                                                                    |  |
|                | Password:                                      |                                                                                                    |  |
|                | Confirm Password:                              |                                                                                                    |  |
|                | Note: Password must contain                    | n at least 5-16 characters.                                                                                                    |  |
|                |                                                |                                                                                                    |  |
|                |                                                |                                                                                                    |  |
|                | ◆ PREV                                         | NEXT                                                                                                    |  |
|                | Copyright © 2011-2013 D-Link Corporation and I | D-Link Systems, Inc. All rights reserved.                                                                                                    |  |

### **Networking Setup**

**Step 12** - You may either use Static IP or DHCP to configure the IP network settings of the ShareCenter. If you select Static IP, then enter the IP parameters as listed.

| Setup Wizard            |                                                                                     |                                                                                                    |
|-------------------------|-------------------------------------------------------------------------------------|----------------------------------------------------------------------------------------------------|
| D-Link                  |                                                                                     | ShareCenter Setup Wizard                                                                              |
| 1 NAS<br>2 Setup<br>NAS |                                                                                     | vice LAN<br>Idress for your ShareCenter please select "Static IP" and<br>ation. Otherwise click NEXT. |
| 3 Complete              | OHCP CI     IP Address:     Subnet Mask:     Gateway:     DNS1:     DNS2:      PREV | Static IP           192.168.0.105           255.255.0           192.168.0.1           172.19.10.100   |
| Copyrigh                | it © 2011-2013 D-Link Corporation                                                   | and D-Link Systems, Inc. All rights reserved.                                                         |

### **Device Information and Dynamic DNS**

**Step 13** - If you want your ShareCenter to be part of a Windows Workgroup network, enter the workgroup name, a name for the device, and a description. The name you entered will be used whenever you map one of the ShareCenter volumes as a Network Drive.

Click Next to continue.

**Step 14** - Click the **Yes** radio button if you already have a DDNS account to use for the ShareCenter DDNS. Click the **No** radio button and proceed to step 15 to obtain a new DDNS account.

| Setup Wizard     |                                                       |                                                                             |
|------------------|-------------------------------------------------------|-----------------------------------------------------------------------------|
| D-Link           |                                                       | ShareCenter Setup Wizard                                                    |
| 1 Install<br>NAS |                                                       | ice Information                                                             |
| 2 Setup<br>NAS   | customize the device nam<br>information below. Otherw | e and description of your ShareCenter, please enter the<br>rise click NEXT. |
| 3 Complete       | Workgroup:                                            | workgroup                                                                   |
|                  | Name:                                                 | dlink-000001                                                                |
|                  | Description:                                          | DNS-320L                                                                    |
|                  | ◆ PREV                                                | NEXT                                                                        |
| Copyrigt         | ht © 2011-2013 D-Link Corporation a                   | and D-Link Systems, Inc. All rights reserved.                               |

| Setup Wizard     |                                                                                                    |
|------------------|----------------------------------------------------------------------------------------------------|
| D-Link           | ShareCenter Setup Wizard                                                                                                    |
| L Install<br>NAS | Introducing Dynamic DNS Service                                                                                                    |
| 2 Setup<br>NAS   | Enabling Dynamic DNS (DDNS) allows you access your ShareCenter<br>from the Internet by using a domain name. Most broadband Internet<br>Service Providers assign a dynamic (changing) IP address. Using a |
| Complete         | DDNS service provider, you can enter a hostname to connect to your<br>NAS no matter what your IP address is.                                                                                             |
|                  | Do you have a DDNS account?<br>⊛ Yes<br>⊚ No                                                                                                    |
| Copyri           | PREV     NEXT     Other States and D-Link Systems, Inc. All rights reserved.                                                                                                    |

### **Dynamic DNS Account Setup**

**Step 15** - Enter the DDNS parameters requested in this window so that your ShareCenter can be accessed by a URL over the Internet.

Click Next to continue.

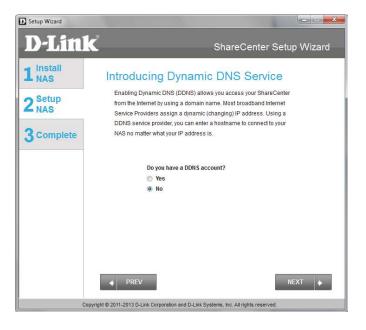

**Step 16** - Click **Yes** to go to a Wizard with instructions and links on how to obtain a free DDNS account.

Click **No** skips the DDNS account setup wizard and transfers you back to the ShareCenter Setup Wizard.

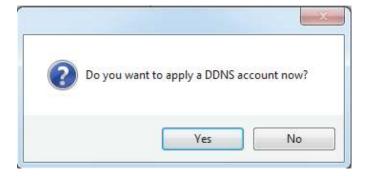

### **DDNS Account and System Time**

**Step 17** - Follow the steps listed here in order to create a DDNS account and configure your LAN equipment and ShareCenter to work with the new settings.

Click **Close** to continue.

**Step 18** - Select your time zone and then set the time and date. You can set the time and date manually, from an NTP server, or from your computer.

| Ho | ow to apply and configure a DDNS account                                                                                                    |
|----|----------------------------------------------------------------------------------------------------|
| 1. | Sign up for D-Link's Free DDNS service at<br>www.DLinkDDNS.com                                                                                                    |
| 2. | Create an account<br>You first need to create an account. After entering your user information, you will be sent an<br>e-mail to verifly your e-mail address and confirm your account. You can then log in. You can<br>also use this username and password at www.dyndns.com |
| 3. | Create a hostname<br>After your account is confirmed, login. Click the add host link, fill in a host, and then click "Save"<br>If you create a DNS query for the hostname, you will get the IP address back that you entered.                                                |
|    | Configure your NAS<br>To make sure that your hostname always matches your IP address as it changes, your NAS                                                                                                    |
|    | has an update client that monitors your IP address and will update the hostname should the IP<br>address change.                                                                                                    |
|    | Enter your username, password, and hostname. Select an appropriate DDNS server from the<br>list. Your NAS should start updating.                                                                                                    |
| 5. | Configure your Router                                                                                                    |
|    | To enable this function, port number 80 needs to be opened to the NAS from your local router's<br>setup.                                                                                                    |
| _  |                                                                                                    |

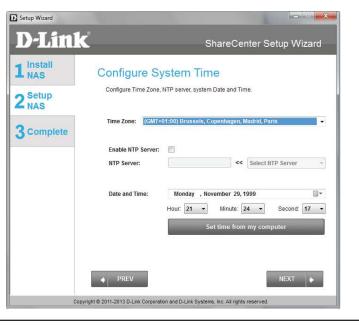

### **Email Settings and Volume Information**

**Step 19** - You can configure messages to be sent alerting you to certain operational conditions and drive status conditions to your e-mail account. These alerts can prove helpful with the management and safeguarding of important data.

Enter your e-mail information and settings and then click **Next** to continue. If you do not want to configure your e-mail settings, click **Skip** to continue.

D Setup Wizard × **D-Link** ShareCenter Setup Wizard 1 Install NAS Configure E-mail Settings Setting an E-MAIL address will allow the ShareCenter to send out E-MAIL alert 2 Setup NAS messages which can provide helpful with the management and safeguarding of important data 3 Complete Login Method: Account: 
 Anonymous.
 Anonymous.
 Anonymous.
 Anonymous.
 Anonymous.
 Anonymous.
 Anonymous.
 Anonymous.
 Anonymous.
 Anonymous.
 Anonymous.
 Anonymous.
 Anonymous.
 Anonymous.
 Anonymous.
 Anonymous.
 Anonymous.
 Anonymous.
 Anonymous.
 Anonymous.
 Anonymous.
 Anonymous.
 Anonymous.
 Anonymous.
 Anonymous.
 Anonymous.
 Anonymous.
 Anonymous.
 Anonymous.
 Anonymous.
 Anonymous.
 Anonymous.
 Anonymous.
 Anonymous.
 Anonymous.
 Anonymous.
 Anonymous.
 Anonymous.
 Anonymous.
 Anonymous.
 Anonymous.
 Anonymous.
 Anonymous.
 Anonymous.
 Anonymous.
 Anonymous.
 Anonymous.
 Anonymous.
 Anonymous.
 Anonymous.
 Anonymous.
 Anonymous.
 Anonymous.
 Anonymous.
 Anonymous.
 Anonymous.
 Anonymous.
 Anonymous.
 Anonymous.
 Anonymous.
 Anonymous.
 Anonymous.
 Anonymous.
 Anonymous.
 Anonymous.
 Anonymous.
 Anonymous.
 Anonymous.
 Anonymous.
 Anonymous.
 Anonymous.
 Anonymous.
 Anonymous.
 Anonymous.
 Anonymous.
 Anonymous.
 Anonymous.
 Anonymous.
 Anonymous.
 Anonymous.
 Anonymous.
 Anonymous.
 Anonymous.
 Anonymous.
 Anonymous.
 Anonymous.
 Anonymous.
 Anonymous.
 Anonymous.
 Anonymous.
 Anonymous.
 Anonymous.
 Anonymous.
 Anonymous.
 Anonymous.
 Anonymous.
 Anonymous.
 Anonymous.
 Anonymous.
 Anonymous.
 Anonymous.
 Anonymous.
 Anonymous.
 Anonymous.
 Anonymous.
 Anonymous.
 Anonymous.
 Anonymous.
 Anonymous.
 Anonymous.
 Anonymous.
 Anonymous.
 Anonymous.
 Anonymous.
 Anonymous.
 Anonymous.
 Anonymous.
 Anonymous.
 Anonymous.
 Anonymous.
 Anonymous.
 Anonymous.
 Anonymous.
 Anonymous.
 Anonymous.
 Anonymous.
 Anonymous.
 Anonymous.
 Anonymous.
 Anonymous.
 Anonymous.
 Anonymous.
 Anonymous.
 Anonymous.
 Anonymous.
 Anon 25 Port: SMTP Server: Sender E-mail: Receiver E-mail Secure Connection NONE TEST E-MAIL 4 PREV Copyright © 2011-2013 D-Link Corporation and D-Link Systems, Inc. All rights reserved

**Step 20** - This step is informational and shows any currently configured Volumes previously setup on the ShareCenter<sup>®</sup>.

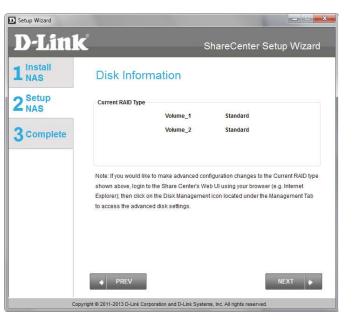

### **RAID Configuration**

**Step 21** - Select one of the volume RAID types. Clicking on each RAID type radio button will display a description.

For more information concerning the different RAID Disk Formats please refer to the **Knowledge Base** section in this manual.

| Setup Wizard     |                                                  |                                               |                                                   |                          |
|------------------|--------------------------------------------------|-----------------------------------------------|---------------------------------------------------|--------------------------|
| D-Linl           | K                                                | ę                                             | ShareCenter Se                                    | tup Wizard               |
| 1 Install<br>NAS |                                                  | onfiguration<br>RAID type you would like to u | ISP.                                              |                          |
| 2 NAS            | Physical Disk Info                               |                                               |                                                   |                          |
| 3 Complete       | Disk Vendo<br>Disk1 Hitach<br>Disk2 Hitach       | HCS5C1010CLA38                                | Serial Number<br>JC0950HX02K7LA<br>JC0950HX02J38A | Size<br>1000GB<br>1000GB |
|                  | Select Raid Type<br>Standard<br>Standard: Create | JBOD<br>5 1 or more separate volume           | RAID 0     Is. Each hard drive is its ov     SKIP | RAID 1 vn volume.        |
|                  | nurright @ 2011 2013 D L                         | nk Corporation and D-Link System              | me Inc. All rights reserved                       |                          |
| CL               |                                                  | in corporation and p-cirk system              | no, no. Air rights reserved.                      |                          |

### Mapping a Drive and Checking Volume Summary

D

**Step 22** - This step allows you to map the volume(s) created as network drive(s) on your computer.

Click Next to continue.

**Step 23** - Review the detailed summary of your volume configuration here before clicking next and starting the drive format. If necessary use the **PREV** button to go back and reconfigure the RAID configuration of the volume(s).

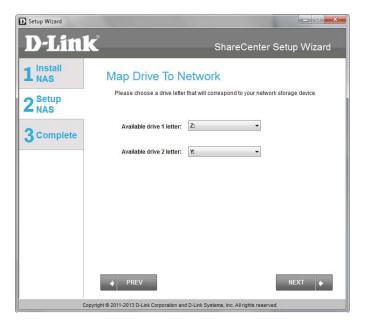

| )-Link         |                                                                                                    | ShareCenter Setup             | vvizaru |
|----------------|----------------------------------------------------------------------------------------------------|-------------------------------|---------|
| Install<br>NAS | Volume Configuration                                                                                                    | P                             |         |
| Setup<br>NAS   | Below is the summary of your configurati<br>Volume Name(s), RAID Type selected, To<br>the Drive Letter that will be mapped to yo | ital Hard Drive Capacity, and |         |
| Complete       | Volume 1 - Standard                                                                                                    | Volume 2 - Standard           |         |
|                | Total Hard Drive Capacity: 997GB                                                                                                 | Total Hard Drive Capacity:    | 997GB   |
|                | Drive letter: Z<br>Disk: Disk1                                                                                                   | Drive letter:<br>Disk:        | Y       |
|                | Diole.                                                                                                    | Diote                         | Disk2   |
|                |                                                                                                    |                               |         |
|                | Click NEXT to proceed to Hard Drive Forr                                                                                         | natting.                      |         |
|                | Click NEXT to proceed to Hard Drive Forr                                                                                         | natting.                      | त 🔶     |

D-Link ShareCenter DNS-320L User Manual

### **Formatting Volumes**

**Step 24** - When you click **Next**, a warning message will appear to inform you that all data on the drive(s) will be lost. Click **Yes** to proceed or **No** to exit.

Click Next to continue.

**Step 25** - During the formatting process the wizard displays a percentage complete bar for each hard drive.

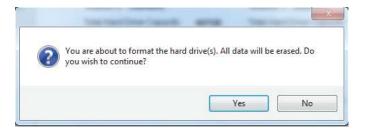

| Setup Wizard            |                                                                                                   |
|-------------------------|---------------------------------------------------------------------------------------------------|
| D-Link                  | ShareCenter Setup Wizard                                                                          |
| 1 NAS<br>2 Setup<br>NAS | Formatting Hard Drives<br>The drives in your device are now being formatted, please wait a moment |
| 3 Complete              | Initializing                                                                                      |
|                         | 0%                                                                                                |
| Copyrigt                | PREV     NEXT     NEXT                                                                            |

### **Formatting Hard Drives**

**Step 26** - The wizard will notify you when formatting has completed successfully.

Click Next to continue.

**Step 27** - The Format is complete.

| Setup Wizard     |                                                                                |
|------------------|--------------------------------------------------------------------------------|
| <b>D-Link</b>    | ShareCenter Setup Wizard                                                       |
| 1 Install<br>NAS | Formatting Hard Drives                                                         |
| 2 Setup<br>NAS   | The drives in your device are now being formatted, please wait a moment        |
| 3 Complete       | Success                                                                        |
|                  | 5%                                                                             |
|                  |                                                                                |
|                  |                                                                                |
|                  |                                                                                |
|                  | NEXT NEXT                                                                      |
| Copyrigh         | t © 2011-2012 D-Link Corporation and D-Link Systems, Inc. All rights reserved. |

| Setup Wizard     |                                                                                        |
|------------------|----------------------------------------------------------------------------------------|
| D-Lin            | k ShareCenter Setup Wizard                                                             |
| 1 Install<br>NAS | Format Completed                                                                       |
| 2 Setup<br>NAS   | Format successful!                                                                     |
| 3 Complete       |                                                                                        |
|                  |                                                                                        |
|                  |                                                                                        |
|                  |                                                                                        |
|                  | PREV     NEXT                                                                          |
|                  | Copyright © 2011-2013 D-Link Corporation and D-Link Systems, Inc. All rights reserved. |

### Connecting to the mydlink

**Step 28** - D-Link has provided a mydlink service that allows you to remotely access the files from your NAS through the mydlink portal. Read the installation instructions and wait for the process to complete.

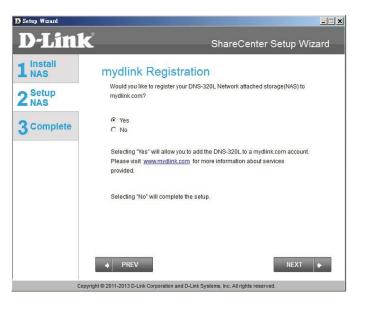

**Step 29** - The wizard connects you to the mydlink servers and configures your cloud service.

Click Next to continue.

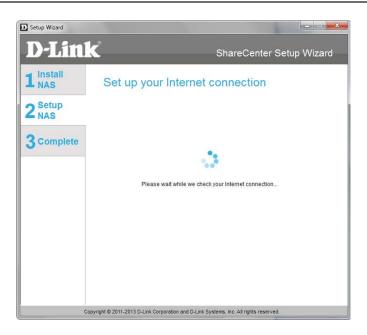

**Step 30** - When the wizard fails to connects you to the mydlink servers and configures your cloud service, the following screen appears to warn you of your network configuration.

Click Next to continue.

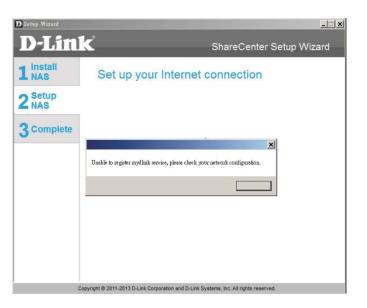

**Step 31** - The next screen allows you to setup the remote mydlink cloud service. Select the Yes radio button if you already have a mydlink account.

Enter your email address and password.

Click **Next** to continue.

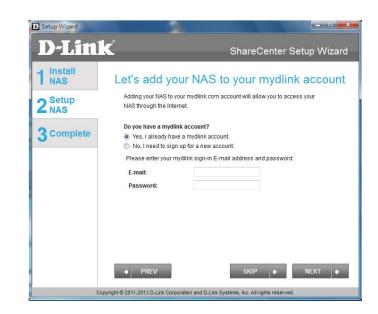

**Step 32** - Alternatively, you can create a new account if you select "No, I need to sign up for a new account."

Enter your email address and a password that you can remember. Then retype the password, enter a First Name and a Last Name. Then click the checkbox that reads:

"I accept the mydlink terms and conditions."

Click Next to continue.

| Setup Wizard     |                                                                           |                                                        |
|------------------|---------------------------------------------------------------------------|--------------------------------------------------------|
| <b>D</b> -Link   | Č                                                                         | ShareCenter Setup Wizard                               |
| 1 Install<br>NAS | Let's add you                                                             | r NAS to your mydlink account                          |
| 2 Setup<br>NAS   | Adding your NAS to your<br>NAS through the internet                       | mydlink.com account will allow you to access your<br>L |
| 3 Complete       | Do you have a mydlink a<br>Yes, I already have a<br>No, I need to sign up | mydlink account.                                       |
|                  | Please enter the followi                                                  | ing information to sign up for a mydlink account:      |
|                  | E-mail:<br>Password:                                                      | Must be at least 6 characters and is case-sensitive.   |
|                  | Retype password:<br>First name:<br>Last name:                             |                                                        |
|                  | I accept the mydlin     PREV                                              | sklerms and conditions.                                |

**Step 33 -** A message appears asking you to verify your email address and account.

Click **OK** to continue.

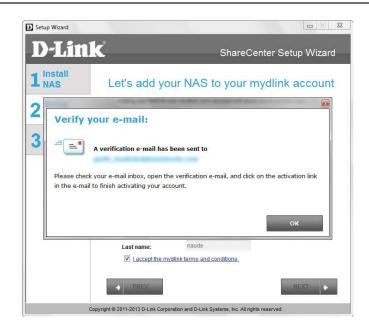

### **Wizard Complete**

**Step 34 -** The mydlink section of the wizard installation is complete. The wizard provides you with a **mydlink number**. You can also tick the **Add mydlink to My Favorites** checkbox, or **Save a shortcut to mydlink on my computer** checkbox. You can use this mydlink number for future reference.

Click Finish to continue.

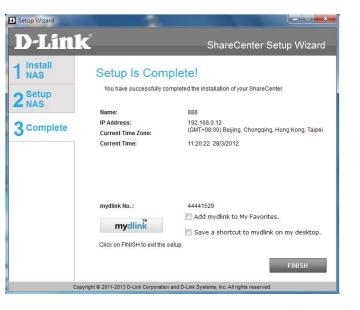

**Step 35 -** The ShareCenter Setup Wizard is complete. Click **Finish** to exit the wizard and start using your DNS-320L.

Your ShareCenter is now installed and ready to use. If your drives are mapped using the wizard, you will be able to access them under your 'My Computer' icon.

If you did not use the wizard to map the drives, you can manually map or access the created volumes through your computers operating system. Detailed configurations using the Web UI is explained in the configuration section of this manual.

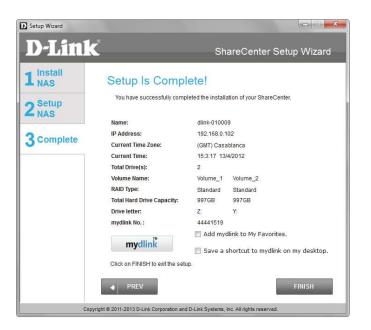

# Mapping a Drive

Map a drive to your ShareCenter using Windows® 7 to access it through Windows® Explorer.

**Step 1** - Click **Start**, then **Computer** (the name of your computer).

On the right-side panel is a list of your hard drives, removable storage, and network locations. If you do not have any network locations, this may be the first time you set up a network drive. Begin by clicking on **'Map network drive'**.

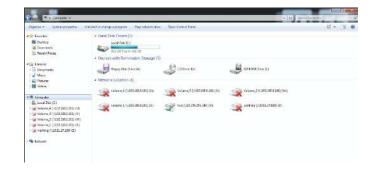

Step 2 - This screen shows some details on selecting a network drive.

Click Browse to find your network.

|            | etwork folder would you like to map?                                          |
|------------|-------------------------------------------------------------------------------|
| Specify th | e drive letter for the connection and the folder that you want to connect to: |
| Drive:     | T: •                                                                          |
| Folder:    | ▼ Browse                                                                      |
|            | Example: \\server\share                                                       |
|            | Reconnect at logon                                                            |
|            | Connect using different credentials                                           |
|            | Connect to a Web site that you can use to store your documents and pictures.  |
|            |                                                                               |

**Step 3** - Windows will automatically detect all devices on your network including your ShareCenter.

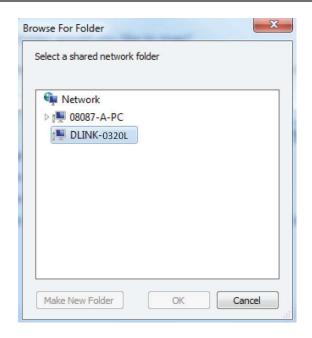

**Step 4** - Click on your ShareCenter to see the volumes you created earlier. Then select the volume that you wish to access and click **OK**.

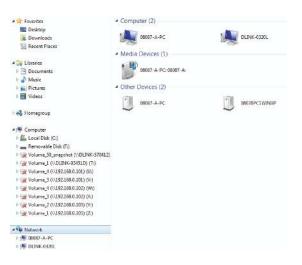

Step 5 - After selecting your volume, click Finish to proceed.

| ecify the drive letter for the connection and the folder that you want to connect to:<br>ive: R:  Ilder: IVDLINK-0320LVolume_1  Example: \\server\share I Reconnect at logon | 1 A210 (2) (2) (2) (2) (2) (2) (2) (2) (2) (2)                        |             |
|----------------------------------------------------------------------------------------------------|-----------------------------------------------------------------------|-------------|
| Ider: [\\DLINK-0320L\Volume_1 v Browse<br>Example: \\server\share                                                                                                    | er for the connection and the folder that you want to connect to:     |             |
| Example: \\server\share                                                                                                    | •                                                                     |             |
|                                                                                                    | NK-0320L\Volume_1 Browse                                              |             |
| Reconnect at logon                                                                                                    | le: \\server\share                                                    |             |
|                                                                                                    | onnect at logon                                                       |             |
| Connect using different credentials                                                                                                    | nen sulli en en en en en en en en en en en en en                      |             |
| Connect to a Web site that you can use to store your documents and pictures.                                                                                                 | ct to a Web site that you can use to store your documents and picture | <u>es</u> , |

**Step 6** - The drive will then appear in your Windows<sup>®</sup> Explorer under Network. This means the drive is active and ready for use.

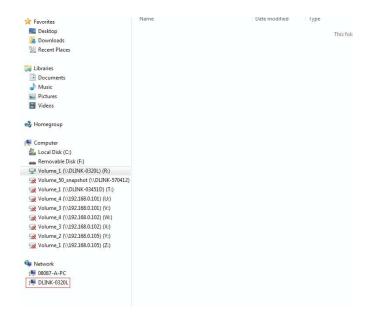

# **Configuration** Managing your DNS-320L

ShareCenter Web UI (User Interface) is a browser-based utility that allows you to manage and configure the different tools and services. The Web UI is divided into three main sections:

- 1. Home
- 2. Applications
- 3. Management

| SECTION          | OPTION                   | DESCRIPTION                                                                                                    |
|------------------|--------------------------|----------------------------------------------------------------------------------------------------|
| Home - My Folder | My Photos                | Create albums and manage photos, share photos through social networking sites, and slideshows                                                                              |
|                  | My Files                 | Access files on your NAS via a web browser                                                                                                    |
|                  | My Favorites Application | Add the favorite applications you use on a regular basis to the Home page                                                                                                  |
| SECTION          | OPTION                   | DESCRIPTION                                                                                                    |
| Management       | Setup Wizard             | Step by step guide through password & time settings, connectivity, and device configuration                                                                                |
|                  | Disk Management          | Configures disk volumes, RAID, and performs disk diagnostics                                                                                                    |
|                  | Account Management       | Configures user and group management, network shares                                                                                                    |
|                  | Network Management       | Configures LAN, Dynamic DNS, and Port Forwarding                                                                                                    |
|                  | Application Management   | Configures FTP, UPnP, iTunes server configurations, AFP, and NFS services                                                                                                  |
|                  | System Management        | Configures language, time and date, device, and system settings. Also allows you to control power, notifications, view logs, do firmware upgrades, and manage USB devices. |
|                  | System Status            | Displays system and hard drive information along with resource monitoring                                                                                                  |
| SECTION          | OPTION                   | DESCRIPTION                                                                                                    |

| SECTION      | OPTION             | DESCRIPTION                                                       |
|--------------|--------------------|-------------------------------------------------------------------|
| Applications | FTP/HTTP Downloads | Configure FTP and HTTP download settings                          |
|              | Remote Backup      | Configure remote backup services                                  |
|              | Local Backups      | Configures local backups, Time Machine© settings, and USB backups |
|              | P2P Downloads      | Configure your P2P downloads and control your download schedules  |
|              | My Files           | Access files on your NAS via a web browser                        |
|              | Amazon S3          | Create, modify, and delete your Amazon S3© settings               |

# Web UI Login

To access the Web UI, open a web browser, type in the IP address of your ShareCenter, and log in. You can find the IP address of your NAS by pressing the **Next** button on the front of the DNS-320L.

| The following screen will appear:                                                                               | ShareCenter <sup>™</sup> <sub>by D-Link</sub>                                        |
|----------------------------------------------------------------------------------------------------|--------------------------------------------------------------------------------------|
| Select <b>System Administrator</b> and enter the password created during the Setup Wizard. Click <b>Login</b> . |                                                                                      |
|                                                                                                    | Please Select Your Account:                                                          |
|                                                                                                    | System Administrator(Admin)     Others :     Password:     Remember Me     SSL Login |
|                                                                                                    |                                                                                      |

**Note:** The computer used to access the ShareCenter web-based configuration manager must be on the same subnet as the ShareCenter. If your network is using a DHCP server and the computer receives IP settings from the DHCP, the ShareCenter<sup>®</sup> will automatically be in the same subnet.

# Web UI General Layout Home

After logging in, the ShareCenter 'Home' tab will appear. You will see the Applications and Management tabs alongside of it.

| ShareCenter <sup>™</sup> <sub>byD-Link</sub><br>Home Applications Management                                                                              |
|----------------------------------------------------------------------------------------------------|
| My Folder                                                                                                    |
|                                                                                                    |
| My Photos My Files                                                                                                    |
| My Favorites Application                                                                                                    |
| No icons have been added to the My Favorites tab yet.                                                                                                    |
| The Application and Management tabs offer many useful features that can be easily added to this page.                                                     |
| To add a favorite, right-click on the icon and select "Add to My Favorites", Use the Add/Remove button to add applications into the My Favorites section. |
|                                                                                                    |
|                                                                                                    |
|                                                                                                    |
|                                                                                                    |

# **Applications**

The Applications tab contains FTP/HTTP Downloads, Remote Backups, Local Backups, P2P Downloads, My Files, and Amazon S3 icons. Click on each icon to see the submenus.

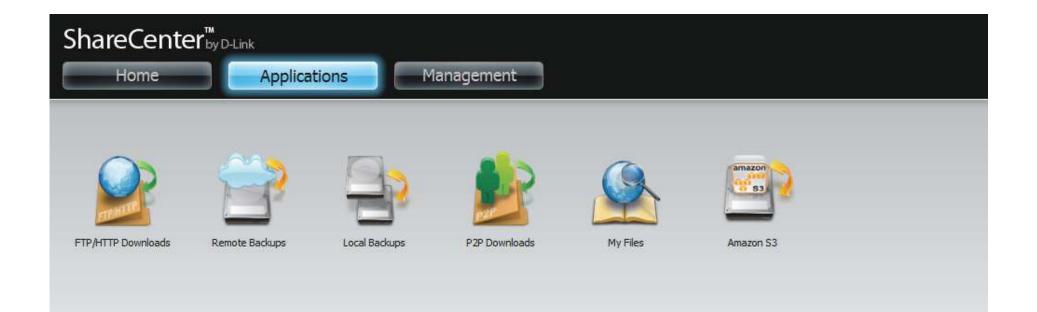

### Management

The Management tab contains the Setup Wizard, Disk Management, Account Management, Network Management, Application Management, System Management, and Status icons. Click on each icon to see the submenus.

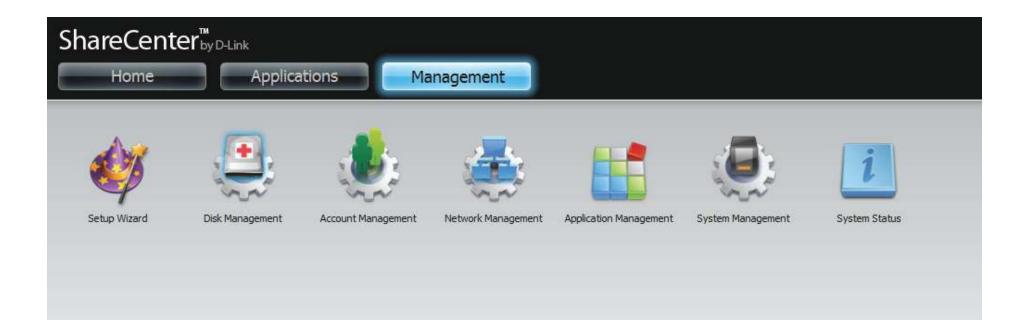

# Management

## Setup Wizard (Web UI)

The ShareCenter has a Setup Wizard that allows you to quickly configure some of the basic device settings. Click the **Setup Wizard** icon to start the Setup Wizard.

Step 1 - Click the Run Wizard button to start the setup wizard.

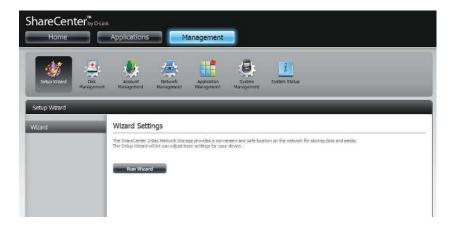

Step 2 - Click Next to continue.

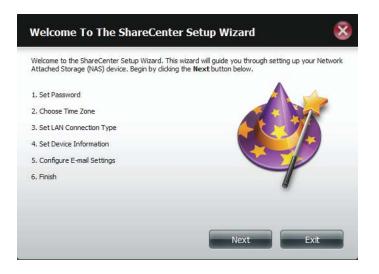

**Step 3** - Update the administrator account password here and confirm the password or leave it blank.

Click Next to continue.

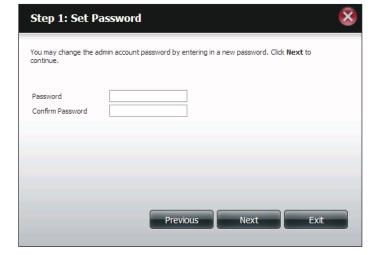

**Step 4** - Set the time zone from the drop-down menu to the appropriate geographical zone closest to your location.

Click **Next** to continue or click **Skip** to ignore these settings.

| Step 2: Choose Time Zone                                                                      |
|-----------------------------------------------------------------------------------------------|
| Select the appropriate time zone for your location and click $\ensuremath{Next}$ to continue. |
| Time Zone (GMT+08:00) Beijing, Chongqing, Hong Kong, Taipei                                   |
|                                                                                               |
|                                                                                               |
|                                                                                               |
| Previous Next Skip Exit                                                                       |
|                                                                                               |

**Step 5** - Select **DHCP** to obtain IP settings automatically from a DHCP server (router) or **Static** to assign the parameters below manually.

IP Address: Enter an IP address for the DNS-320L.

Subnet Mask: Enter the subnet mask of your network.

**Gateway IP Address:** Enter the IP address of your gateway (usually the local IP of your router).

**DNS Servers:** Enter the IP address(es) of your DNS server(s). DNS1 is usually the IP address of your router.

Click **Next** to continue or click **Skip** to ignore these settings.

| Step 3: Set LAN Connection Type                                                                                                    |               |   |  |
|----------------------------------------------------------------------------------------------------|---------------|---|--|
| Select your connection type below. If you plan to set your IP Statically, verify that all information in the fields is correct before proceeding. Click <b>Next</b> to continue. |               |   |  |
| ◯ DHCP Client                                                                                                    |               |   |  |
| IP Address                                                                                                    | 10.78.62.13   |   |  |
| Subnet Mask                                                                                                    | 255.0.0.0     | - |  |
| Gateway IP Address                                                                                                    | 10.78.62.13   |   |  |
| DNS1                                                                                                    | 172.16.10.100 |   |  |
| DNS2                                                                                                    | 172.16.10.99  |   |  |
| Previous Next Skip Exit                                                                                                    |               |   |  |

**Step 6** - Here you can assign a workgroup and name to the ShareCenter with a short description.

Click **Next** to continue or click **Skip** to ignore these settings.

|             | NAS device to join your Wir<br>vice through the network I | ndows workgroup so that computers on your<br>map. The name and description field allow you to<br>lick <b>Next</b> to continue. |
|-------------|-----------------------------------------------------------|----------------------------------------------------------------------------------------------------|
| Workgroup   | workgroup                                                 |                                                                                                    |
| Name        | dlink-0320L                                               |                                                                                                    |
| Description | DNS-320L                                                  |                                                                                                    |
|             |                                                           |                                                                                                    |
| Previous    | Skip                                                      | Next Exit                                                                                                    |

**Step 7** - Click **Account** and enter your e-mail information in the boxes provided to receive Event Alerts from the ShareCenter. Click **Anonymous** to create a random account with no specific settings.

Click **Next** to continue or click **Skip** to ignore these settings.

| Step 5: Cor                               | nfigure E-mail Settings                                                                                                    | ļ |
|-------------------------------------------|----------------------------------------------------------------------------------------------------|---|
| status information<br>Once all the inform | account information below. This information is used to E-mail yourself or others<br>from the NAS device such as Space Remaining, Temperature, device logs etc.<br>lation is entered, you can click the <b>Test E-Mail</b> button to verify that your<br>t. When finished, click <b>Next</b> to continue. |   |
| Login Method                              |                                                                                                    |   |
| User Name                                 |                                                                                                    |   |
| Password                                  |                                                                                                    |   |
| Port                                      | 25                                                                                                    |   |
| SMTP Server                               |                                                                                                    |   |
| Sender E-mail                             |                                                                                                    |   |
| Receiver E-mail                           |                                                                                                    |   |
| SMTP Authent                              | ication                                                                                                    |   |
| Test E-Mail                               |                                                                                                    |   |
|                                           | Previous Next Skip Exit                                                                                                    |   |

**Step 8** - Click the **Previous** button to go back and check your settings. If you are satisfied with the settings, click the **Finish** button to save and complete the wizard. Click **Exit** to end the wizard without saving the settings.

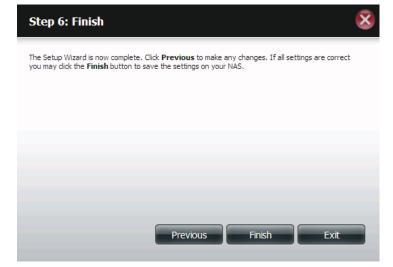

## **Disk Management**

### Hard Drive Configuration

To setup the Hard Drive RAID configuration of your ShareCenter, click on the Management tab and then the **Disk Management** icon. Select the Hard Drive Configuration menu item on the left of the window. This menu will allow you to set the RAID type and format your hard drives.

| Hard Drive<br>Configuration:   | Your ShareCenter hard drives can be configured here and formatted in various RAID configurations.                                            | ShareCe<br>Home                                              |
|--------------------------------|----------------------------------------------------------------------------------------------------|--------------------------------------------------------------|
| Current Raid Type:             | If the drives are already formatted the RAID configuration will be displayed here.                                                           | Setup Wizard                                                 |
| Set RAID type and<br>Reformat: | Click on this button to launch a wizard that<br>allows you to select the RAID configuration<br>and format the drives.                        | Disk Manager<br>Hard Drive Co<br>S.M.A.R.T. Tes<br>Scan Disk |
| Auto-Rebuild<br>Configuration: | If you have chosen RAID 1 as the configuration option, then set the Auto-Rebuild function here using the radio buttons.                      |                                                              |
| Enable Auto-Rebuild:           | Enabling Auto-Rebuild will rebuild a failed<br>RAID 1 drive when a new drive has replaced<br>the degraded one.                               |                                                              |
| Disable Auto-Rebuild:          | If you do not want to automatically rebuild<br>drives after a failure when using the RAID 1<br>functionality then you can check this option. |                                                              |
|                                | <i>Note:</i> You can still rebuild a drive using the RAID 1 functionality however you must initiate the rebuild manually.                    |                                                              |
| Manual Rebuild Now:            | If Auto-Rebuild is disabled then you can use<br>the Manual Rebuild option by clicking this<br>button.                                        |                                                              |

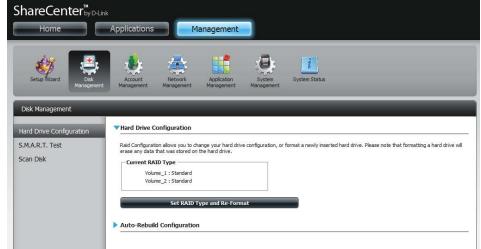

Manually Rebuild Now

### Hard Drive Configuration Wizard

When you click on the **Set RAID type and Re-Format** button in the Disk Management-Hard Drive Configuration menu a wizard will start, allowing you to format your drives and create the volume RAID format. The following is an example of a standard volume configuration:

The Hard Drive Configuration page displays the current RAID ShareCenter Managemer configuration under 'Current RAID Type'. Hard Drive Configur SMARTIN Rein Configuration ellows you to change your herri d shape any data that was stored on the hard drive. Click Set RAID Type and Re-Format. Set RAID Type and Re-Format The Setup Wizard begins. Welcome To Hard Drive Configuration Wizard Change the hard drive configuration and format the new hard drive(s). All data stored on this drive will be erased when you format the drive(s). Click Next to continue. This wizard will guide you through the following settings: 1.Physical Disk Information 2.Select A RAID Type 3. Volume Encryption 4. Volume Configuration Summary 5.Formatting Hard Drive(s) 6.System Is Updating 7.Setup Completed Exit The 'Physical Disk Information' page displays all of the hard drives on the DNS-320L. It shows the array number, vendor, model, serial number, and drive capacity.

Click **Next** to continue.

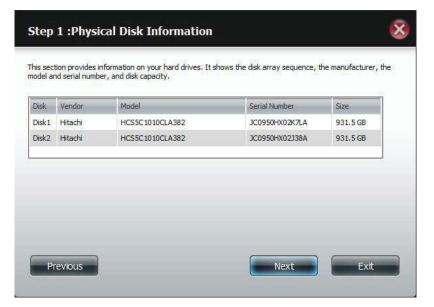

Select the format you want by clicking on the RAID type box (highlight in blue).

Click **Next** to continue.

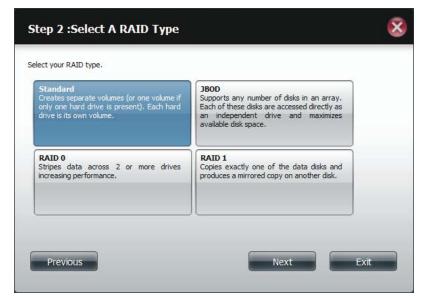

Select **Standard** to create separate volumes for each individual drive.

Click Next to continue.

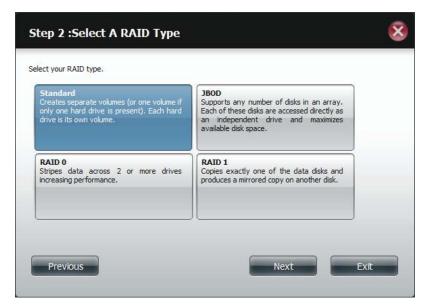

The 'Volume Configuration Summary' shows details on all of the configured drives. Check the details on the list and click **Format** to continue or click **Previous** to make changes.

| Volume Name | Туре     | File System | Size   | Disk  |  |
|-------------|----------|-------------|--------|-------|--|
| Volume_1    | Standard | EXT 4       | 928 GB | Disk1 |  |
| Volume_2    | Standard | EXT 4       | 928 GB | Disk2 |  |
|             |          |             |        |       |  |
|             |          |             |        |       |  |

This section provides a summary of the configuration you just created. It will show the volume name, file format,

Step 3 :Volume Configuration Summary

X

A warning message will appear to inform you that all volumes and data will be formatted and erased.

Click Yes to continue.

Partitioning will now begin. Please be patient while this process takes place. Do not turn off your NAS during this process.

Once the partition is completed, the formatting process will begin. A graphical bar will show the volume being formatted. Do not turn off your NAS during this process.

If you would like to change your settings at this stage, click **Exit**.

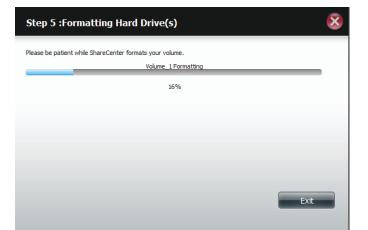

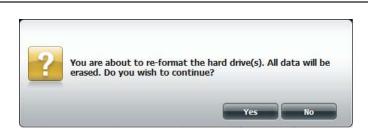

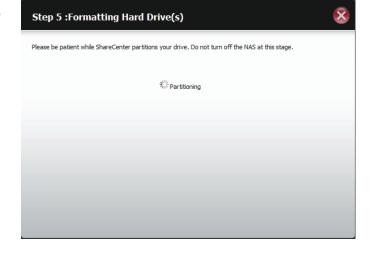

The Wizard starts to partition the second drive if you have installed it.

If you would like to change your settings at this stage, click **Exit**.

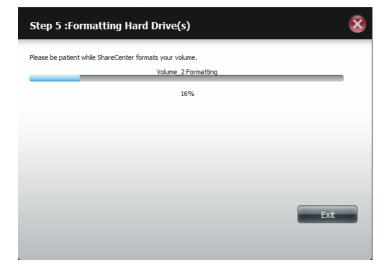

The system will now update all of the changes made.

Please be patient during this process. Do not turn off your NAS during this process.

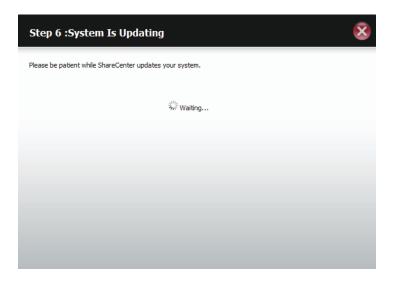

The wizard is now complete. It will show the volume number(s), file system selected, the type of RAID, and the disk formation in the RAID.

Click **Finish** to complete the process and start using your DNS-320L.

| isk array.  | <b>F</b> 1 <b>F 1</b> |          | 21    | 1 |
|-------------|-----------------------|----------|-------|---|
| Volume Name | File System           | Mode     | Disk  |   |
| Volume_1    | EXT4                  | Standard | Disk1 |   |
| Volume_2    | EXT4                  | Standard | Disk2 |   |
|             |                       |          |       |   |

### JBOD

Select **JBOD** to create a single volume from all of the drives.

Click Next to continue.

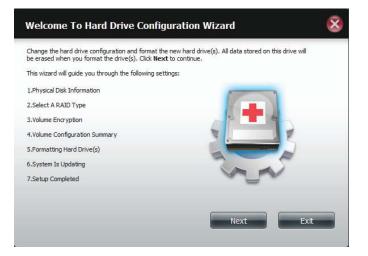

The wizard displays a Volume Configuration Summary of the drive you want to convert to JBOD.

Click **Format** to continue or **Previous** make changes.

| /olume Name | Туре | File System | Size    | Disk        |  |
|-------------|------|-------------|---------|-------------|--|
| Volume 1    | JBOD | EXT 4       | 1856 GB | Disk1,Disk2 |  |
|             |      |             |         |             |  |
|             |      |             |         |             |  |

A warning message will appear to inform you that all volumes and data will be formatted and erased.

Click Yes to continue.

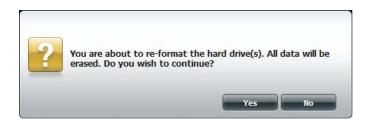

#### Wait for the Wizard to prepare the drive for configuration

| Step 4 :Formatting Hard Drive(s)                                                                  |
|---------------------------------------------------------------------------------------------------|
| Please be patient while ShareCenter partitions your drive. Do not turn off the NAS at this stage. |
| <sup>5</sup> % <sup>5</sup> Partitioning                                                          |
|                                                                                                   |
|                                                                                                   |
|                                                                                                   |
|                                                                                                   |

#### The Format process begins

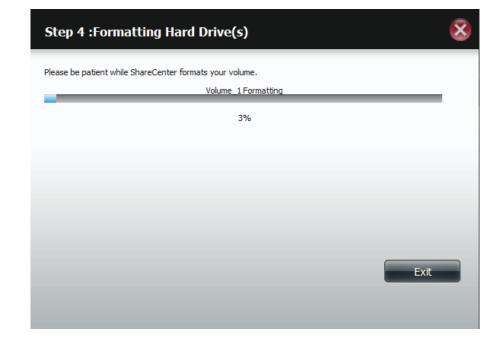

#### The System Updates

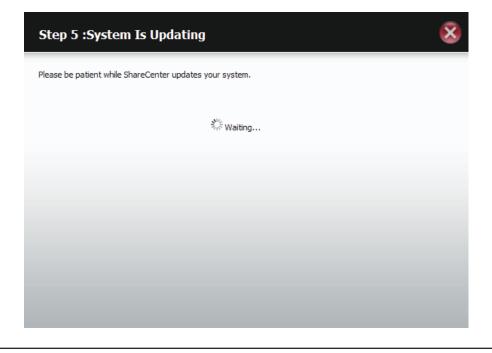

The wizard is now complete. It will show the volume name, file system, and Mode.

Click **Finish** to complete the process and start using your DNS-320L.

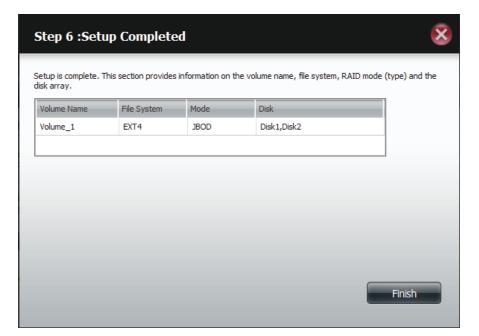

The wizard returns you to the main screen. Here you can see the current RAID Type.

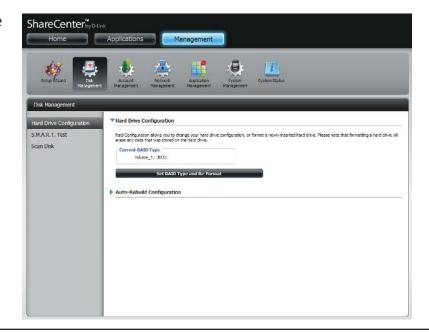

### RAID 0

Select RAID 0 (stripes all of the drives).

Click Next to continue.

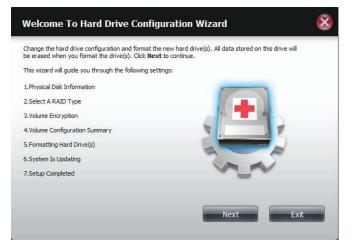

View the Physical Disk Information.

Click Next to continue.

| Step                 | 1 :Physical                                 | Disk Information                                             |                            | 8                 |
|----------------------|---------------------------------------------|--------------------------------------------------------------|----------------------------|-------------------|
| This sec<br>model ar | tion provides inforr<br>nd serial number, a | nation on your hard drives. It shows th<br>nd disk capacity. | e disk array sequence, the | manufacturer, the |
| Disk                 | Vendor                                      | Model                                                        | Serial Number              | Size              |
| Disk1                | Hitachi                                     | HCS5C1010CLA382                                              | JC0950HX02J38A             | 931.5 GB          |
| Disk2                | Hitachi                                     | HCS5C1010CLA382                                              | JC0950HX02K7LA             | 931.5 GB          |
|                      |                                             |                                                              |                            |                   |
| Pr                   | revious                                     |                                                              | Next                       | Exit              |

#### Select the RAID Type. In this example it's RAID 0

Click Next to continue.

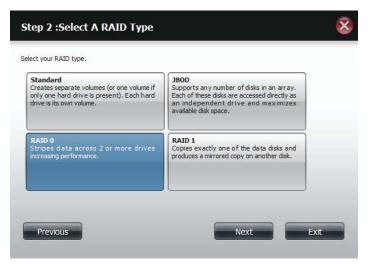

Select the size of your RAID 0 configuration.

Click Next to continue.

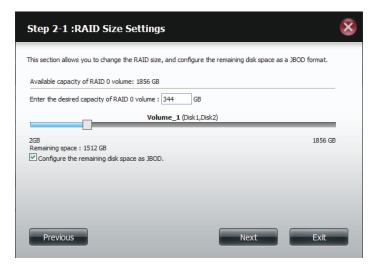

The 'Volume Configuration Summary' shows details on all of the configured drives. Check the details on the list and click **Format** to continue or click **Previous** to make changes.

#### X Step 3 :Volume Configuration Summary This section provides a summary of the configuration you just created. It will show the volume name, file format, disk size and disk array number. Volume Name Туре File System Size Disk Volume\_1 RAID 0 Disk1,Disk2 EXT 4 344 GB Volume\_2 JBOD EXT 4 1512 GB Disk1,Disk2 Previous Format Exit

A warning message will appear to inform you that all volumes and data will be formatted and erased.

Click Yes to continue.

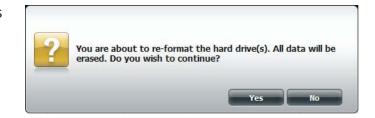

Partitioning will now begin. Please be patient while this process takes place. Do not turn off your NAS during this process.

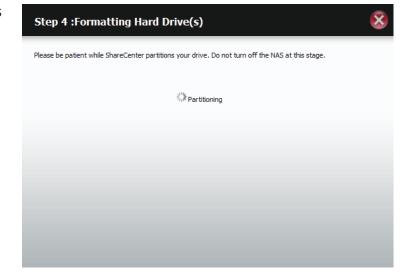

The system formats the First Volume.

If you would like to change your settings at this stage, click **Exit**.

| Step 4 :Formatting Hard Drive(s)                                                | 8    |
|---------------------------------------------------------------------------------|------|
| Please be patient while ShareCenter formats your volume.<br>Volume_1 Formatting |      |
| 100%                                                                            |      |
|                                                                                 |      |
|                                                                                 |      |
|                                                                                 |      |
|                                                                                 | Exit |
|                                                                                 |      |

The system will now format the second Volume.

Please be patient during this process. Do not turn off your NAS during this process.

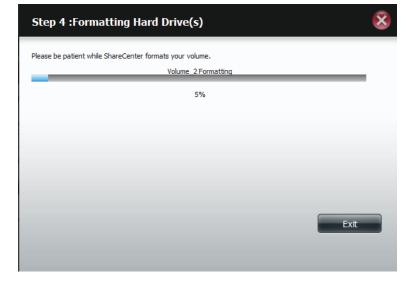

The system will now update all of the changes made.

Please be patient during this process. Do not turn off your NAS during this process.

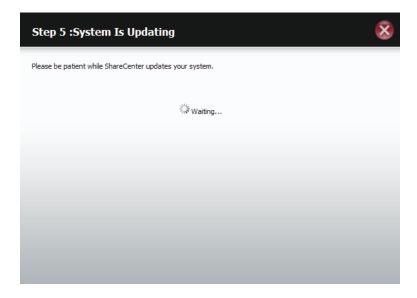

The wizard is now complete. It will show the volume number(s), file system selected, the type of RAID, and the disk formation in the RAID.

Click **Finish** to complete the process and start using your DNS-320L.

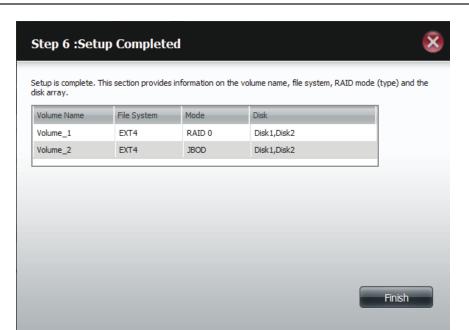

The wizard returns you to main Hardware Configuration page.

Under Current RAID Type, you can view your changes.

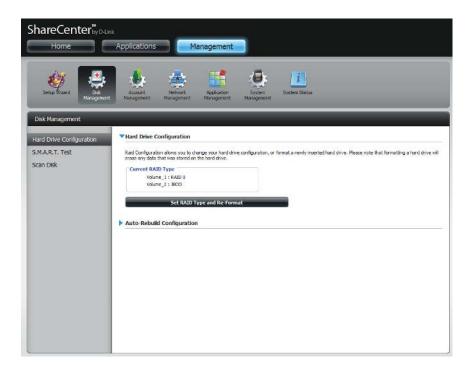

### RAID 1

#### Select **RAID 1** to mirror all the hard drives.

Click Next to continue.

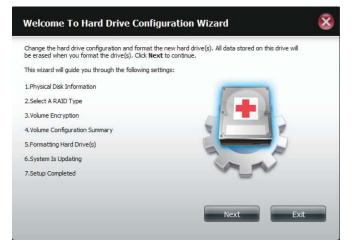

View the Physical Disk Information.

#### Click **Next** to continue.

| Disk  | Vendor  | er, and disk capacity. | Serial Number  | Size     |
|-------|---------|------------------------|----------------|----------|
| Disk1 | Hitachi | HCS5C1010CLA382        | JC0950HX02J38A | 931.5 GB |
| Disk2 | Hitachi | HCS5C1010CLA382        | JC0950HX02K7LA | 931.5 GB |
|       |         |                        |                |          |

#### Select the RAID TYPE you want

#### Click Next to continue.

#### Step 2 :Select A RAID Type

x

| Standard<br>Creates separate volumes (or one volume if<br>only one hard drive is present). Each hard<br>drive is its own volume. | JBOD<br>Supports any number of disks in an array.<br>Each of these disks are accessed directly as<br>an independent drive and maximizes<br>available disk space. |
|----------------------------------------------------------------------------------------------------|----------------------------------------------------------------------------------------------------|
| RAID 0<br>Stripes data across 2 or more drives<br>increasing performance.                                                        | RAID 1<br>Copies exactly one of the data disks and<br>produces a mirrored copy on another disk.                                                                  |
|                                                                                                    |                                                                                                    |
| Previous                                                                                                    | Next Exit                                                                                                    |

Enter the amount of disk space you would like to assign to the first volume for RAID 1.

Click Next to continue.

| Step 2-1 :RAID Size Settings                                                                         | $\otimes$ |
|----------------------------------------------------------------------------------------------------|-----------|
| This section allows you to change the RAID size, and configure the remaining disk space as a JBOD fo | ormat.    |
| Available capacity of RAID 1 volume: 928 GB                                                          |           |
| Enter the desired capacity of RAID 1 volume : 607 GB                                                 |           |
| Volume_1 (Disk1,Disk2)                                                                               | _         |
| 2GB<br>Remaining space : 642 GB<br>Configure the remaining disk space as JBOD.                       | 928 GB    |
|                                                                                                    |           |
| Previous                                                                                             | Exit      |

Click **Enable Auto-Rebuild** to automatically rebuild a failed drive if it has been replaced with a new one.

Select **Disable Auto-Rebuild** if you want to start the rebuild process manually after replacing a failed drive.

Click **Next** to continue.

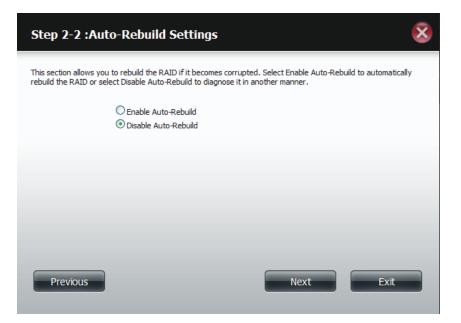

The Volume Configuration Summary shows the Volume Name, Type, File System, and size of the RAID volume.

Click Format to continue.

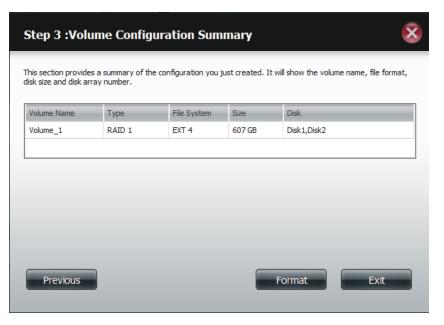

A warning message will appear, stating that your device will have some latency.

Click Yes to continue.

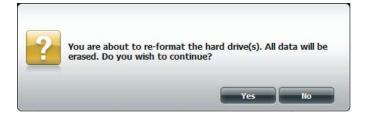

Partitioning will now begin. Please be patient while this process takes place. Do not turn off your NAS during this process.

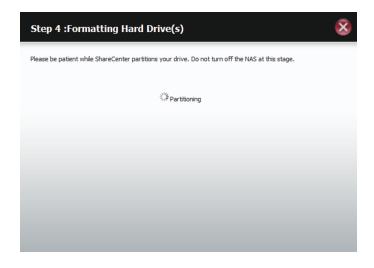

The system formats the First Volume.

If you would like to change your settings at this stage, click **Exit**.

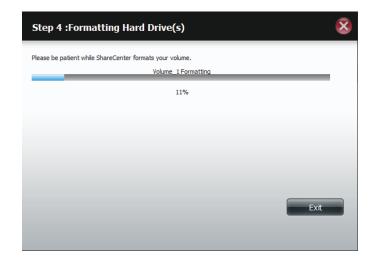

### The system updates.

Click Next to continue.

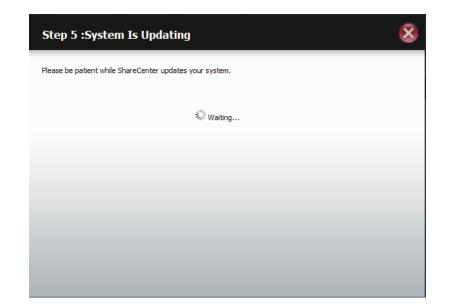

Setup is complete. Setup provides a Volume Name, File System, and Mode.

| Step 6 :S                       | etup Complete               | d                |                             | 8                           |
|---------------------------------|-----------------------------|------------------|-----------------------------|-----------------------------|
| Setup is complet<br>disk array. | te. This section provides i | information on t | he volume name, file syster | n, RAID mode (type) and the |
| Volume Name                     | File System                 | Mode             | Disk                        |                             |
| Volume_1                        | EXT4                        | RAID 1           | Disk1,Disk2                 |                             |
|                                 |                             |                  |                             |                             |
|                                 |                             |                  |                             |                             |
|                                 |                             |                  |                             |                             |
|                                 |                             |                  |                             |                             |
|                                 |                             |                  |                             |                             |
|                                 |                             |                  |                             |                             |
|                                 |                             |                  |                             |                             |
|                                 |                             |                  |                             |                             |
|                                 |                             |                  |                             | Finish                      |
|                                 |                             |                  |                             |                             |

Once you have completed the wizard. ShareCenter will return to the main screen.

The RAID 1 configuration you just set will be displayed.

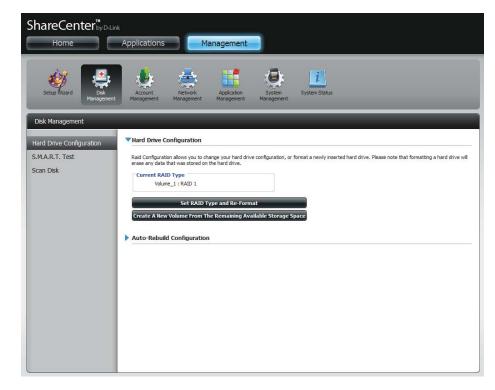

# Upgrade from Standard Mode to RAID 1

Standard Mode doesn't offer any redundancy and security of data. It is best then to migrate from Standard Mode to RAID 1. To do this follow these instructions:

Step 1 - Insert a second hard drive into the DNS-320L.

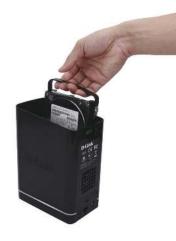

**Step 2 -** Replace the top and restart the DNS-320L.

**Step 3** - Go to Management, Disk Management, Hard Drive Configuration. There are two options available: **Set RAID Type and Re-Format** or **Format the new drive as Standard type**. If you select the latter option your **Hard Drive Configuration Wizard** shows six procedures but if you select the **Set RAID Type and Re-Format**, the **Hard Drive Configuration Wizard** only has four procedures. Take a look at the two images below to compare.

Click Next to continue.

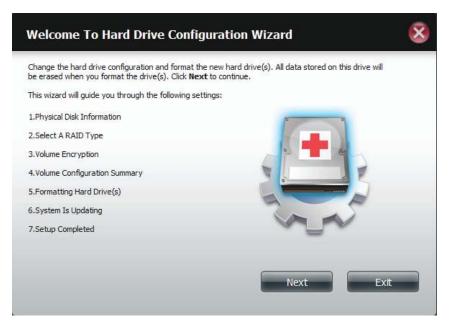

Format the new drive as Standard type.

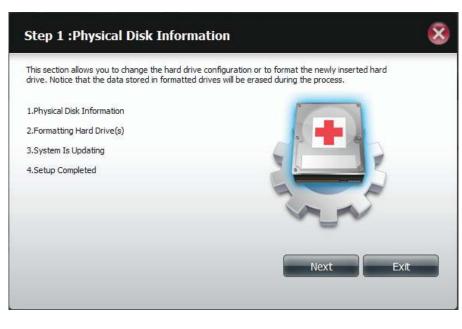

### Set RAID Type and Re-Format.

**Step 4** - Under **Physical Disk Information**, you will be able to see the drive you just installed. It provides the **slot location**, **vendor**, **model number**, serial number, and **disk size**.

Just below this informational box is a **checkbox** that offers you the option to **Reconfigure** the drive to **RAID 1**. Click the checkbox to proceed.

Click Next to continue.

Step 1 : Physical Disk Information Your new second hard drive will now be formatted. The existing hard drive will not lose any data. Vendor Slot Model Serial Number Size R Hitachi HCS721010CLA332 JP2940J81PL7ZD 1000 GB Reconfigure to Raid1 Next Previous Exit

**Step 5** - Under **Auto-Rebuild Settings**, select whether you want to **enable auto rebuild** or **disable auto rebuild**.

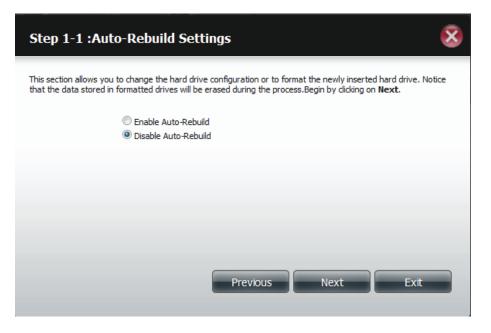

**Step 6** - A warning message will appear prompting you to confirm whether you want to format your hard drive. Click **Yes** to continue or **No** to exit.

Click **Next** to continue.

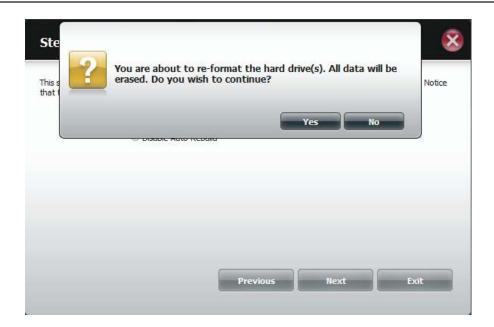

**Step 7** - The software communicates with the hardware to build a list.

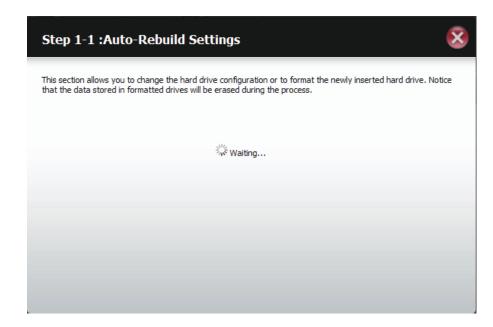

**Step 6** - The Wizard formats the hard drive.

Click Next to continue.

| Step 2 :Formatting Hard Drive(s)                                                                                                    | ×  |
|----------------------------------------------------------------------------------------------------|----|
| This section allows you to change the hard drive configuration or to format the newly inserted hard drive. Notio that the data stored in formatted drives will be erased during the process. | ce |
| Initializing                                                                                                    |    |
| 20%                                                                                                    |    |
|                                                                                                    |    |
|                                                                                                    |    |
|                                                                                                    |    |
|                                                                                                    |    |
|                                                                                                    |    |
| Exit                                                                                                    |    |
|                                                                                                    |    |

**Step 7 -** The System updates.

| Step 3 :System Is Updating                                                                                                    |
|----------------------------------------------------------------------------------------------------|
| This section allows you to change the hard drive configuration or to format the newly inserted hard drive. Notice that the data stored in formatted drives will be erased during the process. |
| الله المراجع المراجع المراجع المراجع المراجع المراجع المراجع المراجع المراجع المراجع المراجع المراجع المراجع ا                                                                                |
|                                                                                                    |
|                                                                                                    |

**Step 8** - Setup is completed when it shows final information on the slot, vendor, model number, and serial number.

Click Finish to continue.

#### Step 4 :Setup Completed

This section allows you to change the hard drive configuration or to format the newly inserted hard drive. Notice that the data stored in formatted drives will be erased during the process.

| 0   |
|-----|
|     |
|     |
|     |
|     |
|     |
|     |
|     |
| ish |
|     |
|     |

Step 9 - The wizard returns to the main Hard Drive Configuration

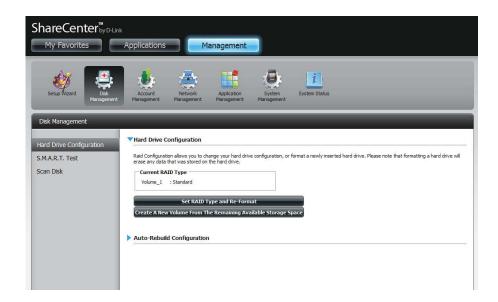

X

### S.M.A.R.T. Test

S.M.A.R.T stands for "Self-Monitoring, Analysis, and Reporting Technology". This is a system on a hard drive used to monitor and report on the health of the drive. If the HD is grayed out, then it does not support S.M.A.R.T.

To run the S.M.A.R.T test, select the hard drive you wish to perform the S.M.A.R.T test on. Select whether to run a Quick or Extended S.M.A.R.T test. Then click **Start** to run the test. Click the **Create Schedule** button to run the test at a pre-determined time and date.

The Quick Test usually takes less than 10 minutes. This test will check the electrical, mechanical, and read performance of the hard drive. The results are displayed as Passed/Failed on the web UI and can also be sent as an e-mail alert.

The Extended Test requires a lot more time to complete. However, it is a more thorough when compared to the Quick Test

A warning message will prompt you to stop all services and network activity.

Click Yes to continue the Quick S.M.A.R.T. test.

The test will run and a percentage completed will display under the Progress Tab.

The Start button will change to a Stop button.

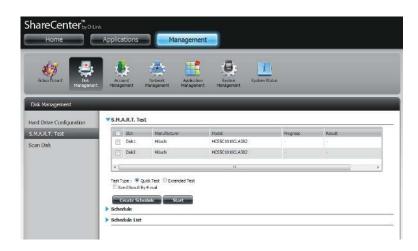

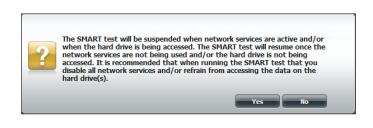

| Hard Drive Configuration | S.M.A.R.T. Te  | st                                                   |                 |            |      |
|--------------------------|----------------|------------------------------------------------------|-----------------|------------|------|
| S.M.A.R.T. Test          | (T) Shi        | Manufactures                                         | Madel           | Fring sea. | Read |
| Scan Disk                | E Disk1        | Htadi                                                | HCS5C1010CLA392 |            |      |
|                          | Disk2          | Hitachi                                              | HCSSCID100,A392 | -          | -    |
|                          | E Sand Reach 1 | ans test (Cristended Ser<br>Sy Benal<br>Solute Start |                 |            |      |

When the test is complete, the results will be displayed in the **Result** column.

| Disk Management          |                                         | -            |                 | _        |                            |
|--------------------------|-----------------------------------------|--------------|-----------------|----------|----------------------------|
| lard Drive Configuration | S.M.A.R.T. Tes                          | it           |                 |          |                            |
| .M.A.R.T. Test           | Slot                                    | Manufacturer | Model           | Progress | Result                     |
| an Disk                  | Disk1                                   | Hitachi      | HCS5C1010CLA382 | 73       | Pass [1999/11/30 08:25:26] |
|                          | Disk2                                   | Hitachi      | HCS5C1010CLA382 | -        |                            |
|                          | Send Result B<br>Create Sch<br>Schedule |              |                 |          |                            |
|                          | Schedule List                           |              |                 |          |                            |

### **Creating a Schedule**

To create a schedule, select the disks/volumes to run the test on. Under Schedule, select the period (Daily/Weekly/Monthly) and then select the time from the drop-down menu.

Click Create

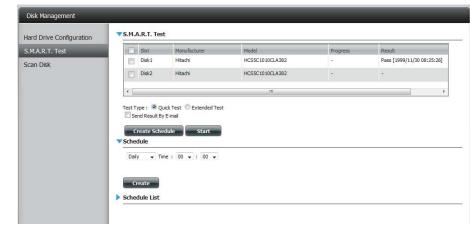

To view the Schedule List, click on the **Schedule List** arrow. A new table will appear showing details of the new schedule created.

To delete a schedule, click on the **Trash Can**.

| lard Drive Configuration | S.M.A.R.T. Tes                           | t                         |                 |          |                            |
|--------------------------|------------------------------------------|---------------------------|-----------------|----------|----------------------------|
| S.M.A.R.T. Test          | Slot                                     | Manufacturer              | Model           | Progress | Result                     |
| ican Disk                | Disk1                                    | Hitachi                   | HCS5C1010CLA382 |          | Pass [1999/11/30 08:25:26] |
|                          | Disk2                                    | Hitachi                   | HCS5C1010CLA382 | 2        | -                          |
|                          |                                          |                           |                 |          |                            |
|                          |                                          |                           |                 |          |                            |
|                          | Test Type : 0 0                          | uick Test 🔘 Extended Test |                 |          |                            |
|                          |                                          | uick Test O Extended Test | te -            |          |                            |
|                          | Test Type : O Q                          |                           | t:              |          |                            |
|                          | Send Result B                            | y E-mail                  | t               |          |                            |
|                          | Create Sch                               | y E-mail                  | t               |          |                            |
|                          | Send Result B                            | y E-mail                  | t               |          |                            |
|                          | Send Result B<br>Create Sch<br>Schedule  | y E-mail<br>edule Start   |                 |          |                            |
|                          | Send Result B<br>Create Sch<br>Schedule  | y E-mail                  |                 |          |                            |
|                          | Send Result B<br>Create Sch<br>Schedule  | y E-mail<br>edule Start   |                 |          |                            |
|                          | Send Result B<br>Create Sch<br>Schedule  | y E-mail<br>edule Start   |                 |          |                            |
|                          | Send Result B<br>Create Sch<br>Schedule  | y E-mail<br>edule Start   |                 |          |                            |
|                          | Send Result B<br>Create Sch<br>Schedule  | y E-mail<br>edule Start   |                 |          |                            |
|                          | Send Result B<br>Create Schi<br>Schedule | y E-mail<br>edule Start   |                 |          |                            |
|                          | Send Result B<br>Create Schu<br>Schedule | y E-mail<br>edule Start   |                 |          |                            |
|                          | Send Result B<br>Create Schi<br>Schedule | y E-mail<br>edule Start   |                 | Schedule | Delete                     |

### Scan Disk

Scan Disk provides a method to test the disk's file system on your ShareCenter. Scan Disk scans your disks file system for errors and/or corruption.

### Click Management, Disk Management, and then Scan Disk.

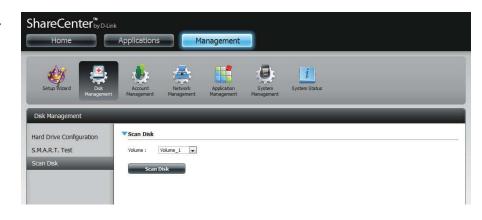

Select the volume from the drop-down list you wish to scan.

Click Scan Disk

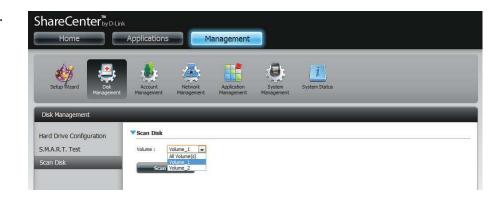

A warning message will prompt you to stop running all services (hard drive and network activity).

Click **Yes** to proceed or **No** to cancel.

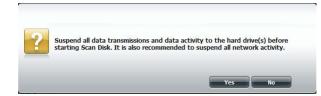

The DNS-320L will initialize the volume(s) and begin scanning.

Please wait while the software scans the volume(s) or click **Exit** to cancel the scan.

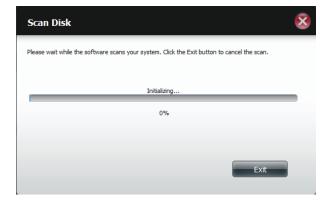

When the scan is complete, the table will either display **Success** or **Failure**.

Click Finish to exit.

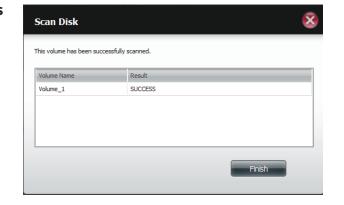

# Account Management Users / Groups

# **Creating a Single User**

The Users/Groups menu is used to create and manage user and group accounts. Up to 256 users and 32 groups can be created. By default, all users have read and write access to all folders. However access rules can be created and edited in the Network Shares menu.

Click Management > Account Management.

Click **Users/Groups** on the left side and then click **Create.** 

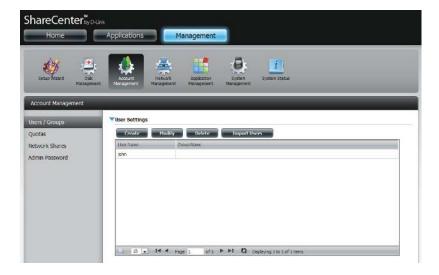

The User Setup Wizard will appear.

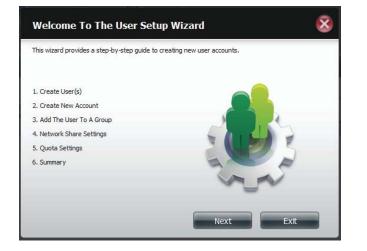

Step 1 - Select Create a Single User and then click Next to continue.

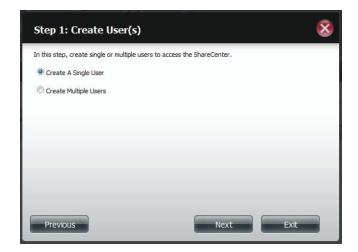

**Step 2** - Enter the user name and password for the new user and then click **Next** to continue.

| Step 2: Create          | e A New User             | Account | ×    |
|-------------------------|--------------------------|---------|------|
| Complete the informatio | n in the fields provided |         |      |
| User Name               | jim 📕                    |         |      |
| Password                | •••••                    |         |      |
| Confirm Password        | •••••                    |         |      |
|                         |                          |         |      |
|                         |                          |         |      |
|                         |                          |         |      |
|                         |                          |         |      |
|                         |                          |         |      |
| Previous                |                          | Next    | Exit |
|                         |                          |         |      |

**Step 3** - Add the user to a group by clicking the Group checkbox. Click **Next** to continue.

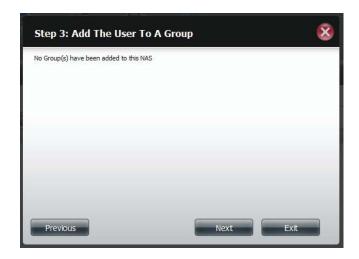

Step 4 - Select the network share settings. Select Read Only, Read/Write, or Deny Access. Click Next to continue.

| Share Name | Read Only | Read / Write | Deny Access |
|------------|-----------|--------------|-------------|
| Volume_1   |           |              |             |
| Volume_2   |           |              |             |
|            |           |              |             |

Assign Privileges/Access Methods to the user. Select either **FTP** or **WebDAV**. CIFS and AFP are set as default.

- CIFS is short for Common Internet File System.
- AFP is short for Apple Filing Protocol.
- FTP is short for File Transfer Protocol.
- WebDAV is short for Web-based Distribution, Authoring, and Versioning.

Click Next to continue.

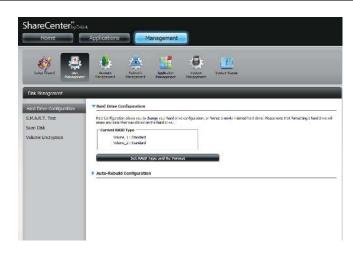

Select the volumes the user can have WebDAV access to and then select whether to give **Read Only** or **Read/Write** rights.

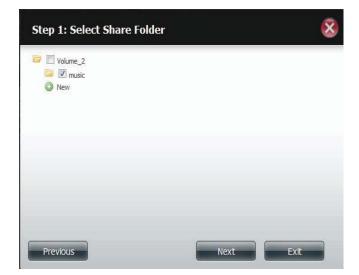

Step 5 - Enter the amount of disk space you wish to assign the user on each volume. Enter zero to provide unlimited disk space to the user. Click Next to continue.

| Step 5: Quota Se                                                  | ttings |      | 8    |
|-------------------------------------------------------------------|--------|------|------|
| Enter the amount of hard driv<br>Entering "0" into this field der |        |      |      |
| Volume_1 Quota Amount                                             | 20     | MB   |      |
| Volume_2 Quota Amount                                             | 20     | MB   |      |
| Use zero for unlimited space.                                     |        |      |      |
| Previous                                                          |        | Next | Exit |

Step 6 - The final step is a summary of all the configurations you made. Click Finish to accept the changes or click Exit to cancel the changes.

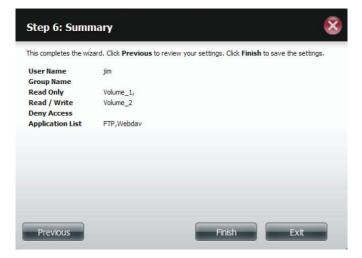

## **Creating Multiple Users**

Step 1 - Select Create Multiple Users and then click Next to continue.

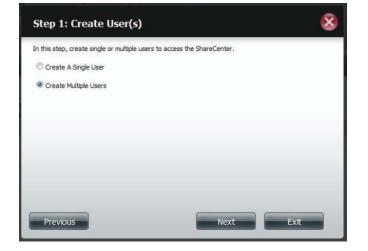

**Step 2** - Enter the following information:

Enter a username.

Enter the account prefix (Eg. this could be a department in the company).

Enter the amount of users you want to create. Next to the input field is the remaining amount of users you can add to the NAS.

Enter a password and confirm it.

| Username Prefix        | staff  |            |  |
|------------------------|--------|------------|--|
| Account Prefix         | hr     |            |  |
| Number Of Users        | 10     | (511 max.) |  |
| Password               | *****  |            |  |
| Confirm Password       |        |            |  |
| Overwrite Duplicate Ac | counts |            |  |
|                        |        |            |  |
|                        |        |            |  |
|                        |        |            |  |

**Step 3** - Add the user(s) to a group by clicking the **Group** checkbox.

Click Next to continue.

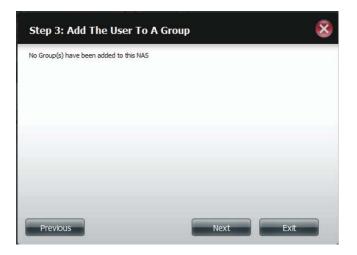

Step 4 - Select the network share settings. Select Read Only, Read/Write, or Deny Access. Click Next to continue.

| Share Name | Read Only | Read / Write | Deny Access |
|------------|-----------|--------------|-------------|
| Volume_1   |           |              |             |
| Volume_2   |           |              |             |
|            |           |              |             |
|            |           |              |             |

Assign Privileges/Access Methods to the user(s). Select FTP. CIFS and AFP are set as default.

- CIFS is short for Common Internet File System.
- AFP is short for Apple Filing Protocol.
- FTP is short for File Transfer Protocol.

Click Next to continue.

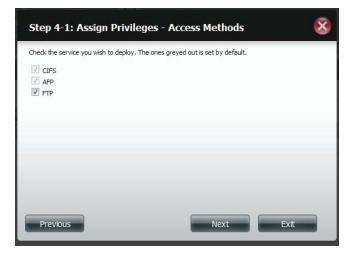

Step 5 - Enter the amount of disk space you wish to assign the user(s) on each volume. Type 0 to provide unlimited disk space to the user(s).

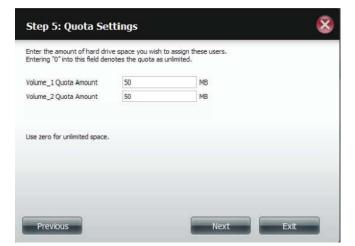

Step 6 - The final step is a summary of all the configurations you made. Click Finish to accept the changes or click Exit to cancel the changes.

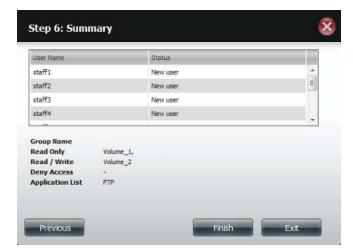

The User Settings window will show a list of the users created.

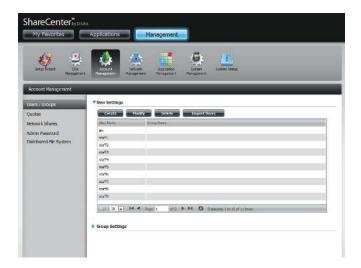

# **Modify Users**

**Step 1** - Click the user you wish to modify. The user will be highlighted in red.

Click **Modify** to continue.

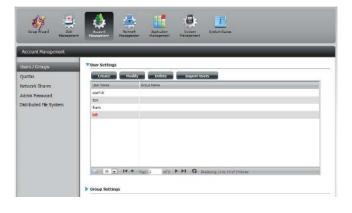

**Step 2** - The User Setup Wizard will appear.

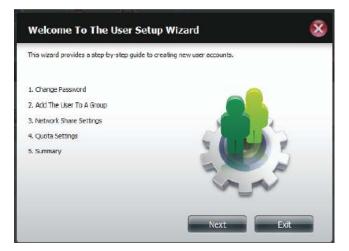

**Step 3** - Change the username or password. Click **Next** to continue.

| Step 1: Chang    | e Password | 8    |
|------------------|------------|------|
| User Name        | bill       |      |
| Password         | •••••      |      |
| Confirm Password | •••••      |      |
|                  |            |      |
|                  |            |      |
| Previous         | Next Skip  | Exit |

**Step 4** - Change the Network Share Settings. Click **Next** to continue.

| Share Name | Read Only | Read / Write | Deny Access |
|------------|-----------|--------------|-------------|
| Volume_1   |           |              |             |
| Volume_2   | <b>V</b>  |              |             |
|            |           |              |             |

**Step 5** - Assign Privileges/Access Methods for the user. Select either FTP or WebDAV. CIFS and AFP are set as default.

- CIFS is short for Common Internet File System.
- AFP is short for Apple Filing Protocol.
- FTP is short for File Transfer Protocol.
- WebDAV is short for Web-based Distribution, Authoring, and Versioning.

Click Next to continue.

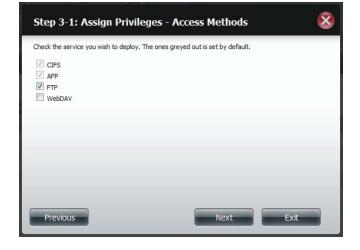

**Step 6** - Enter the re-assigned amount of disk space you wish to assign the user on each volume. Type 0 to provide unlimited disk space to the user.

| Step 4: Quota Se                                               | ttings |      | 8    |
|----------------------------------------------------------------|--------|------|------|
| Enter the amount of hard dr<br>Entering "0" into this field de |        |      |      |
| Volume_1 Quota Amount                                          | 50     | MB   |      |
| Volume_2 Quota Amount                                          | 20     | MB   |      |
| Use zero for unlimited space                                   |        |      |      |
| Previous                                                       |        | Next | Exit |

**Step 7** - The final step is a summary of all the configurations you made. Click **Finish** to accept the changes or **Exit** to cancel the changes.

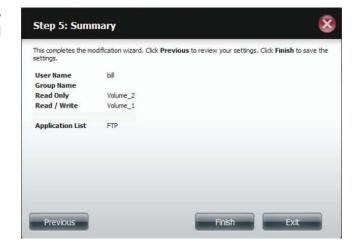

**Step 8** - A message will appear stating the user details have been changed successfully. Click **Yes** to exit the wizard.

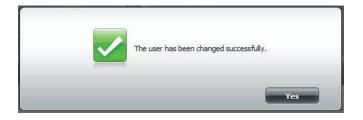

# **Deleting Users**

**Step 1** - Click the user you wish to delete. The user will be highlighted in red. Click **Delete** to continue.

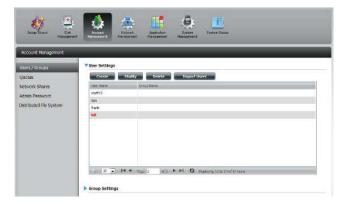

**Step 2** - A message will appear prompting you to confirm deleting the user. Click **Yes** to confirm.

The user is now removed from the list.

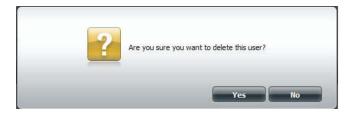

# Importing Users

Step 1 - Click Account Management > Users/Groups > Import Users.

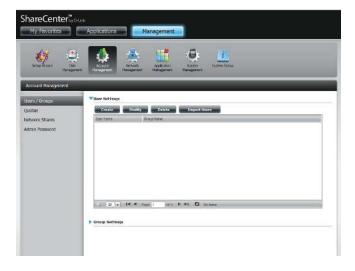

**Step 2** - The Import Users Wizard will start. Click **Next** to continue.

| Welcome To The Import Users Setup Wizard                                                                            | 8    |
|----------------------------------------------------------------------------------------------------|------|
| This wizard provides step-by-step instructions on how to import users from a preset list. Click <b>Nex</b> proceed. | t to |
| 1. Browse And Select The User File To Import                                                                        |      |
| 2. Network Share Settings                                                                                           |      |
| 3. Summary.                                                                                                    |      |
|                                                                                                    |      |
|                                                                                                    |      |
|                                                                                                    |      |
|                                                                                                    |      |
|                                                                                                    |      |
|                                                                                                    |      |
| Next Exit                                                                                                    |      |

Step 3 - Click Download to see a sample file.

Check the **Overwrite Duplicate Accounts** box if this is necessary.

Click **Browse** to select the file you want to import.

Click Next to continue

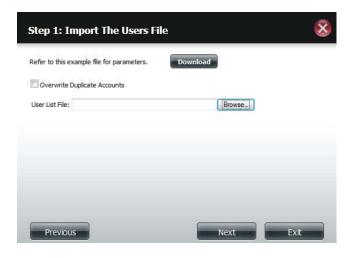

**Step 4 -** Assign the privileges and access methods.

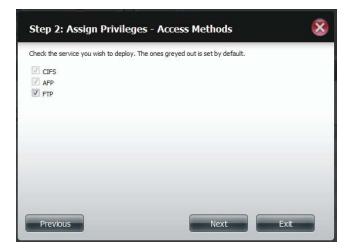

**Step 5** - The Summary will show a list of the imported users. If there are problems with the user list, the wizard will show the errors in red on the table.

Click **Finish** to close the wizard or go back to change the imported file.

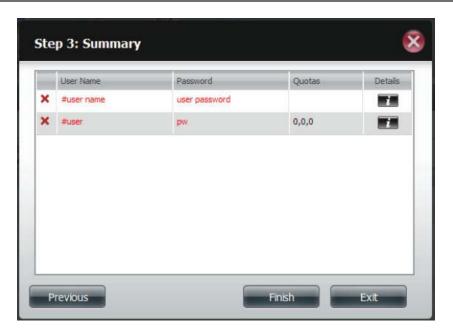

# Creating a Group

### Step 1 - Click Account Management > Users/Groups.

Click the blue arrow next to Group Settings and settings window will appear. Click **New** to create a new Group.

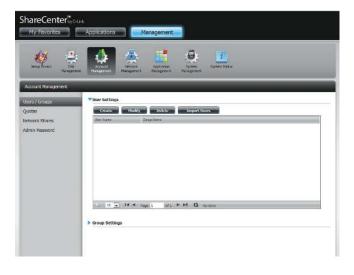

**Step 2** - The Group Setup Wizard will now start. Click **Next** to continue.

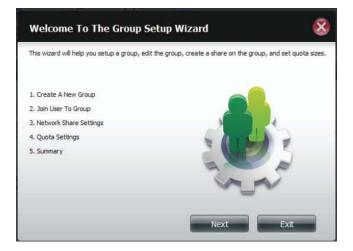

### Step 3 - Enter a Group Name. Click Next to continue

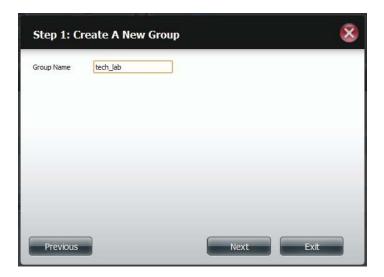

**Step 4** - Click the checkbox to select the user(s) you wish to add to the group and then click **Next** to continue.

| Step 2: Join User To Group |      |      | × |
|----------------------------|------|------|---|
| User Name<br>staff5        |      |      |   |
| staff6                     |      |      |   |
| staff7                     |      |      |   |
| staff8                     |      |      |   |
| staff9                     |      |      |   |
| staff10                    |      |      | E |
| tom                        |      |      |   |
| bill                       |      |      |   |
| Previous                   | Next | Exit |   |

**Step 5** - Select the Network Share Settings (read, read/write, deny access) for the corresponding disk volume for the group.

Click **Next** to continue.

| Share Name | Read Only | Read / Write | Deny Access |
|------------|-----------|--------------|-------------|
| Volume_1   |           |              |             |
| Volume_2   | [7]       |              |             |
|            |           |              |             |

**Step 6** - Select the Privileges/Access Methods you want to assign to the group. The greyed out selections are assigned by default.

| 'olume_1 | RAID 1 |            |            |  |
|----------|--------|------------|------------|--|
|          |        | 70 GB      | Encryption |  |
|          |        | - <u>-</u> | 5.6<       |  |
|          |        |            |            |  |
|          |        |            |            |  |
|          |        |            |            |  |
|          |        |            |            |  |
|          |        |            |            |  |
|          |        |            |            |  |
|          |        |            |            |  |
|          |        |            |            |  |
|          |        |            |            |  |
|          |        |            |            |  |
|          |        |            |            |  |
|          |        |            |            |  |
|          |        |            |            |  |

**Step 7** - Select the appropriate WebDAV settings and click **Next** to continue.

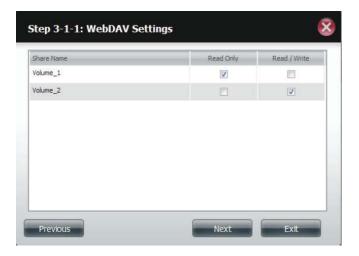

**Step 8** - Enter the amount of space you want to assign to the group for each volume. Enter zero to give unlimited disk space to the group. Click **Next** to continue.

| Step 4: Quota Se                                                  | ttings                                  |                                      | 8    |
|-------------------------------------------------------------------|-----------------------------------------|--------------------------------------|------|
| Enter the amount of hard driv<br>Entering "0" into this field der | ve space you wish<br>notes the quota as | to assign these users.<br>unlimited. |      |
| Volume_1 Quota Amount                                             | 50                                      | MB                                   |      |
| Volume_2 Quota Amount                                             | 50                                      | MB                                   |      |
| Use zero for unlimited space.                                     |                                         |                                      |      |
| Previous                                                          |                                         | Next                                 | Exit |

**Step 9** - The wizard is now complete. The last step shows a summary of the group you created. Click **Previous** to change your settings or **Finish** to end the wizard.

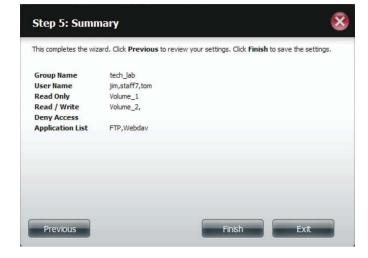

**Step 10** - Under Group Settings, a table will display the group you just created.

| ShareCenter        | 4.mk<br>Applications | Management                                            |   |
|--------------------|----------------------|-------------------------------------------------------|---|
| Serve Link         |                      | Andrew States                                         |   |
| Account Management | Condition            |                                                       | _ |
| Users / Groups     | View Settings        |                                                       |   |
| Quotas             | Create               | Hodily Delete Toplet Users                            |   |
| Notivork Shares    | Janes Johnsen        | Gringlane                                             |   |
|                    | in the               | 763-Jab                                               |   |
| Admin Password     | staff1               |                                                       |   |
|                    | staff2               |                                                       |   |
|                    | staffa               |                                                       |   |
|                    | staff4               |                                                       |   |
|                    | stefft               |                                                       |   |
|                    | staffe               |                                                       |   |
|                    | staff7               | 1850_188                                              |   |
|                    | statti               |                                                       |   |
|                    | staffs               |                                                       |   |
|                    | 12 - 8               |                                                       |   |
|                    | 12 - 4               | 4 4 Store 1 of 2 P PL O Declaring 1 to 12 of 13 larva | 1 |
|                    |                      |                                                       |   |
|                    | Group Settings       |                                                       |   |
|                    | Section of the       | Hodify Delete                                         |   |
|                    | Order Harrs          | Lun Neve                                              |   |
|                    | tech lab             | jun, staff, tan                                       |   |

### Modifying a Group

### Step 1 - Click Account Management > Users/Groups.

Click the blue arrow next to Group Settings and the Group Settings table will appear.

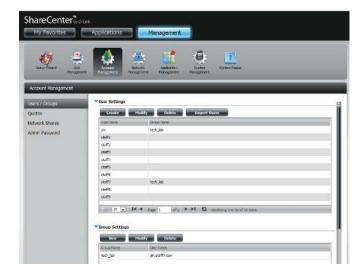

**Step 2** - Select the group you want to modify. Your selection will turn red.

Click **Modify** to change the settings for the Group.

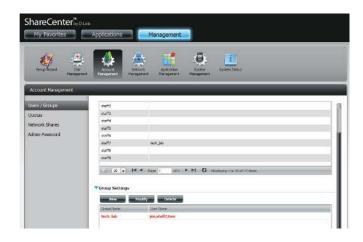

**Step 3** - The Group Setup Wizard will now start. Click **Next** to continue.

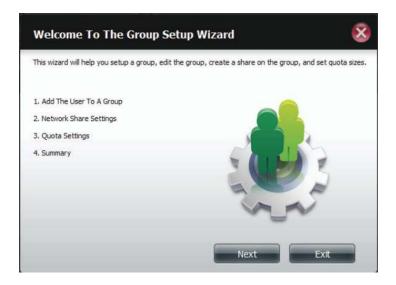

**Step 4** - Make the necessary modifications to the group and then click **Next** to continue.

| User Name |   |
|-----------|---|
| jim       |   |
| staff1    |   |
| staff2    | E |
| staff3    |   |
| staff4    |   |
| staff5    |   |
| staff6    |   |
| staff7    | - |

**Step 5** - Select the appropriate Network Share Settings (read, read/write, deny access) for the corresponding disk volume for the group. Click **Next** to continue.

|          | Read Only | Read / Write | Deny Access |
|----------|-----------|--------------|-------------|
| Volume_1 |           |              |             |
| Volume_2 |           |              |             |
|          |           |              |             |

**Step 6** - Select the appropriate privileges you want to assign to the group. The greyed out selections are assigned by default and cannot be modified.

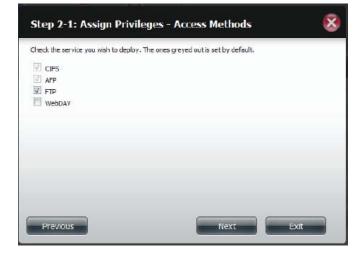

**Step 7** - Edit the amount of space you want to assign to the group for each volume. Enter zero to give unlimited disk space to the group.

Click Next to continue.

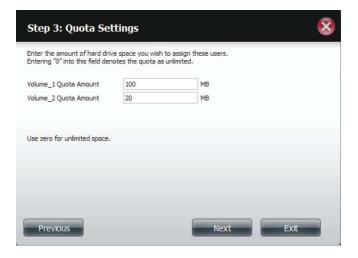

**Step 8** - When editing the quota, make sure the size is not smaller than the user quota on his/her account.

Click **Yes** to change the quota.

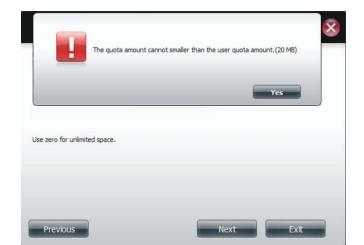

**Step 9** - The wizard is now complete and will display a summary of the group you edited.

Click **Previous** to change your settings or **Finish** to end the wizard. **Exit** will cancel all changes you made.

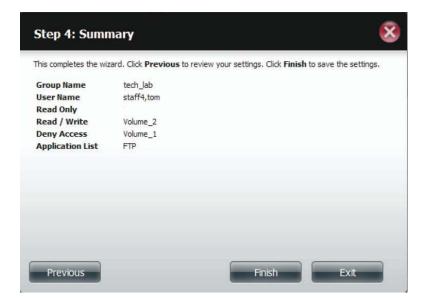

# **Deleting a Group**

| Step 1 - Select the Group you want to | delete and click <b>Delete</b> . |
|---------------------------------------|----------------------------------|
|---------------------------------------|----------------------------------|

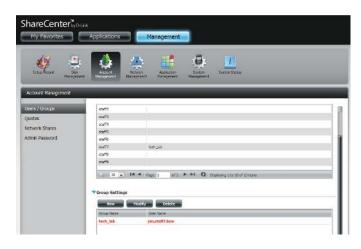

**Step 2** - A warning message will appear asking you to verify if you want to delete the Group. Click **Yes** to delete the Group or **No** to cancel your decision.

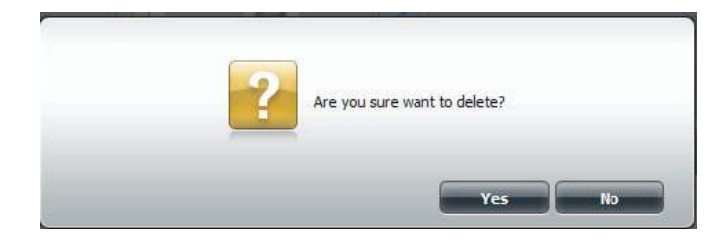

### Quotas

The ShareCenter supports storage quotas for both groups and individuals. Assigning a quota to a group or user will limit the amount of storage allocated. By default, users and groups do not have a quota. Click **Account Management** and then **Quotas** on the left side.

Click **Enable** to activate Quota Settings. The status will now display 'Started' notifying you that the Quota Settings are enabled.

| oups   | Vuota Settings      |               |                        |               |                |
|--------|---------------------|---------------|------------------------|---------------|----------------|
|        | Status : Stopped    |               |                        |               |                |
| Shares | Enable              |               |                        |               |                |
| sword  |                     |               |                        |               |                |
| SWORU  | Vser Quota Settings |               |                        |               |                |
|        | Nocify              |               |                        |               |                |
|        | User Name           | Volume_1 Used | Volume_1 Limit         | Volume_2 Used | Volume_2 Limit |
|        | jn                  | 0 MB          | Unimited               | 0 MB          | Unlimited      |
|        |                     |               |                        |               |                |
|        |                     |               |                        |               |                |
|        | *[                  | ψ             |                        |               |                |
|        | <<br>20 • 14 4      |               | ying the Lof Linnix    |               |                |
|        |                     |               | ying the Leof Litera   |               |                |
|        |                     |               | ying 1 to 1 of 1 items |               |                |
|        | 10 💽 🖬 🖛            |               | ying the Lof Literie   |               |                |

To Modify a User's Quota Settings, click the blue arrow next to User Quota Settings to reveal a table of users.

| s / Groups  | Vuota Settings       |                           |                                         |               |              |
|-------------|----------------------|---------------------------|-----------------------------------------|---------------|--------------|
| ns.         | Status : Started     |                           |                                         |               |              |
| work Shares | Disabled             |                           |                                         |               |              |
| in Password | ▼User Quota Settings |                           |                                         |               |              |
|             | Thoday               |                           |                                         |               |              |
|             | USE: FAIR RE         | where s used              | NUL S. SWAR                             | Volume_2 Used | VORCE_2 LINE |
|             | 20                   | DNB                       | Uninitad                                | 0 MB          | Living test  |
|             |                      |                           |                                         |               |              |
|             | r 14.4               | n<br>Nga i bri b.H.Q taot | 100 100 10 10 100 100 100 100 100 100 1 |               |              |
|             |                      |                           | anti future                             |               |              |
|             |                      |                           | and \$ 2 for Lof Litzen                 |               |              |

Select the User you want to modify. Your selection will turn red. Click **Modify** to change the user's settings.

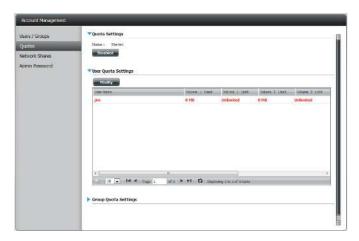

The Quota Settings configuration box will display the user account you want to modify. Enter a new quota amount for each volume.

Click **Apply** to confirm your settings.

| Quota Settings                                                      |                                                       |              | 8    |
|---------------------------------------------------------------------|-------------------------------------------------------|--------------|------|
| Enter the amount of hard drive<br>Entering "0" into this field deno | e space you wish to assign to the quota as unlimited. | these users. |      |
| User Name                                                           | jim                                                   |              |      |
| Volume_1 Quota Amount                                               | 0                                                     | MB           |      |
| Volume_2 Quota Amount                                               | 0                                                     | MB           |      |
|                                                                     |                                                       |              |      |
| Use zero for unlimited space.                                       |                                                       |              |      |
|                                                                     |                                                       |              |      |
|                                                                     |                                                       |              |      |
|                                                                     |                                                       |              |      |
|                                                                     |                                                       |              |      |
|                                                                     |                                                       | Apply        | Exit |

The modified quota settings will be displayed in the table.

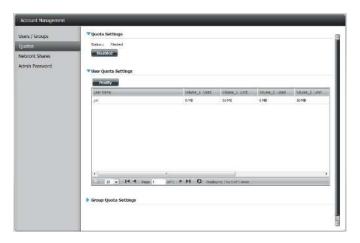

For Group Quota Settings, click the blue drop-down arrow next to Group Quota Settings to view the group quota table.

| Modify     |               |                |               |                |
|------------|---------------|----------------|---------------|----------------|
| Group Name | Volume_1 Used | Volume_1_Limit | Volume_2_Used | Volume_2 Limit |
| 123        | 0.MB          | Unimited       | 8 MB          | Unlimited      |
|            |               |                |               |                |
|            |               |                |               |                |

Select the group you want to modify. Your selection will turn red. Click **Modify**.

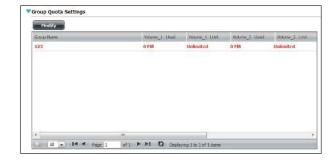

The Group Quota Settings screen will display the group you want to modify. Enter a new quota amount for each volume for the current group and click **Apply**.

| Enter the amount of hard driv<br>Entering "0" into this field den | notes the quota as u | nlimited. |  |
|-------------------------------------------------------------------|----------------------|-----------|--|
| Group Name                                                        | 123                  |           |  |
| Volume_1 Quota Amount                                             | 100                  | MB        |  |
| Volume_2 Quota Amount                                             | 100                  | MB        |  |
| Use zero for unlimited space.                                     |                      |           |  |

The modified quota settings will be displayed in the table.

| Modify     |               |                |               |               |
|------------|---------------|----------------|---------------|---------------|
| Group Name | volume_1 Used | Volume_1 Limit | Volume_2 Used | Noiune_2 Unit |
| 123        | OMB           | 100 MB         | 0 MB          | 100 MB        |
|            |               |                |               |               |
|            |               |                |               |               |
|            |               |                |               |               |

### **Network Shares**

The Network Shares page allows the user to configure shared folders and rights to specific users and groups. In order to create network access rules, the default rule must be removed first. This can be done simply by clicking on the **Delete** button. You can also mount .iso files in the ISO Mount Shares settings. When a user has access to a mounted .iso, he/she will also have access to all the files on it.

Network Share/ISO The Network Shares Settings window allows the Mount Shares: user to add, modify, and remove both new and existing Network Share and ISO Mount Share Settings.

To add a rule click on the **New** button. To modify an existing rule click on the **Modify** button. To remove a rule click on the **Delete** button.

To select a rule, simply click on the rule. Your selection will turn red, indicating it is selected for use.

At the bottom of the table, the user can navigate through pages and also refresh the window by click on the **Refresh** button.

Click on the **Reset Network Shares** button to reset the network access list to the default configuration.

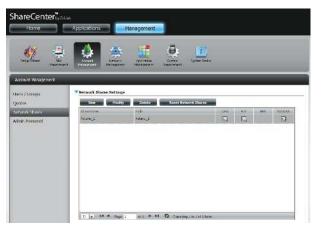

| • | ISO Mount Shares Settings       |                                                               |          |     |     |        |
|---|---------------------------------|---------------------------------------------------------------|----------|-----|-----|--------|
|   | New Modify                      | Delete                                                        |          |     |     |        |
|   | Share Name                      | Path                                                          | CIFS     | FTP | NFS | Webdav |
|   | debian-500-i386-netinst         | Volume_2/ISO Files/debian-500-i386-netinst.iso                | <b>-</b> | -   | -6  | -      |
|   | xpsp3_5512.080413-2113_cht_x86f | Volume_2/ISO Files/xpsp3_5512.080413-2113_cht_x86fre_spcd.iso | <b>E</b> | -   | 5   | -      |
|   |                                 |                                                               |          |     |     |        |
|   | < ☐<br>10 ▼ I ◄ Page 1          | of 1 🕨 🕨 Displaying 1 to 2 of 2 items                         |          |     |     | >      |

# Add/Modify Network Shares Wizard

The following section will describe how to add a new Network Share on the ShareCenter. To add a Network Share click on the **New** button. An easy to configure wizard will launch.

**Step 1** - This window welcomes the user to the setup wizard for creating a new network share.

In this wizard the user will be able to:

- 1) Select share folders.
- 2) Configure shared folder access rights.
- 3) Configure network access settings.
- 4) View a summary of the configuration before completing.

Click Next to continue.

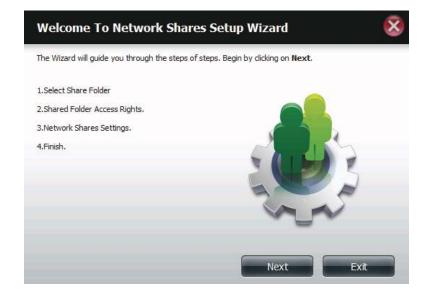

Step 2 - Select the Share Folder from one of the volumes.

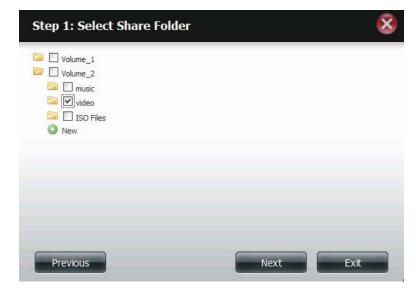

**Step 3** - Select the user accounts or group which are allowed to access this folder(s). Select **All Accounts** to allow access to this folder to all the accounts. Select **Specific User/Group** to only allow certain users or groups access to this folder.

Click Next to continue.

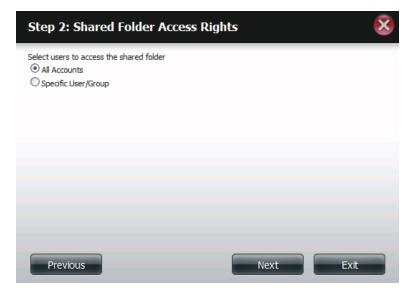

**Step 4** - Select the appropriate access rights for the share. Options to select from are Read Only, Read/Write, and Deny Access.

This procedure can also be used to block certain users from accessing certain folders.

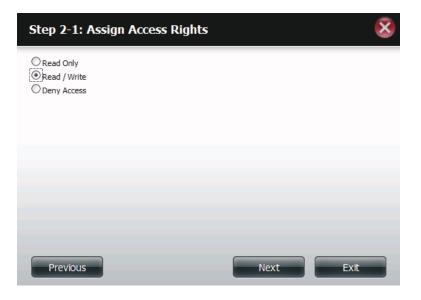

**Step 5** - If you selected **Specific User/Group** in Step 3, then this step allows you to set the access rights for each User configured on the ShareCenter.

Click Next to continue.

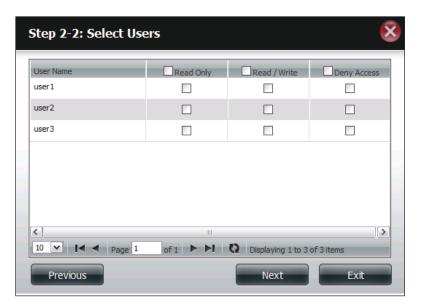

**Step 6** - If you selected **Specific user/Group** in Step 3, then this step allows you to set the access rights for each Group configured on the ShareCenter.

| Step 2-2-1: Select Groups |           |                   |             |  |  |  |
|---------------------------|-----------|-------------------|-------------|--|--|--|
| Group Name<br>group1      | Read Only | Read / Write      | Deny Access |  |  |  |
| group2                    |           |                   |             |  |  |  |
| <<br>10 ▼ I ◄ Page 1      | of 1 ► ►! | Displaying 1 to 2 | of 2 items  |  |  |  |
| Previous                  |           | Next              | Exit        |  |  |  |

Step 7 - Here you can assign privileges to this share.

Opportunistic locks (oplocks) are a characteristic of the LAN Manager networking protocol implemented in the 32-bit Windows family.

Oplocks are guarantees made by a server for a shared logical volume to its clients. These guarantees inform the Client that a file's content will not be allowed to be changed by the server, or if some change is imminent, the client will be notified before the change is allowed to proceed.

Oplocks are designed to increase network performance when it comes to network file sharing. However it is recommended to set the share oplocks to No (off) when using file-based database applications. When enabled, the file attribute "Map Archive" will be copied as the file is being stored on the ShareCenter.

| Step 3: Network Shares | s Settin | igs         |         | 8       |
|------------------------|----------|-------------|---------|---------|
| Share Name             | Oplocks  | Map Archive | Comment | Recycle |
| video                  |          | <b>v</b>    | movies  |         |
|                        |          |             |         |         |
|                        |          |             |         |         |
|                        |          |             |         |         |
|                        |          |             |         |         |
|                        |          |             |         |         |
|                        |          |             |         |         |
|                        |          |             |         |         |
| Previous               |          |             | Next    | Exit    |

**Step 8** - Here you can assign more protocol privileges that a user can use to access this share. Options to choose from are FTP, NFS, and WebDAV. CIFS and AFP are set as default.

- CIFS is short for Common Internet File System.
- AFP is short for Apple Filing Protocol.
- FTP is short for File Transfer Protocol
- NFS is short for Network File System.
- WebDAV is short for Web-based Distributed Authoring and Versioning.

Click Next to continue.

### Step 3-1: Assign Privileges - Access Methods

Select which protocols this share should be accessible by. CIFS, AFP is automatically selected by default.

| CIFS<br>AFP<br>FTP<br>NFS<br>WebDAV |      |      |
|-------------------------------------|------|------|
|                                     |      |      |
| Previous                            | Next | Exit |

**Step 9** - Here you can configure the FTP settings for this share. FTP access can be:

- 1) FTP Anonymous None (No Access).
- 2) FTP Anonymous Read Only (Limited Access).
- 3) FTP Anonymous Read/Write (Full Access).

Click Next to continue.

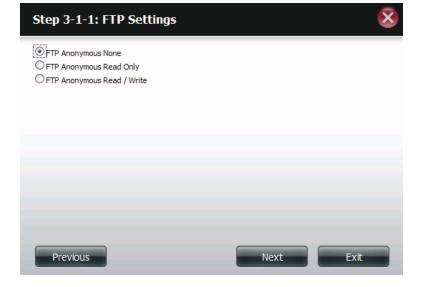

If you checked NFS as an access method to your network share then this step allows you to set the parameters below:

- **Host** Allowable host address that can access using NFS (\*indicates all hosts)
- **Root Squash** Disables writing to the Root owned directories and files on the system when the user has root access privileges.
- Write provide write permission to the file system.

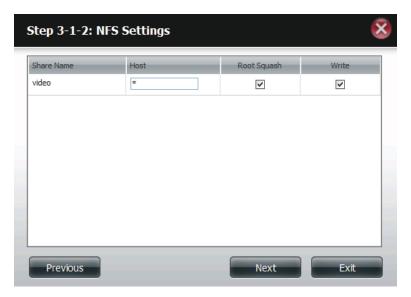

If you checked WebDAV as an access method, then this step will allow you to set the access parameters.

Click Next to continue.

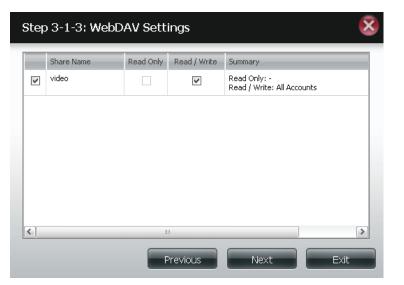

**Step 10 -** Here a summary of the created shares will be displayed.

Click **Finish** to save your settings.

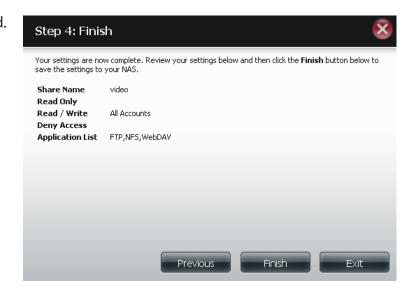

# **Deleting a Network Share**

Select the Network Share you wish to delete. Your selection will turn red. Click **Delete** to remove the share.

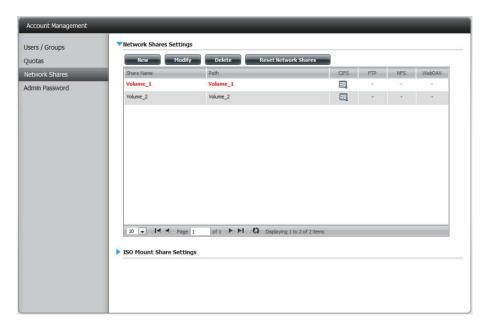

A warning message will appear prompting you to verify if you wish to delete the Share. Click **Yes** to delete or **No** to Cancel.

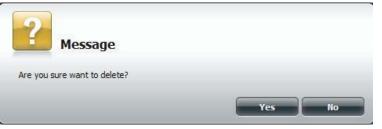

| The deleted Share will be removed from the Network Share List. |
|----------------------------------------------------------------|
|----------------------------------------------------------------|

| uotas         | New        | Modify Delete Reset Netv                    | vork Shares       |       |           |
|---------------|------------|---------------------------------------------|-------------------|-------|-----------|
| etwork Shares | Share Name | Path<br>Volume_2                            | CIFS              | FTP N | FS WebDAV |
| dmin Password |            |                                             | 62                |       |           |
|               | 10 - 14 4  | Page 1 of 1 <b>&gt; &gt; 1</b> O Displaying | 1 to 1 of 1 items |       |           |

# **Resetting the Network Shares**

Click the Reset Network Shares button.

**Reset Network Shares** 

A warning message will prompt you to confirm your selection.

Click Yes to confirm or No to cancel.

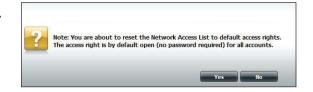

# **ISO Shares Setup Wizard**

The following section will describe how to add a new ISO mount on the ShareCenter. To add an ISO Mount, click on the **New** button. An easy to configure wizard will launch.

Click Next to continue.

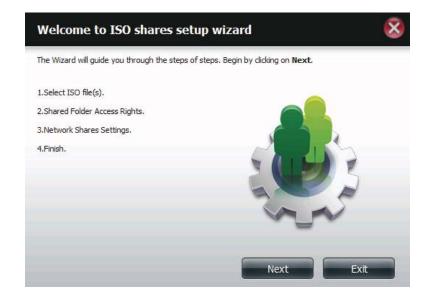

Select the ISO file to mount.

Check the box to the left of the .iso file to select it and click **Next** to continue.

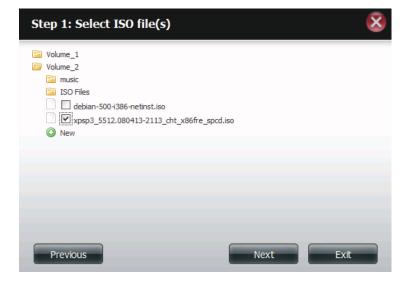

Assign access privileges to this ISO Mount share.

- Select All Accounts to assign the ISO Mount share read/ deny privileges to all users.
- Select **Specific User/Group** in order to assign read/deny privileges to individual users and groups.

Click Next to continue.

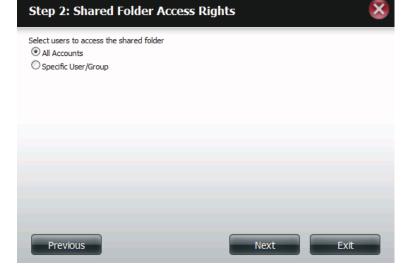

You can assign **Read Only** or **Deny Access** privileges to the ISO Mount share here. Click on the appropriate radio button for the privileges you would like to assign.

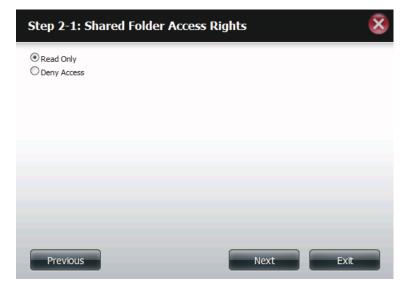

Add a comment that describes the ISO Mount Share.

Click Next to continue.

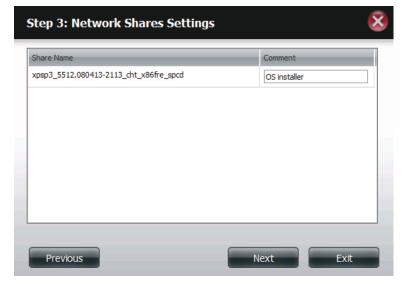

Assign more protocol privileges that a user can use to access this share. Options to choose from are FTP, NFS and WebDAV. CIFS and AFP are set as default.

- CIFS is short for Common Internet File System.
- AFP is short for Apple Filing Protocol.
- FTP is short for File Transfer Protocol
- NFS is short for Network File System.
- WebDAV is short for Web-based Distributed Authoring and Versioning.

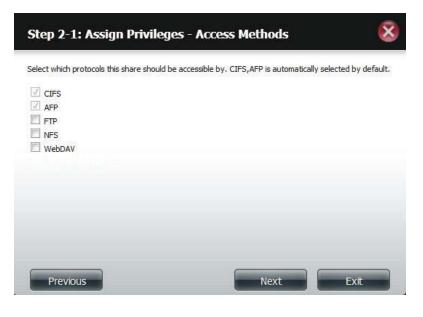

A summary of the share will be displayed.

Click on the **Finish** button to accept the change and complete the wizard.

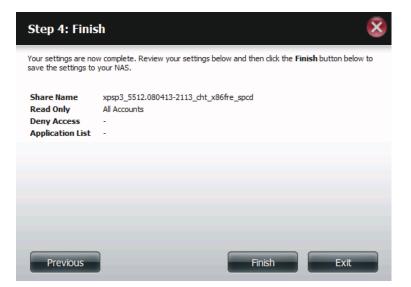

Through the D-Link Storage Utility, the ISO Mount Share can now be mapped to your computer as a normal network share.

| Drive Mapping                                                                                                    |                                                          |
|----------------------------------------------------------------------------------------------------|----------------------------------------------------------|
| Volume Name     Location       Volume_1     Y:       Volume_2     Z:       video     video       debian-500-i386-netinst     xpsp3_5612.080413-211       recycle bin     Image: Comparison of the second second se | Available Drive Letters :<br>X:<br>Connect<br>Disconnect |

# Creating an ISO Image

The following section will describe how to create an ISO image from your NAS, export the data out to your PC.

Click Account Management > Network Shares > ISO Mount Share Settings.

Click on the **Create ISO Image** button at the bottom.

| Setup Wizard                     | Account<br>Management                                                 | Application<br>Management Management |          |     |     |        |
|----------------------------------|-----------------------------------------------------------------------|--------------------------------------|----------|-----|-----|--------|
| Account Management               |                                                                       | _                                    |          |     |     |        |
| Users / Groups                   | New Modify                                                            | Delete Reset Network Shares          |          |     |     |        |
| Quotas                           | Share Name                                                            | Path                                 | CIFS     | FTP | NES | WebDAV |
| Network Shares<br>Admin Password | Volume_1                                                              | Volume_1                             | <b>E</b> | 2   | 122 | 5      |
|                                  |                                                                       |                                      |          |     |     |        |
|                                  | 10 V I Page 1<br>ISO Mount Share Settings<br>New Modify<br>Share Name | of 1  Create 150 Image Path          | CIFS     | FIP | NES | WebDAV |

### ISO image Creation Wizard

The ISO image wizard helps you create an ISO image on your ShareCenter.

Read the instructions for the ISO Image Creation Wizard and then click Next to continue.

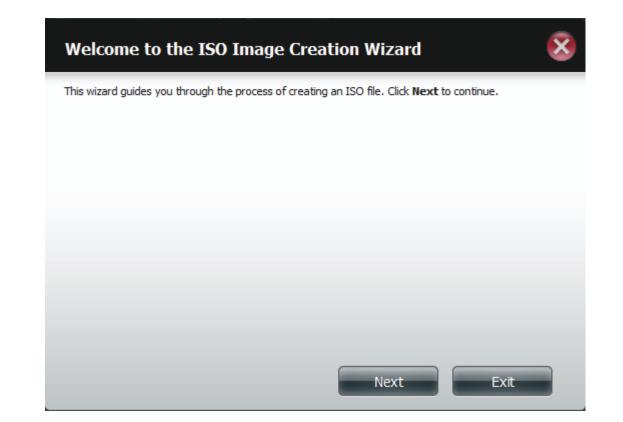

### ISO Name and File Path Settings

Select the Image Size.

There are three Image Size choices:

- CDROM (650MB/74MIN) This creates an ISO file 650MB in size ready for burning onto a CDROM at a later stage.
- DVD5 (4.7GB) This creates an ISO file 4.7GB in size ready for burning onto a single-layer DVD at a later stage.
- DVD9 (8.5GB) This creates an ISO file 8.5GB in size ready for burning onto a double-layer DVD at a later stage.

| Step 1: ISO              | D Name and File Path Settings                                                 | 8 |
|--------------------------|-------------------------------------------------------------------------------|---|
| Image Size<br>Image Path | CDROM(650MB/74MIN) CDROM(650MB/74MIN)<br>DVD5(4.7GB)<br>DVD9(8.5GB)<br>Browse |   |
| Image Name               |                                                                               |   |
|                          |                                                                               |   |
|                          |                                                                               |   |
|                          |                                                                               |   |
|                          |                                                                               |   |
|                          |                                                                               |   |

Select the Image Path.

Click the **Browse** button to select the destination folder on your NAS. Click the **Volume** to save it there or click **New** to create a new directory.

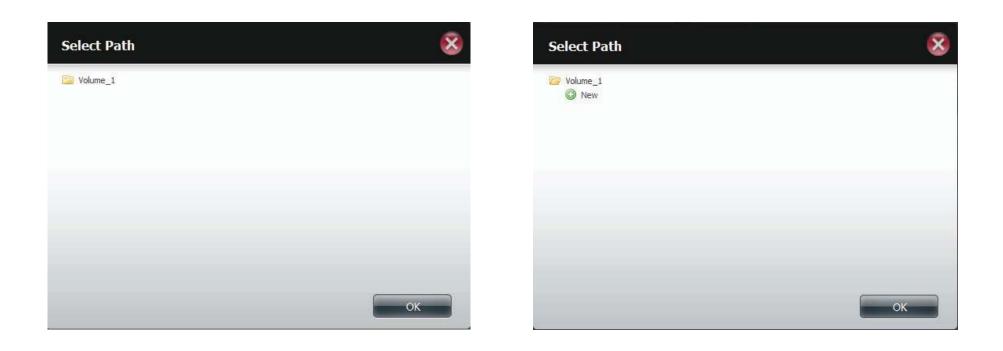

Enter a name that resembles the ISO file you are writing. Click **Next**.

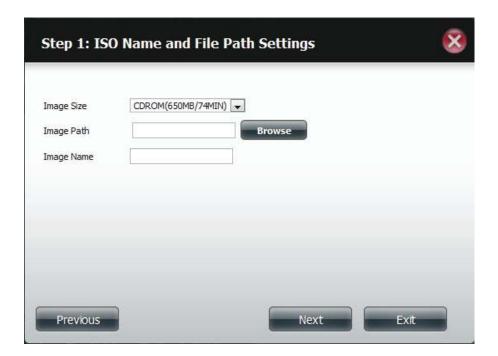

A warning message appears asking you to confirm your decision. Click **Yes** to continue or click **No** to cancel.

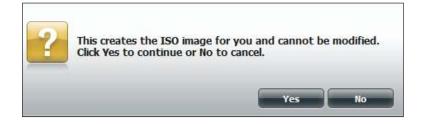

# **ISO Tree Editing**

On the left side of the **ISO Tree Editing** window you have the option to **Overwrite** a previous ISO file or **Skip** it. It also displays the main directory on your NAS. Select the file(s) and click the --> button to add the file(s) to the ISO image. On the right side of the window it displays the total available space of the ISO file and the used space of the ISO. At the bottom of the window it shows the **path** where the ISO file will be saved.

Click Next to continue.

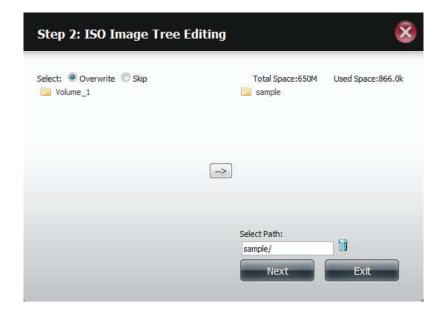

The wizard will create the ISO image.

Click the **Auto Mount** checkbox if you want the ISO file to be mounted automatically.

Click **Finish** to close the wizard.

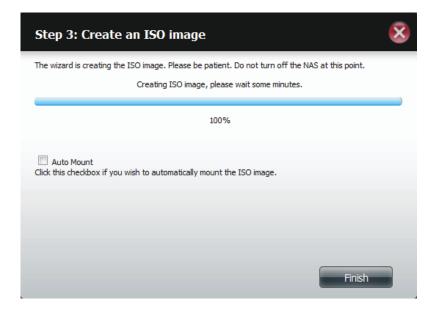

# Verifying the ISO image

Open your **Windows Explorer**, click the **Network** icon, **double-click** your **ShareCenter NAS**. Double-click the **volume** you saved the ISO. Your **ISO** image should be there.

| 😜 v 🍜 > Nateurk > DUNK D3C528 >                                                                                                    | + ++ Sunk DLIVK DREER P | Network + ELINK-03C828 + Volume_1                                                                  |                                                                      |
|----------------------------------------------------------------------------------------------------|-------------------------|----------------------------------------------------------------------------------------------------|----------------------------------------------------------------------|
| rganize = Network and Sowing Center View remote printers                                                                                                    | gr + Ell 🛛              | Newfolder                                                                                          |                                                                      |
| Soverke     Decemp      Decemp      D | Viginitati              | Norma "" Doma-" Doma-" Doma-" Doma- Places anons s s bu cous r f f f f f f f f f f f f f f f f f f | Dite modified Type Size<br>1/78/2012.31.84 AM Disc burge File 346 KB |

### **Admin Password**

Changes to the administrator username and password can be made here.

The Administrator Settings allows you to change the Username and Password settings.

- 1. Enter a new **Username**
- 2. Type the original Password
- 3. Enter a New Password
- 4. Confirm the New Password

Click **Save Settings** to accept the changes or **Don't Save Settings** to cancel changes.

|                | Administrator Sett | ings                |
|----------------|--------------------|---------------------|
| Isers / Groups | User Name          | admin               |
| Quotas         | Password           |                     |
| Network Shares | New Password       |                     |
| Admin Password | Confirm Password   |                     |
|                | Save Settings      | Don't Save Settings |

# Network Management LAN Setup

Network Management controls and manages all issues referring to LAN settings. Even though your LAN settings were configured in the Setup Wizard, it can still be configured here. The ShareCenter will automatically configure both LAN cards as a single device. This is Ethernet Port Bonding and provides a more direct management of your LAN throughput. It also enables redundancy. If one of the ports fails, the other acts as backup. The network load is balanced across all links.

#### Go to Network Management and then LAN Setup.

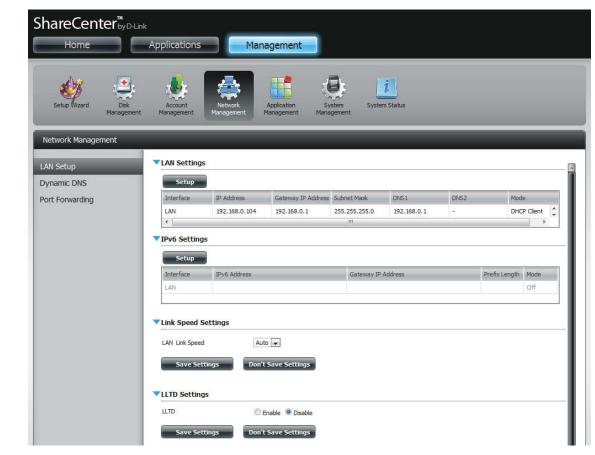

Click Setup.

The LAN setup wizard gives you the option to configure two main settings - IP settings.

Click Next to continue.

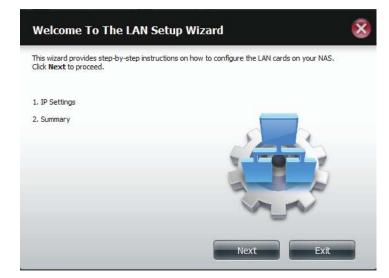

This step allows you to configure your LAN settings. Here you can choose between **DHCP Client** or **Static IP**. If you select Static IP, you will need to manually configure your own IP settings.

| onfigure these LAN setting:<br>DHCP Client |     |    |     |    |     |    |     |
|--------------------------------------------|-----|----|-----|----|-----|----|-----|
| Static IP                                  |     |    |     |    |     |    |     |
| P Address                                  | 192 | ,  | 168 |    | 0   |    | 101 |
| Subnet Mask                                | 255 |    | 255 | ]. | 255 |    | 0   |
| Sateway IP Address                         | 192 |    | 168 |    | 0   |    | 1   |
| DNS1                                       | 192 | ]. | 168 | ]. | 0   | ]. | 1   |
| DNS2                                       |     | ]. |     | ]. |     | ]. |     |
|                                            |     |    |     |    |     |    |     |

A summary of what you just configured will be displayed.

Click **Finish** to exit the wizard.

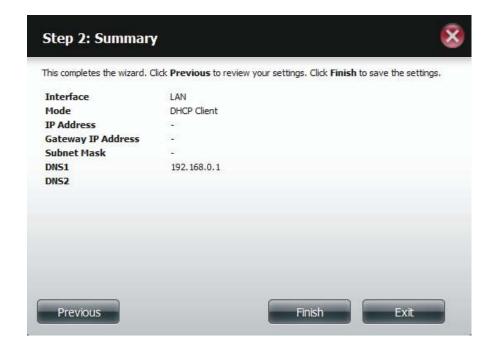

### IPv6 Settings

Go to **Management** > **Network Management** > **LAN Setup** > **IPv6 Settings** and click the **Setup** button. An IPv6 setup window will appear.

| Version       Version                                                                                                    |                    |    |
|----------------------------------------------------------------------------------------------------|--------------------|----|
| LAN Setup       Interface       IP Address       Gateway IP Address       Subnet Mask       DNS1       DNS2         Port Forwarding       Interface       IP Address       Gateway IP Address       Subnet Mask       DNS1       DNS2         Interface       IP Address       Gateway IP Address       Subnet Mask       DNS1       DNS2         Interface       IP Address       Gateway IP Address       Subnet Mask       DNS1       ONS2         Interface       IP Address       Gateway IP Address       Interface       IPv6 Address                                                                                                    |                    |    |
| Dynamic DNS         Port Forwarding         Interface       IP Address       Gateway IP Address       Subnet Mask       DNS1       DNS2         LAN       0.0.0.0       192.168.0.1       255.255.255.0       192.168.0.1       -         Interface       IPv6 Settings                                                                                                    |                    |    |
| Dynamic DNS Port Forwarding   Interface IP Address Gateway IP Address Subnet Mask DNS1 DNS2   LAN 0.0.0.0 192.168.0.1 255.255.255.0 192.168.0.1 -   Interface IPv6 Settings     Setup   Interface   IPv6 Address Gateway IP Address Gateway IP Address                                                                                                    |                    |    |
| LAN       0.0.0.0       192.168.0.1       255.255.0       192.168.0.1       -         IPv6 Settings       III       III       III       IIII         Setup       Interface       IPv6 Address       Gateway IP Address                                                                                                    |                    |    |
| LAN       0.0.0       192.168.0.1       255.255.0       192.168.0.1       -         Image: Contract of the section of the section | Mode               |    |
| IPv6 Settings       Setup       Interface     IPv6 Address       Gateway IP Address                                                                                                    | DHCP Clien         | nt |
| Setup Interface IPv6 Address Gateway IP Address                                                                                                    |                    | •  |
| Interface IPv6 Address Gateway IP Address                                                                                                    |                    |    |
|                                                                                                    |                    |    |
|                                                                                                    | Prefix Length Mode | 2  |
| LAN                                                                                                    | Off                |    |
|                                                                                                    |                    |    |
| Link Speed Settings                                                                                                    |                    |    |
|                                                                                                    |                    |    |
| LLTD Settings                                                                                                    |                    |    |

#### IPv6 Setup

There are four connection modes to select from: Auto, DHCP, Static and Off.

Auto - Requests information specifically from an IPv6-enabled router and automatically configure your settings.

**DHCP** - Requests information from a DHCP server.

Static - Enter your own IP configuration

Off - Do not use IPv6

| IPv6 Setup                                             | 8                          |
|--------------------------------------------------------|----------------------------|
| Mode<br>IP Address<br>Prefix Length<br>Default Gateway | Auto  Auto DHCP Static Off |
| DNS1<br>DNS2                                           |                            |
|                                                        |                            |
|                                                        | Apply Exit                 |

#### Section 4 - Configuration

When configuring IPv6 with Static Mode, enter the IP address provided by your system administrator. The prefix length for an IPv6 subnet will always be 64; no more, no less. Enter the Default Gateway, and DNS settings. Click **Apply** when complete. The IPv6 Settings table will now display the settings in table format.

In order for the changes to take effect, you are prompted to re-login. Click **OK** and log in.

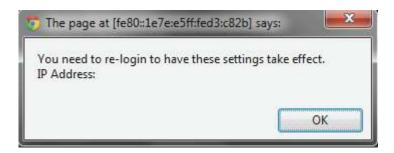

| Dynamic DNS<br>Port Forwarding              | Account<br>Management               | Management M | Application<br>fanagement Manag                  | tem System    | i Status    |     |               |          |  |
|---------------------------------------------|-------------------------------------|--------------|--------------------------------------------------|---------------|-------------|-----|---------------|----------|--|
| LAN Setup<br>Dynamic DNS<br>Port Forwarding | Setup                               |              |                                                  |               |             |     | -             | -        |  |
| Dynamic DNS<br>Port Forwarding              | Setup                               | <u> </u>     |                                                  |               |             |     |               |          |  |
| Port Forwarding                             |                                     |              |                                                  |               |             |     |               |          |  |
|                                             | Interface                           |              |                                                  |               |             |     |               |          |  |
|                                             |                                     | IP Address   | IP Address Gateway IP Address Subnet Mask DNS1 I |               | DNS2        | Mod | e             |          |  |
|                                             | LAN                                 | 0.0.0.0      | 192.168.0.1                                      | 255.255.255.0 | 192.168.0.1 | 100 | DHC           | P Client |  |
|                                             | <ul> <li>✓ IPv6 Settings</li> </ul> | "" ttings    |                                                  |               |             |     |               |          |  |
|                                             | Setup                               |              |                                                  | _             |             |     |               |          |  |
|                                             | Interface<br>LAN                    | IPv6 Address |                                                  | Gateway IP A  | Address     |     | Prefix Length | Mode     |  |

### Link Speed and LLTD Settings

- Link Speed: Select either Auto (Auto-Negotiate), 100Mbps, or 1000Mbps from the drop-down menu. Click the Save Settings button to save the new settings.
  - **LLTD:** The device supports LLTD (Link Layer Topology Discovery) and is used by the Network Map application that is included in Windows Vista<sup>®</sup> and Windows<sup>®</sup> 7.

Select to enable or disable LLTD.

| ShareCenter <sup>™</sup><br>Home | D-Link<br>Applications                           | Mana          | igement            |               |                      |      |               |      |  |  |  |
|----------------------------------|--------------------------------------------------|---------------|--------------------|---------------|----------------------|------|---------------|------|--|--|--|
| Setup Wizard Disk<br>Manage      |                                                  |               |                    | - T           | <b>i</b><br>m Status |      |               |      |  |  |  |
| Network Management               |                                                  | _             | _                  |               |                      |      |               |      |  |  |  |
| LAN Setup                        | LAN Setting                                      | s             |                    |               |                      |      |               |      |  |  |  |
| Dynamic DNS                      | Setup                                            |               |                    |               |                      |      |               |      |  |  |  |
| Port Forwarding                  | Interface                                        | IP Address    | Gateway IP Address | Subnet Mask   | DNS1                 | DNS2 | Mode          | e    |  |  |  |
|                                  | LAN                                              | 0.0.0         | 192.168.0.1        | 255.255.255.0 | -                    | -    | DHCP Client   |      |  |  |  |
|                                  | ✓ IPv6 Settings                                  |               |                    |               |                      |      |               |      |  |  |  |
|                                  | Setup                                            |               |                    |               |                      |      |               |      |  |  |  |
|                                  | Interface                                        | IPv6 Address  |                    | Gateway IP    | Address              |      | Prefix Length | Mode |  |  |  |
|                                  | LAN                                              |               |                    |               |                      |      |               | Off  |  |  |  |
|                                  | Link Speed S LAN Link Speed Save Set LTD Setting | tings Don't s | •<br>Save Settings |               |                      |      |               |      |  |  |  |

### DDNS

The DDNS feature allows the user to host a server (Web, FTP, Game Server, etc...) using a domain name that you have purchased (www. whateveryournameis.com) with your dynamically assigned IP address. Most broadband Internet Service Providers assign dynamic (changing) IP addresses. Using a DDNS service provider, your friends can enter your domain name to connect to your server regardless of your IP address.

#### Go to Network Management and then Dynamic DNS.

DDNS: Select Enable or Disable.

Server Address: Select a DDNS Server from the combo box on the right hand-side, or type in the server address manually.

Host Name: Enter your DDNS host name.

Username or Key: Enter your DDNS username or key.

Password or Key: Enter your DDNS password or key.

Verify: Re-enter your password or key.

Status: Displays your DDNS status.

When the user clicks on the "Sign up for D-Link's Free DDNS service at www.DLinkDDNS.com link, the user will be re-directed to the D-Link DDNS page.

Here the user can create or modify a D-Link DDNS account to use in this configuration.

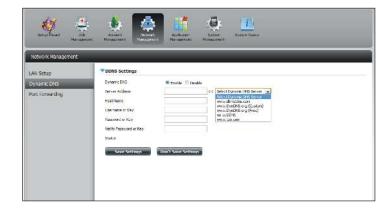

| Setup Wizard       | Account<br>Management                                                                                                    |
|--------------------|----------------------------------------------------------------------------------------------------|
| Network Management |                                                                                                    |
| LAN Setup          | VDNS Settings                                                                                                    |
| Dynamic DNS        | Dynamic DNS                                                                                                    |
| Port Forwarding    | Server Address www.diniddns.com << www.diniddns.com    Host Name   Username or Key   Password or Key   Verfy Password or Key   Status   Save Settings     Don't Save Settings |

### **Port Forwarding**

The DNS-320L supports UPnP port forwarding which configures port forwarding automatically on your UPnP-enabled router.

*Note:* You will need a UPnP router on your network.

Log in and click **Network Management** > **Port Forwarding**. Click **Test** to run a search.

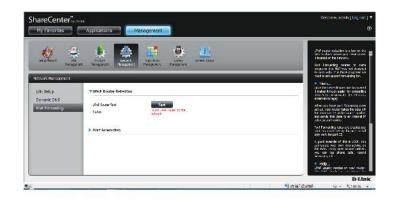

The DNS-320L is searching for a UPnP router. Do not turn off your NAS.

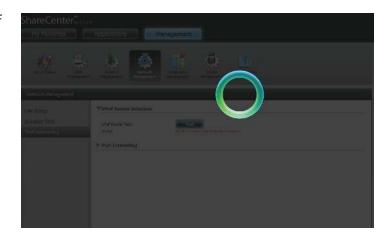

A message will notify you that the wizard has found a UPnP router on the network.

Note that you have to enable UPnP on your router.

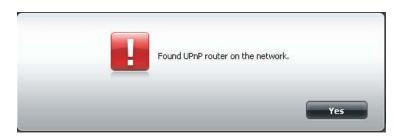

Click the blue arrow next to port forwarding to reveal the Port Forwarding options.

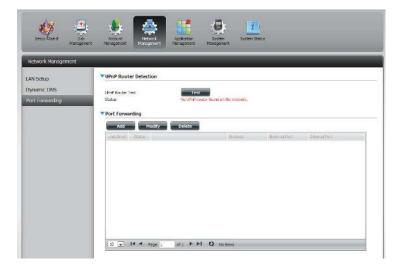

#### Click Add.

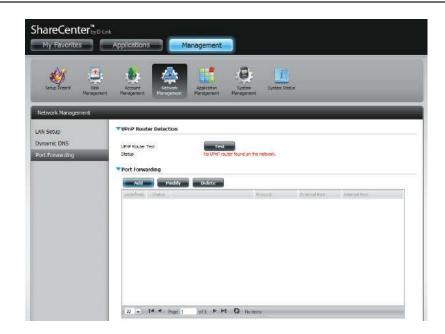

The Port Forwarding wizard will start.

#### Click Next to continue.

| Welcome To Port Forwarding Settings                                                                   | 8    |
|----------------------------------------------------------------------------------------------------|------|
| The Wizard will guide you through the steps of setup. Begin by dicking on <b>Next.</b>                |      |
| <ol> <li>Choose Port Forwarding Rules.</li> <li>Port Forwarding Settings.</li> <li>Finish.</li> </ol> |      |
|                                                                                                    |      |
|                                                                                                    |      |
| Next                                                                                                  | Exit |

Select **Select default service scan** to select the port forwarding services from a list or select **Custom a port forwarding service** to manually configure your own settings.

Click Next to continue.

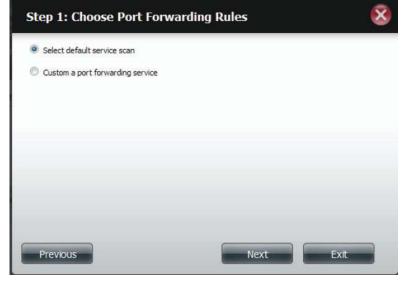

If you select default service scan, choose the service(s) to be allowed for remote access from the Internet via your UPnP-enabled router.

*Note:* You can select more than one port.

Click **Previous** to change the Port Forward Rule or **Finish** to configure the port forwarding on the UPnP router automatically.

| ect de     | fault service scan |          |               |            |      |
|------------|--------------------|----------|---------------|------------|------|
|            | Service            | Protocol | Internal Port | External I | Port |
| 1          | FTP                | TCP      | 20            | 20         |      |
| <b>[</b> ] | FTP                | TCP      | 21            | 21         | 10   |
| 1          | НТТР               | TCP      | 80            | 80         |      |
| (f)        | HTTPS              | тср      | 443           | 443        |      |
|            | FTP                | TCP      | 989           | 989        |      |
|            | FTP                | TCP      | 990           | 990        |      |
|            | aMule              | TCP      | 4662          | 4662       |      |

# **Application Management**

#### **FTP** server

The Application Management section allows you to configure many services for your DNS-320L. The server and service settings include: FTP server, UPnP AV server, iTunes server, AFP, and NFS services. Let's begin by looking at configuration options for the FTP server.

Max User: Set the maximum amount of users that can connect to the FTP server.

Idle Time: Set the amount of time a user can remain idle before being disconnected.

- **Port:** Set the FTP port. Default is 21. If you are behind a router, you will need to forward the FTP port from the router to the device. Additional filtering and firewall settings may need to be modified on your router to allow FTP Access to the device from the Internet. Once the port has been forwarded on the router, users from the Internet will access the FTP server through the WAN IP address of the router.
- **Passive Mode:** In situations where the device is behind a firewall and unable to accept incoming TCP connections, passive mode must be used.
- Client Language: Most standard FTP clients like Windows FTP, only support Western European code page when transferring files. Support has been added for non standard FTP clients that are capable of supporting these character sets.

Flow Control: Allow you to limit the amount of bandwidth available for each user.

SSL/TLS: Here the user can enable the SSL/TLS connection only.

**FXP:** Enable or Disable File eXhange Protocol to transfer files from one FTP server to another.

**Note:** In order to use FXP (File Exchange Protocol) for server-to-server data transfer, make sure to change the port from 21 to some other port as listed in the Port section of the Web UI. Also, make sure to open the corresponding port on your router and forward that port from your router to the device.

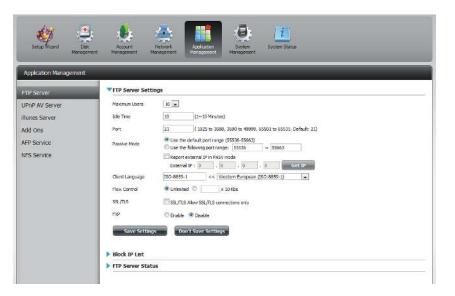

#### Section 4 - Configuration

The window expands to include a Blocked IP list and a FTP Server Status report. Click the blue arrow to see the drop-down list.

Click **New** to block a specific IP address.

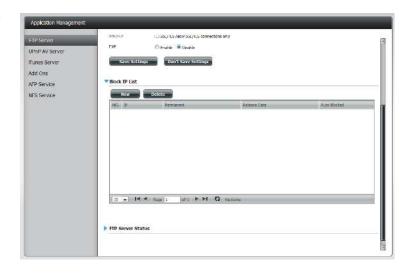

Select **IPv4** or **IPv6** and then enter the IP address of a machine you wish to block. Select **Permanent** if you wish to block the IP address permanently or **Temporary** if you wish to set a time frame.

If you selected permanent, click **Apply** and continue.

| Add a block    | ed IP Address       | 8    |
|----------------|---------------------|------|
|                | ● IPV4 ○ IPV6       |      |
| IP             | 192 . 168 . 0 . 106 |      |
| Block Duration | ermanent Temporary  |      |
|                |                     |      |
|                |                     |      |
|                |                     |      |
|                |                     |      |
|                |                     |      |
|                |                     |      |
|                |                     |      |
|                | Apply               | Exit |

#### Section 4 - Configuration

If you selected Temporary, then select a time frame and click **Apply** to continue.

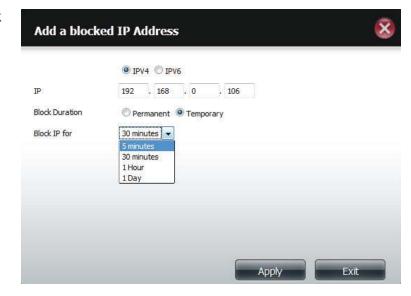

The Blocked IP list will display the IP addresses you blocked.

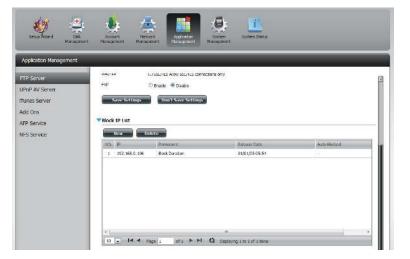

Click the blue arrow next to FTP server status to reveal the FTP details.

The FTP server is stopped by default. Click **Start FTP Server** to run the process.

| Application Management | t                                                         |                                                   | _ |
|------------------------|-----------------------------------------------------------|---------------------------------------------------|---|
| TP Server              |                                                           |                                                   | 3 |
| PhP AV Server          |                                                           |                                                   |   |
| unes Server            |                                                           |                                                   |   |
| dd Ons                 |                                                           |                                                   |   |
| FP Service             |                                                           |                                                   |   |
| FS Service             |                                                           |                                                   |   |
| ra ad vice             | 1                                                         |                                                   |   |
|                        | · 14 4 12                                                 | m<br>spe 1 of t 🕨 🍽 💟 Osoksyng 1 to 3 of 1 dems   |   |
|                        | A CALCULATION OF                                          | ate 1 for 1 with the set of the set to set to set |   |
|                        |                                                           |                                                   |   |
|                        |                                                           |                                                   |   |
|                        | TTP Server Status                                         |                                                   |   |
|                        | Status                                                    | Stapped                                           |   |
|                        | Port                                                      | 21                                                |   |
|                        | Maximum Listers                                           | 10                                                |   |
|                        | How Control                                               | Unimited                                          |   |
|                        | Ide Tine                                                  | 10                                                |   |
|                        | Clarit Language                                           | Weitern Europeen                                  |   |
|                        |                                                           |                                                   |   |
|                        | SSL/TLS Allow SSL/TLS connections only                    | No                                                |   |
|                        | SSL/TLS Allow SSL/TLS<br>connections only<br>Passive Mode | 55536~53663                                       |   |
|                        | connections only                                          |                                                   |   |

### **UPnP AV Server**

The ShareCenter features a UPnP AV Server. This server provides the ability to stream photos, music and videos to UPnP AV compatible network media players. If the server is enabled, the ShareCenter will be automatically detected by UPnP AV compatible media players on your local network. Click the **Refresh All** button to update all the shared files and folder lists after adding new files/folders.

#### Click Application Management, then UPnP AV Server.

Click the **Enable** radio button to enable the UPnP AV server.

Click **Add** to configure the UPnP AV share.

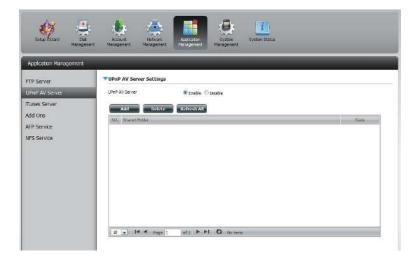

Select the volume you like to share and click **Apply**.

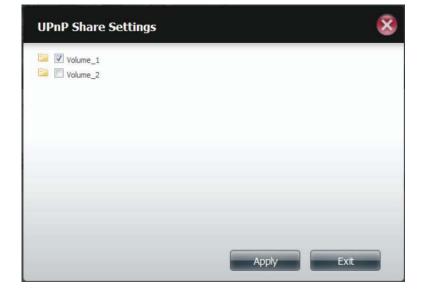

#### Section 4 - Configuration

The NAS is building the media library.

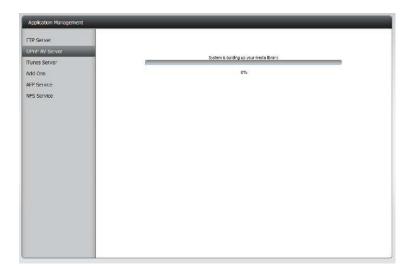

When the system has finished building the media library, a success message will appear.

Click Yes to continue.

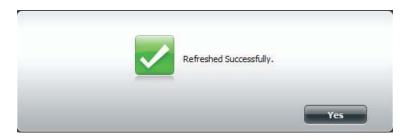

#### Section 4 - Configuration

The selected volume will appear in the table under the UPnP AV server.

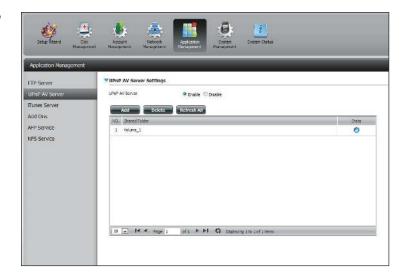

#### **iTunes Server**

The DNS-320L features an iTunes Server. This server provides the ability to share music and videos to computers on the local network running iTunes. If the server is enabled, the device will be automatically detected by the iTunes program and the music and videos contained in the specified directory will be available to stream over the network. Click the **Refresh All** button to update all the shared files and folder lists.

iTunes Server: Select to enable or disable the iTunes Server.

Folder: Specifies the folder or directory that will be shared by the iTunes server. Select root to share all files on all volumes, or click **Browse** to select a specific folders.

Password: Sets password for the iTunes server. (Optional)

MP3 Tag Codepage: Here the user can select the MP3 Tag Codepage used by this device. Currently the Codepage is set to Western European.

Auto Refresh: Here the user can select the Automatically Refresh time.

| Application Management |                                                                                             |
|------------------------|---------------------------------------------------------------------------------------------|
| FTP Server             | ▼rfunes Server Settings                                                                     |
| UPnP AV Server         | Tunes Server 🖉 Envole 🖑 Devole                                                              |
| Tunes Server           | Tolder IR Acat<br>DNS 345 SHARE                                                             |
| Add Ons                | Pessword                                                                                    |
| AFP Service            | MP3 Tag Codepage ISO-8039-1 << [Western Duropean (ISO-8039-1) . (Default: Western European) |
| NFS Service            | Auto Refresh None 💌                                                                         |
|                        | Save Settings Don't Save Settings Refresh                                                   |

After enabling the iTunes server on the ShareCenter, launch iTunes. In your iTunes utility, select the ShareCenter and enter the iTunes server password if required.

| Source                          | Name | Time            | Avlast                    | Album   | Genre | My Rating |   |
|---------------------------------|------|-----------------|---------------------------|---------|-------|-----------|---|
| 🕞 Library                       |      |                 |                           |         |       |           |   |
| 👔 dink-A004CL 🗢                 |      |                 |                           |         |       |           |   |
| 90's Music                      |      |                 |                           |         |       |           |   |
| My Top Rated     Recently Addad |      |                 |                           |         |       |           |   |
| Recently Addad                  |      |                 |                           |         |       |           |   |
| Recently Played                 |      |                 |                           |         | 10    |           |   |
| Top 25 Most Played              |      | Music Library F | assword                   |         |       |           |   |
|                                 |      | The n           | usic library requires a p | assword |       |           |   |
|                                 |      |                 |                           |         | 10    |           |   |
|                                 |      | Paco            | DION                      |         |       |           | 1 |
|                                 |      |                 |                           |         |       |           |   |
|                                 |      | LB              | amember pasaword          |         |       |           |   |
|                                 |      |                 |                           | OK Car  | cel   |           |   |
|                                 |      |                 | _                         |         |       |           |   |
|                                 |      |                 |                           |         |       |           |   |
|                                 |      |                 |                           |         |       |           |   |
|                                 |      |                 |                           |         |       |           |   |
|                                 |      |                 |                           |         |       |           |   |
|                                 |      |                 |                           |         |       |           |   |
|                                 |      |                 |                           |         |       |           |   |
|                                 |      |                 |                           |         |       |           |   |
|                                 |      |                 |                           |         |       |           |   |
|                                 |      |                 |                           |         |       |           |   |
|                                 |      |                 |                           |         |       |           |   |
|                                 |      |                 |                           |         |       |           |   |

| Source                                                                                                    | Name                             |   | Time | Artist    |   | Album               |   | Genre | My Rating | _   |
|----------------------------------------------------------------------------------------------------|----------------------------------|---|------|-----------|---|---------------------|---|-------|-----------|-----|
| D Library                                                                                                    | 🝯 Intro                          | 0 | 0:24 | Aerosmith | 0 | Get A Grip (        | õ | Rock  |           | 1   |
| 🚽 dink-A00461 📫                                                                                              | Set The Rich                     | 0 | 4:10 | Acrosmith | 0 | Get A Grip 6        | Ð | Rock  |           | 1   |
| 90'S Music     90'S Music     90'N' Top Roted     Recently Added     Recently Played     Top 25 Music Played | 🖉 Get A Grip                     | 0 | 3:58 | Aerosmith | 0 | Get A Grip (        | 0 | Rock  |           |     |
|                                                                                                    | 🝯 Fexer                          | 0 | 4:15 | Aerosmith | 0 | Get A Grip (        | D | Rock  |           |     |
|                                                                                                    | 🕑 Livin' On The Edge             | 0 | 6:07 | Aerosmith | 0 | Get A Grip 🕴        | 0 | Rock  |           |     |
|                                                                                                    | 🕑 Flesh                          | 0 | 5:56 | Aarosmith | 0 | Get A Grip (        | Ð | Rock  |           |     |
|                                                                                                    | 🛃 Walk On Down                   | 0 | 3:39 | Acrosmith | 0 | Get A Grip 🕴        | 0 | Rock  |           |     |
|                                                                                                    | Shut Up And Dance                | 0 | 4:55 | Aerosmith | 0 | Get A Grip (        | 0 | Rock  |           |     |
|                                                                                                    | 🛃 Cryin'                         | 0 | 5:08 | Aerosmith | 0 | Get A Grip (        | Ö | Rock  |           |     |
|                                                                                                    | 🥑 Gotta Love It                  | 0 | 5:58 | Aerosmith | 0 | Get A Grip (        | 0 | Rock  |           |     |
|                                                                                                    | 📽 Grazy                          | 0 | 5:16 | Acrosmith | 0 | Get A Grip 6        | 5 | Rock  |           | - 1 |
|                                                                                                    | 😹 Line Up                        | 0 | 4:02 | Aerosmith | 0 | Get A Grip (        | C | Rock  |           |     |
|                                                                                                    | 🔮 Amazing                        | 0 | 5:56 | Aerosmith | 0 | Get A Grip 🕴        | 0 | Rock  |           |     |
|                                                                                                    | 🝯 Boogle Man                     | 0 | 2:17 | Aerosmith | 0 | Get A Grip (        | 0 | Rock  |           |     |
|                                                                                                    | 🕑 Politik                        | 0 | 5:18 | Coldplay  | 0 | ARush Of Blood T    | 0 | Rock  |           |     |
|                                                                                                    | 🖬 In My Place                    | 0 | 3:48 | Coldplay  | 0 | A Rush Of Blood T 6 | Ð | Rock  |           |     |
|                                                                                                    | S God Put A Smile Upon Your Face | 0 | 4:57 | Coldplay  | 0 | A Rush Of Blood T ( | D | Rock. |           |     |
|                                                                                                    | 🕑 The Scientist                  | 0 | 5:09 | Coldplay  | 0 | A Rush Of Blood T   | 0 | Rock  |           |     |
|                                                                                                    | 🕑 Clocks                         | 0 | 5:07 | Coldplay  | 0 | A Rush Of Blood T ( | D | Rock  |           |     |
|                                                                                                    | 🖬 Daylight                       | 0 | 5:27 | Coldplay  | 0 | A Rush Of Blood T 6 | o | Rock  |           |     |
|                                                                                                    | 🖉 Green Eyes                     | 0 | 3:43 | Coldplay  | 0 | A Rush Of Blood T ( | 0 | Rock  |           |     |
|                                                                                                    | 🕑 Warning Sign                   | 0 | 5:31 | Coldplay  | 0 | A Rush Of Blood T ( | 0 | Rock  |           |     |
|                                                                                                    | 🛒 A Whisper                      | 0 | 3:58 | Coldplay  | 0 | A Rush Of Blood T ( | 0 | Rock  |           |     |
|                                                                                                    | S A Rush Of Blood To The Head    | 0 | 5:51 | Coldplay  | 0 | A Rush Of Blood T ( | O | Rock  |           |     |
|                                                                                                    | 📽 Amsterdam                      | 0 | 5:19 | Coldplay  | 0 | A Rush Of Blood T 6 | C | Rock  |           |     |
|                                                                                                    | 🕑 Drive                          | 0 | 4:32 | R.E.M.    | 0 | Automatic For Th (  | 0 | Rock  |           |     |

Select the ShareCenter. When prompted, enter in the iTunes server password. Click **OK**.

Media stored on the ShareCenter will then be available for use in iTunes.

#### **AFP Service**

The ShareCenter supports Apple Filing Service for connectivity with Mac OS<sup>®</sup> based computers. If you need to use AFP service enable it here otherwise leave it disabled to reduce CPU resource overhead.

Click **Application Management** > **AFP Service.** 

Click the **Enable** radio button to turn AFP service on.

Click Save Settings.

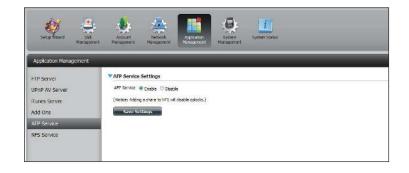

### **NFS Service**

The ShareCenter supports Network File System (NFS) service. To enable this multi-platform file system on your ShareCenter enable it here. Otherwise disable the option to prevent unnecessary CPU overhead.

#### Click Application Management > NFS Service.

Click the **Enable** radio button to turn NFS service on.

Click Save Settings.

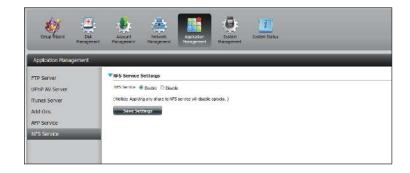

## System Management

### Language

The language packs help users customize the DNS-320L to their specific region. Download your language pack from the D-Link website or the CD and follow the instructions below. When you disable the language pack, the GUI will return to English.

Click **System Management** and then **Language** to install a new language.

Click on **Browse** to search for the specific language pack you want to install. After selecting the language pack, click **Apply** to install the language pack.

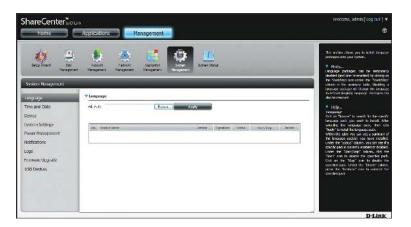

If you have not selected a language package, a message will prompt you to locate one.

Click Yes to continue.

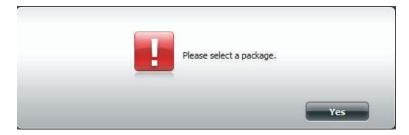

### Time and Date

The Time and Date configuration option allows you to configure, update, and maintain the correct time and date on the internal system clock. In this section you can set the time zone that you are in, and set the NTP (Network Time Protocol) Server in order to periodically update your system time from the NTP Server. You can also sync the time and date of your computer as the system time.

Click **System Management**, then **Time and Date**. Select the **Set Time from My Computer** button if you want to use the time and date of your computer. When a confirmation message appears, click **Yes** to continue.

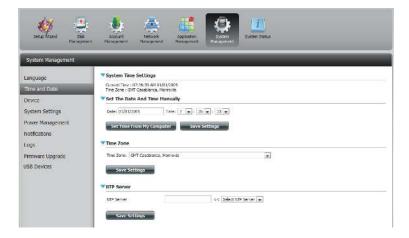

Select your time zone from the drop-down menu. Click **Save Settings**.

You can also select a NTP server from the drop-down menu to sync the time and date with an online server. Then click **Save Settings**.

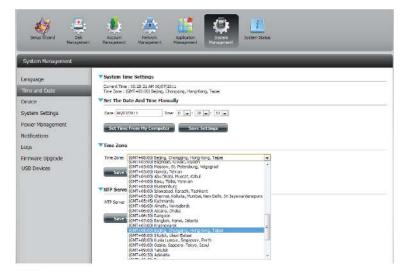

### Device

The device settings page allows you to assign a workgroup, name and description to the device. You can access this device by typing the host name in the URL section of your web browser. For example: http://dlink-d10001.

- **Workgroup:** Enter your Workgroup name here. The workgroup name should be the same as the computers on the network. Devices using the same workgroup will have additional file sharing methods available.
  - Name: Enter your device name here. This name is what the device will appear as on the network. By default, the device name is dlink-xxxxx, where xxxxx is the last six digits of the MAC address.
- **Description:** Assign a device description to the device.

| ShareCenter <sup>™</sup><br>Home                                             | Applications Management                   |   |
|------------------------------------------------------------------------------|-------------------------------------------|---|
| Setup Wizard                                                                 | Accurit Network Application System Status |   |
| Management System Management Language                                        | Management Management Management          |   |
| Time and Date                                                                | Workgroup workgroup                       | - |
| Device                                                                       | Name dlink-320L                           |   |
| System Settings                                                              | Description DNS-320L                      |   |
| Power Management<br>Notifications<br>Logs<br>Firmware Upgrade<br>USB Devices | Save Settings Don't Save Settings         |   |

### System Settings

System Settings provides features to control your DNS-320L. Users can restart the NAS, restore the system to it's original state, set idle times, shutdown the system, configure settings, and configure system temperature settings.

Restart: Click to reboot the DNS-320L.

- **Default:** Click to restore the device back to the factory default settings. All previous settings that have been configured will be erased.
- Shutdown: Click to turn off the DNS-320L.

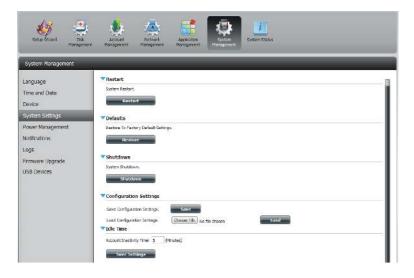

- ConfigurationClick on the Save button to save the current<br/>configuration settings to a file on your computer. If<br/>at a later time you need to reload this configuration<br/>after a system reset, browse to the file and click Load.
  - Idle Time: Enter the time (in minutes) that the administrator and users will be allowed to remain idle while accessing the web UI.

SystemHere you can configure the system temperatureTemperaturethreshold value. This value can be set in FahrenheitThreshold:or Celsius. The device will automatically shutdown<br/>when it reaches the temperature set here.

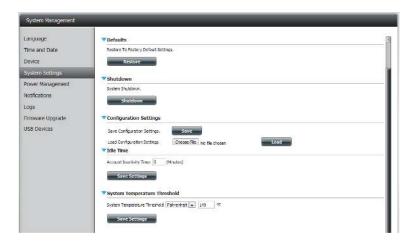

#### **Power Management**

The device Power Management feature allows you to configure the drives to shut down while power remains constant to the device. The drives will power up again when data is accessed.

HDD Click **Enable** or **Disable**.

Hibernation:

- Turn Off HardSet the amount of idle time before the drives go into<br/>hibernation.
- **Power Recover:** Click **Enable** or **Disable**. The Power Recovery feature will automatically restart your device from a previously unexpected shutdown due to a power failure.

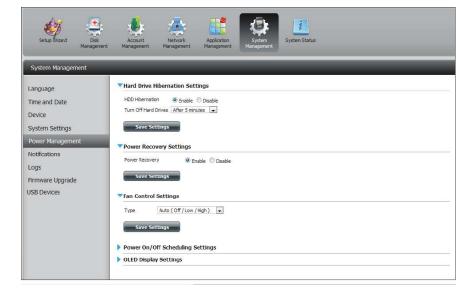

#### Section 4 - Configuration

You can control the speed of the fan using three different settings and you can power off the device at scheduled times for each day of the week.

**Fan Control:** The speed of the fan can be controlled from this section.

If you select **Auto** mode, the speed of the fan will change (Off/Low/High) depending on the internal temperature of the enclosure.

**Power Off** Click **Enable** to turn on this function.

Scheduling:

Enable or disable the power off days using the check box and configure the time for each day that the power off will occur.

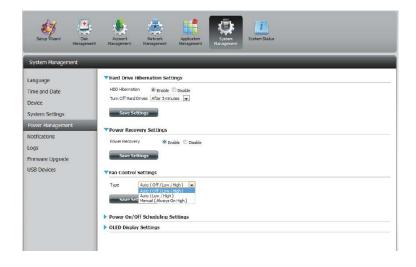

|                                            | V Power F         | ecovery S            | ettings                                   |                                           |  |
|--------------------------------------------|-------------------|----------------------|-------------------------------------------|-------------------------------------------|--|
| Time and Date<br>Device<br>System Settings | Power Re          | covery<br>e Settings | 🖲 Enable 🔿 Disab                          | le                                        |  |
| Power Management                           | Fan Con           | trol Settin          | gs                                        |                                           |  |
| Notfications                               | Туре              | Auto (               | Off / Low / High )                        |                                           |  |
| Logs                                       | -                 |                      |                                           |                                           |  |
| Frmware Upgrade                            | Sav               | e Settings           |                                           |                                           |  |
| USB Devices                                | V Power C         | n/Off Sch            | eduling Settings                          |                                           |  |
|                                            | Power On          | off 🍥                | Enable 🗇 Disable                          |                                           |  |
|                                            |                   |                      | Schedule Cin                              | Schedule Off                              |  |
|                                            |                   |                      |                                           |                                           |  |
|                                            | SUN               | E                    | 00 💌 : 00 💌                               | 00 💌 : 00 💌                               |  |
|                                            | SUN<br>MDN        |                      |                                           | 00 • : 00 •                               |  |
|                                            | 0.0000            |                      | 00 💌 : 00 💌                               |                                           |  |
|                                            | MON               |                      | 00 • : 00 •                               | 00 💌 : 00 💌                               |  |
|                                            | MDN<br>TUE        |                      | 00 • : 00 •<br>14 • : 00 •<br>00 • : 00 • | 00 • : 00 •                               |  |
|                                            | MON<br>TUE<br>WED |                      | 00 • : 00 •<br>14 • : 00 •<br>00 • : 00 • | 00 • : 00 •<br>00 • : 00 •<br>19 • : 00 • |  |

## Notifications Email Settings

- Login Method: Select either Account or Anonymous. Choosing Anonymous does not require a User Name or Password.
  - Username: Enter the appropriate user name for your e-mail account.
  - **Password:** Enter the appropriate password for your e-mail account.

Port: Enter the SMTP port number used here.

- **SMTP Server:** Enter the IP address or domain name of your outgoing mail server. If you are unsure of this value, contact your e-mail provider.
- Sender E-mail: Enter the "from" e-mail address (e.g. alerts@share.com). This field does not require a valid e-mail address. However, if your e-mail client is filtering spam, make sure you allow this address to be received.
- **Receiver E-mail:** Enter the e-mail address you want to send the alerts to. This address must correspond with the SMTP server configured above.

Secure Select STARTTLS or SSL from the drop-down menu if it is Connection: required by your SMTP server, or select NONE.

Test E-Mail: Click the Test E-Mail button to send a test alert and confirm your settings are correct.

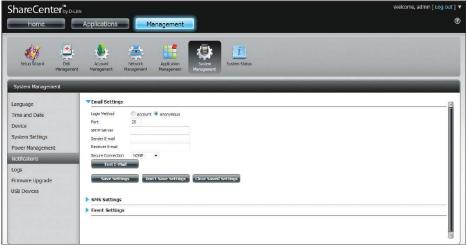

### **SMS Settings**

The same alerts of system conditions that can be sent to an email box can also be sent to a mobile phone or by SMS text messages. You need to have an agreement with a SMS service gateway that the device can then be configured to send the alerts to. The service provider then sends the received alerts to the configured mobiles as text messages.

**Enable SMS** Check this box to enable SMS alerts to be sent to **Notifications:** your mobile phone.

- **SMS Service Provider:** Select from the drop-down list your SMS service provider you would like to use (these are added with the **Add** button)
  - Add button: Click on the Add button and enter the information into the appropriate fields that your provider has given you to use for the configuration.
  - **Delete button:** Remove the selected Service Provider from the configuration.
    - **URL:** The specific service provider URL provided and added in the Add procedure.

**Replace space** If required by your service provider enter a **character with:** character that will be used for the space.

- Phone Number 1: Automatically populated from the **Add** button function.
- Phone Number 2: Enter a second mobile telephone number. Verify that the number input is according to the configuration instructions from your Mobile Service Provider.
- Test SMS button: Click this button to send a test message to your mobile phone to verify the settings are correct and the API URL is functioning with your provider.

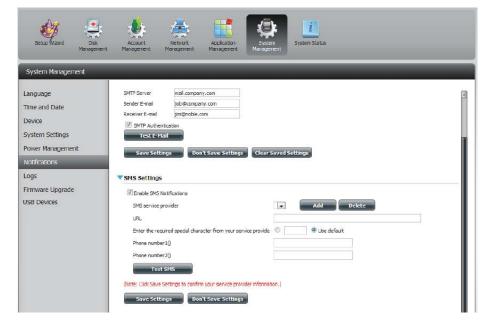

#### Adding an SMS Service Provider

Once you have a SMS Service provide you with a HTTP API URL, enter it into the Add SMS Service Provider wizard. Enter the URL in the first window with an appropriate Provider Name. In the next window select the appropriate HTTP API URL parameter types definitions from the drop-down menus next to the parsed fields of the URL.

| Welcome to SMS setup wizard                                                                                                    |                                                                                                    |
|----------------------------------------------------------------------------------------------------|----------------------------------------------------------------------------------------------------|
| Provider<br>Name       clicktell         Enter a SMS URL with the message content set to be "Hello world":         Inttp://api.clickatell.com/http/sendmsg?<br>user=joesmith99&password=PASSWORD&api_i         SMS URL*         Value                                                                                                    | Enter your SMS Provider<br>name here.<br>Enter the HTTP API URL<br>provided to you.                           |
| *This SMS URL is only for setup purposes. No SMS message will be sent after setup is<br>completed. The format of this URL is provided by the SMS service provider, and the URL<br>must include the following parameters: username, password, destination phone, and<br>message content. Using Clickatell as an example, a possible URL is:<br>https://api.clickatell.com/http/sendmsg?<br>user=TestUser&password=TestPassword&api_id=3148203&to=886123456789&text=Hello.<br>Welcome to SMS setup wizard |                                                                                                    |
| URL parameter definition                                                                                                    |                                                                                                    |
| Select the corresponding category for each parameter         user=joesmith99       Username         password=PASSWORD       Password         api_id=3266469       Other         to=886999555777       Phone number         text=Message       Message content                                                                                                    | Choose the appropriate type parameter in the drop-down menu for the parsed parameters of the URL on the left. |

### **Event Settings**

You can limit which events are sent as alerts to the Email or SMS settings by checking the events here.

**Event Settings:** Select the information you want e-mailed to the above address or sent over SMS messages to the above mobile number. The items checked will be sent when necessary.

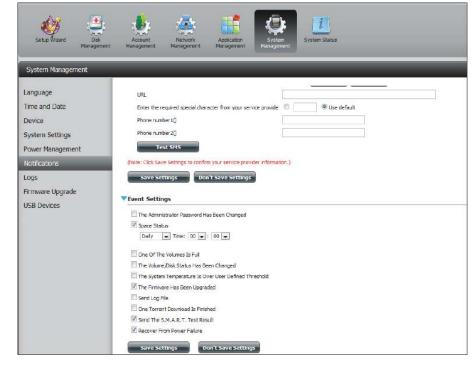

#### Logs

Within the Logs menu you can setup your ShareCenter to receive Log Events from other ShareCenters or send the ShareCenter's log events to another ShareCenter or SysLog server. You can also view the NAS system logs and the FTP logs here.

- **Enable Syslog:** Click to activate the Syslog server functionality of your device to be able to receive logs from other ShareCenters.
- **Syslog Server IP:** Enter the IP address of an external Syslog server that you wish to send the logs of this device to.
  - Clear Log: Click Clear Log to delete all the existing logs.
  - Backup Log: Click Backup Log to save the existing logs to a text file on your computer.

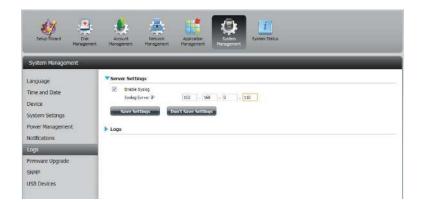

| Setup Wzard Disk<br>Manageme                                                                                     | Actount<br>Int Management                                                                                      | Network Applicat<br>Nanagement Manager                   | inn<br>Anagement<br>System Status                                                                               | _ |
|----------------------------------------------------------------------------------------------------|----------------------------------------------------------------------------------------------------|----------------------------------------------------------|----------------------------------------------------------------------------------------------------|---|
| System Management                                                                                                |                                                                                                    |                                                          |                                                                                                    |   |
| Language                                                                                                    | Server Setting                                                                                                 | IS                                                       |                                                                                                    |   |
| Time and Date                                                                                                    | 🗹 Enable Sys                                                                                                   |                                                          |                                                                                                    |   |
| Device                                                                                                    | Syslog Ser                                                                                                    | ver IP 192                                               | . 168 . 0 . 110                                                                                                 |   |
|                                                                                                    | Save Setti                                                                                                    | ngs Don't Save S                                         | ettinas                                                                                                    |   |
| System Settings                                                                                                  |                                                                                                    |                                                          |                                                                                                    |   |
| Power Management                                                                                                 | Logs                                                                                                    |                                                          |                                                                                                    |   |
| Notifications                                                                                                    |                                                                                                    |                                                          |                                                                                                    |   |
| and the second second second second second second second second second second second second second second second | Clear Log                                                                                                    | Backup Log                                               |                                                                                                    |   |
| Logs                                                                                                    | Date                                                                                                    | Time                                                     | Info                                                                                                    |   |
| Firmware Upgrade                                                                                                 | Jan 1                                                                                                    | 03:53:22                                                 | System has been restored to factory default settings.                                                           |   |
|                                                                                                    | Jan 1                                                                                                    | 03:55:04                                                 | Set Fan-Control Mode To "Auto(Off/Low/High)"                                                                    |   |
| USB Devices                                                                                                    |                                                                                                    | 03:55:04                                                 | System is rebooted or power up successfully.                                                                    |   |
| USB Devices                                                                                                    | Jan 1                                                                                                    |                                                          | statement and a particular of succession of the                                                                 |   |
| USB Devices                                                                                                    | Jan 1<br>Jan 1                                                                                                 | 03:57:39                                                 | admin logged in.                                                                                                |   |
| USB Devices                                                                                                    | The second second second second second second second second second second second second second second second s | 03:57:39<br>04:02:07                                     |                                                                                                    |   |
| JSB Devices                                                                                                    | Jan 1                                                                                                    |                                                          | admin logged in.                                                                                                |   |
| USB Devices                                                                                                    | Jan 1<br>Jan 1                                                                                                 | 04:02:07                                                 | admin logged in.<br>admin logged in.                                                                            |   |
| JSB Devices                                                                                                    | Jan 1<br>Jan 1<br>Jan 1                                                                                        | 04:02:07<br>04:05:16                                     | admin logged in.<br>admin logged in.<br>Set Pan Speed To 'LOW''.                                                |   |
| USB Devices                                                                                                    | Jon 1<br>Jon 1<br>Jan 1<br>Jan 1<br>Jan 1                                                                      | 04:02:07<br>04:05:16<br>04:17:24                         | admin logged in.<br>admin logged in.<br>Set Fan Speed To 'LOW'.<br>Set Fan Speed To 'LTOP'.                     |   |
| USB Devices                                                                                                    | Jon 1<br>Jon 1<br>Jan 1<br>Jan 1<br>Jan 1<br>Jan 1                                                             | 04:02:07<br>04:05:16<br>04:17:24<br>04:44:52             | admin logged in.<br>admin logged in.<br>Set Pan Speed To "LOV".<br>Set Pan Speed To "STOP".<br>admin logged in. |   |
| USB Devices                                                                                                    | Jon 1<br>Jan 1<br>Jan 1<br>Jan 1<br>Jan 1<br>Jan 1<br>Jan 1                                                    | 04:02:07<br>04:05:16<br>04:17:24<br>04:49:52<br>04:45:38 | admin logged in.<br>admin logged in.<br>Set Fan Speed To LOW".<br>Set Fan Speed To 'STCP',<br>admin logged in.  |   |

### Firmware Upgrade

The Firmware Upgrade Page makes it simple to check for and upload new firmware releases to the device. This section provides a link to check for new firmware on the D-Link support website. If new firmware is available, download the file to your local computer.

- Current Firmware Displays the current firmware version on your Version: ShareCenter<sup>®</sup> device.
  - Firmware Date: Displays the date of when the firmware was created.
- Firmware Upload: When upgrading the firmware, click Browse to select the new firmware file on your local computer and then click Apply to begin the firmware upgrade process.

| ShareCenter <sup>™</sup> <sub>byD-Lin</sub> |                                                                | nagement                  |                           |       |
|---------------------------------------------|----------------------------------------------------------------|---------------------------|---------------------------|-------|
| Setup Wizard                                | Account Network<br>Management                                  | Application<br>Management | <b>i</b><br>System Status |       |
| System Management                           | ▼Firmware Upgrade                                              |                           |                           |       |
| Time and Date<br>Device<br>System Settings  | Current NAS Firmware Version<br>Firmware Date<br>Firmware Path | 1.00<br>03/22/2012        | Browse                    |       |
| Power Management<br>Notifications           |                                                                |                           |                           | Apply |
| Firmware Upgrade<br>USB Devices             |                                                                |                           |                           |       |

## USB Devices UPS Settings

Network UPS is a system management feature that uses a local UPS to protect your NAS from an abnormal shutdown due to a power failure.

To enable Network UPS to your NAS (Network Slave Mode):

1. Click to enable the Network UPS.

2. Enter an IP address of the Network UPS Master.

3. Click **Save Settings** to receive the critical power status from the network UPS master.

The UPS Status will display the current status of your UPS.

**Note:** *Make sure that the ShareCenter is in the same network as the network UPS master.* 

If a UPS device is connected to the USB port on your NAS, you can select either Stand-Alone or Master mode. If you select Master mode, you will have to enter the IP address(es) of the network UPS slaves to notify them in the event of a power failure. For more details, refer to the **UPS Connectivity** section.

### **USB Storage Information**

Click the blue arrow to reveal the USB storage Information.

It displays information on the manufacturer, product name, and size (capacity).

Click the Unmount button to eject the USB device.

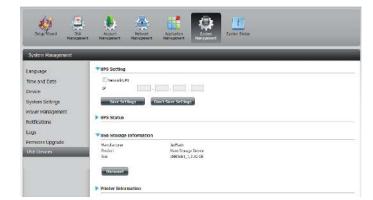

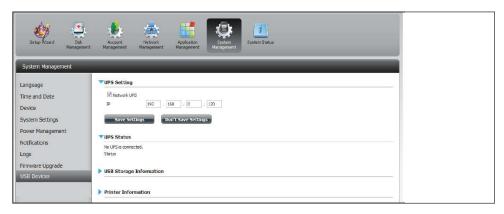

### **Printer Information**

Click the blue arrow to reveal Printer Information.

It displays information on the manufacturer, product type, and connection details.

Click **Clear Print Queue(s)** to remove all active print jobs.

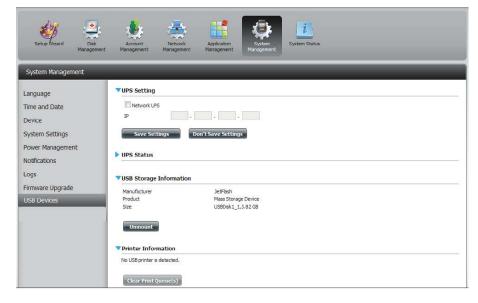

## System Status

### System Info

The System Status information screen provides information on the DNS-320L. System Info provides information on the LAN ports, Device Information, and Volume information. Hard Drive Info displays information on all hard drives including the manufacture details, temperatures, size, and status. Resource Monitor offers more detailed information on the CPU, Memory, Bandwidth, and Processes.

Click System Status and then System Info

Click the blue arrow from each of the headings to reveal information on each segment.

LAN Information, Device Information, and Volume Information.

| ShareCenter <sup>®</sup> y |                           | Aanagement                         |
|----------------------------|---------------------------|------------------------------------|
| Serp Attard Sta            |                           | Applation<br>Management Succession |
| System Status              |                           |                                    |
| System Info                | VIAN Information          |                                    |
|                            | IP Address                | 0.0.0.0                            |
| Hard Drive Info            | Submet Mark               | 255.255.255.0                      |
| Resource Monitor           | Gateway IP Address        | 192.168.0.1                        |
| A STREET FRANKING          | Mar Address               | 00:3201:01:00:09                   |
|                            | ChS1                      |                                    |
|                            | ONS2                      |                                    |
|                            | Device Information        |                                    |
|                            | Workgroup                 | warkgroup                          |
|                            | Name                      | clink-320L                         |
|                            | Description               | DN5-320L                           |
|                            | System Temperature        | 1139F/45°C                         |
|                            | System Up Time            | 0 Day 2 Hours 14 Minutes           |
|                            | Volume Information        |                                    |
|                            | Volume Name               | Volume_1                           |
|                            | Volume Type               | Standard                           |
|                            | Total Hard Drive Capacity | 914.460                            |
|                            | Used Space                | 0.2 69                             |
|                            | Unused Space              | 914.2.60                           |
|                            | Volume Name               | Volume 2                           |
|                            | Volume Type               | Standard                           |
|                            | Total Hard Drive Capacity | 914.458                            |
|                            | Lited Space               | 0.268                              |
|                            | Unused Space              | 914.2.68                           |

#### Click System Status and then Hard Drive Info.

Click the blue arrow to reveal a table of hard drive information.

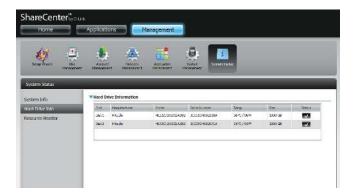

Click **System Status** > **Resource Monitor**, then click the blue arrow to reveal the resource details.

It provides information on the CPU, memory, bandwidth, and processes in action.

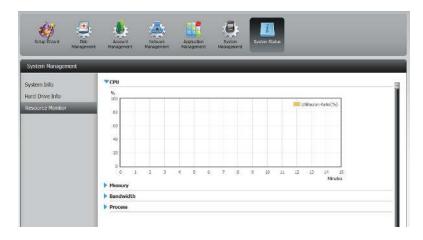

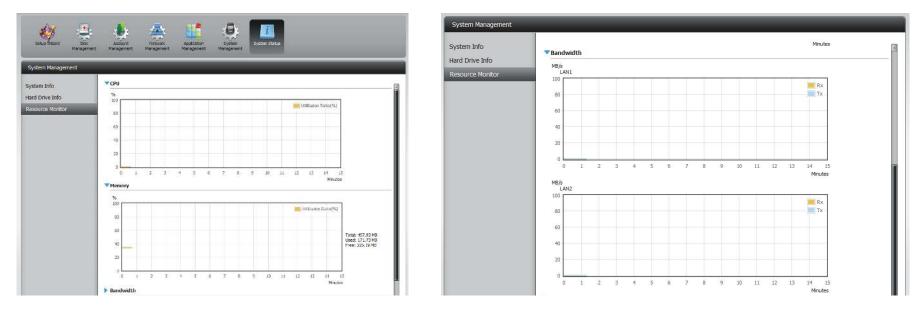

## Home

The Home tab is the center for all files on your ShareCenter. Home is divided into one main subfolder called My Folder. Under My Folder resides three main utilities, My Photos, and My Files. Let's take a closer look at all three utilities independently.

| My Folder                                                                                                    |
|----------------------------------------------------------------------------------------------------|
|                                                                                                    |
|                                                                                                    |
| My Photos My Files                                                                                                    |
| My Favorites Application                                                                                                    |
| No icons have been added to the My Favorites tab yet.                                                                                                    |
| The Application and Management tabs offer many useful features that can be easily added to this page.                                                     |
| To add a favorite, right-click on the icon and select "Add to My Favorites", Use the Add/Remove button to add applications into the My Favorites section. |
|                                                                                                    |
|                                                                                                    |
|                                                                                                    |
|                                                                                                    |

# **My Photos**

My Photos is an utility to create albums on the ShareCenter and share photos via Google+ and Cooliris. Click the My Photos icon to open the window (displayed below).

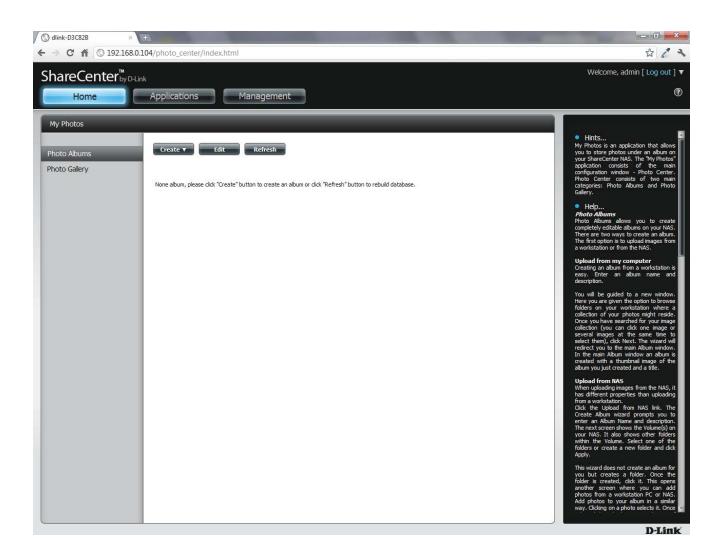

#### **Creating an Album**

Move your mouse and hover over the Create button. Two options become available: Upload from my computer and Upload from NAS.

#### Click Upload from my computer.

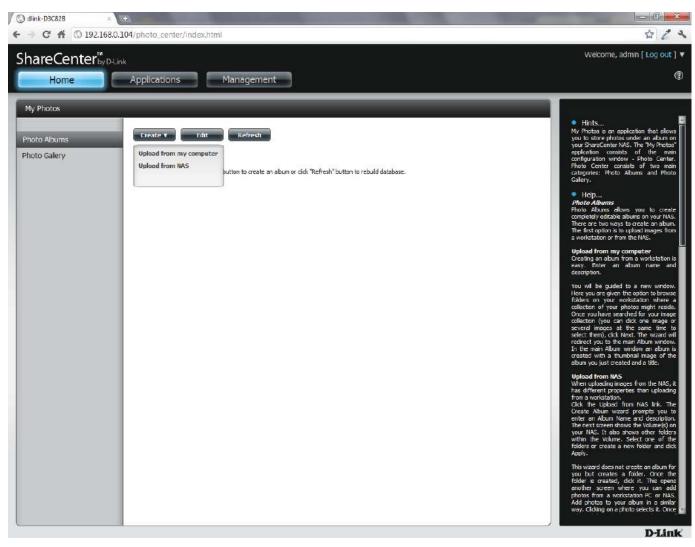

#### Photo Album Wizard

The **Photo Album Wizard** will assist you with uploading photos from your computer to the ShareCenter. The first step is to create an **Album**.

In the **Album Name** field, enter your desired name and then enter a description in the Description field. Click **Next** to continue.

| Create Album | 8         |
|--------------|-----------|
| Album Name   |           |
| Description  |           |
|              |           |
|              |           |
|              | Next Exit |

#### Section 4 - Configuration

Under the **Select Photo** section, click the **browse** button to search your computer for your photos.

If you wish to add more than one photo repeat the process or hold the **Shift/Control** button on your keyboard and select the photos to add.

Click the **Open** button to add them to the **Album**.

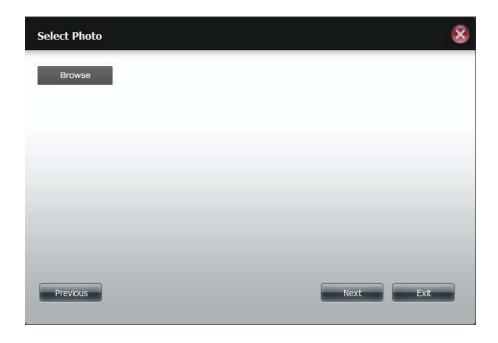

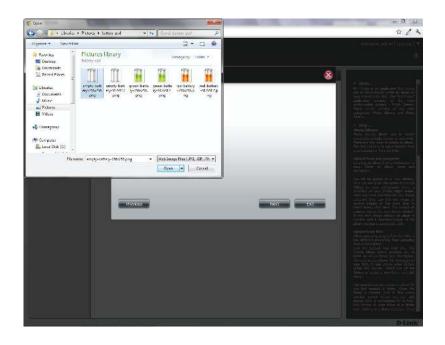

#### Section 4 - Configuration

The **Photo Album Wizard** is now populated with the photos you have selected. Click **Next** to upload the photos.

ShareCenter automatically updates the photos to the NAS.

| Select Photo                   |   |      | 8    |
|--------------------------------|---|------|------|
| empty-battery-256x25 (21.11KB) | × |      |      |
| Browse                         |   |      |      |
|                                |   |      |      |
|                                |   |      |      |
|                                |   |      |      |
|                                |   |      |      |
| Previous                       |   | Next | Exit |

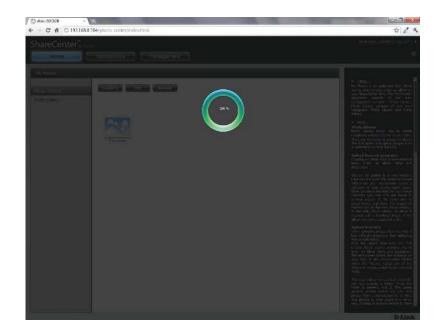

The **Photo Album** now features your Album.

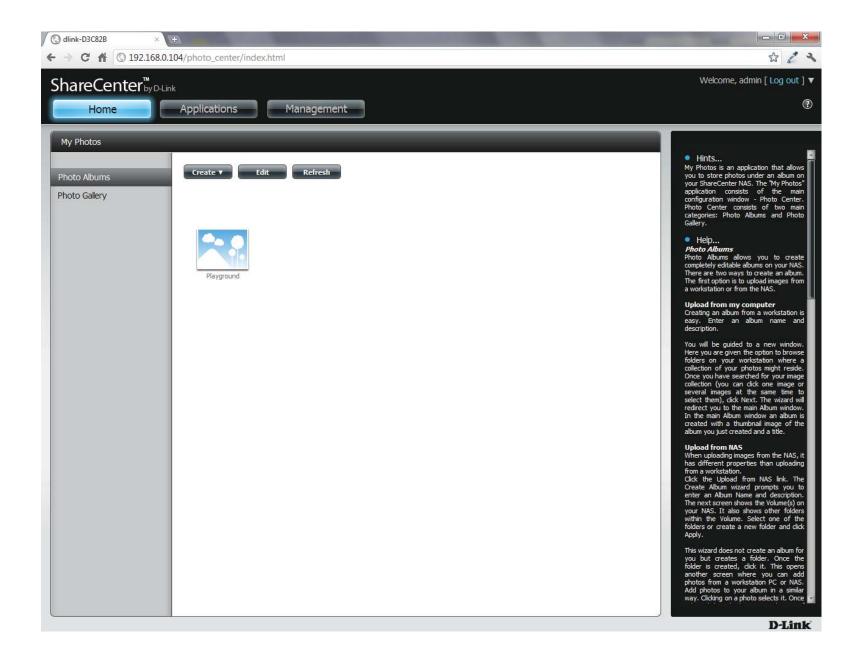

#### **Editing the Photo Album**

Go to Home > My Photos > Photo Albums and click Edit. The button set at the top changes to Move, Delete, Share.

Click the **album(s)** you want to edit or click the checkbox next to **Select All**.

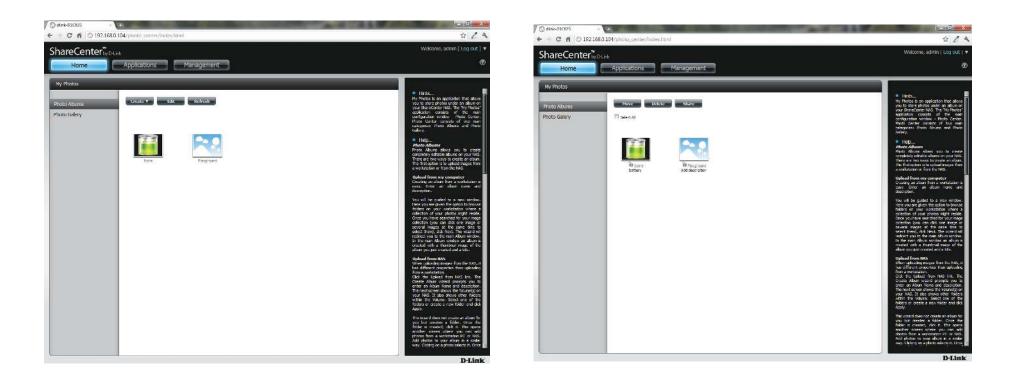

### Moving a Photo

Select the **Album/photos** you want to edit and click **Move**.

At the top of the editing wizard, you have the option to **skip** the file if it exists or **overwrite** it. Select an album that you want to move photos to and click **Apply**.

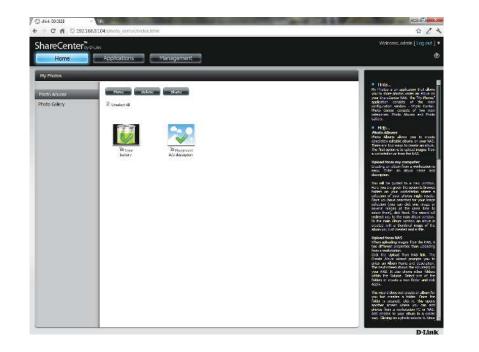

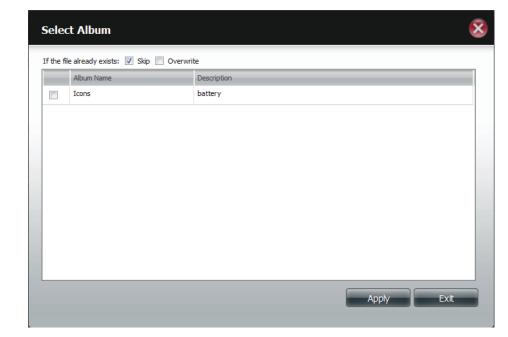

#### **Deleting the Albums**

Select the album you wish to delete or click the Select All checkbox. Click the Delete button. A warning message will appear to confirm whether you want to delete the album. Click Yes to delete the album or click No to not delete it.

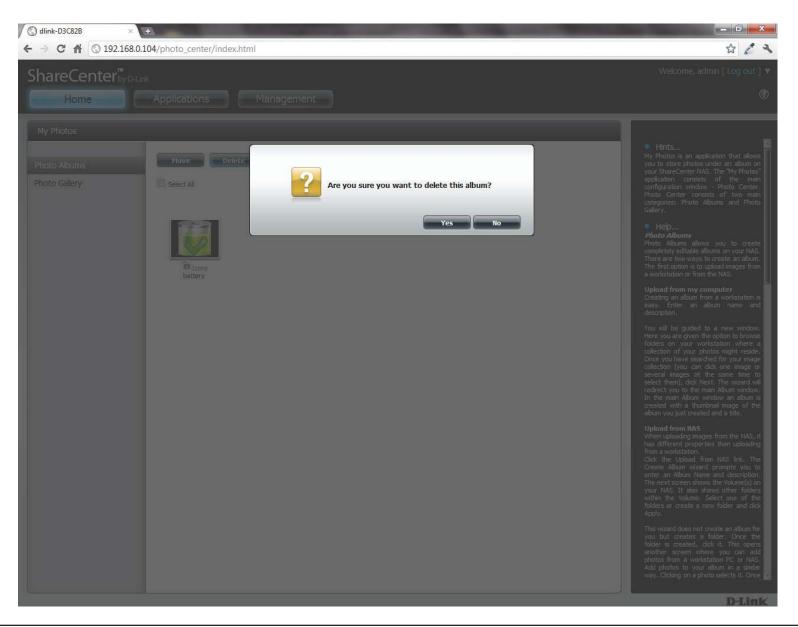

#### **Sharing your Photos**

To share your photos select a photo album by clicking it. Then hover your mouse cursor over the **Share** button. Click **Mail** from the drop-down menu to continue. You must select a photo album before proceeding.

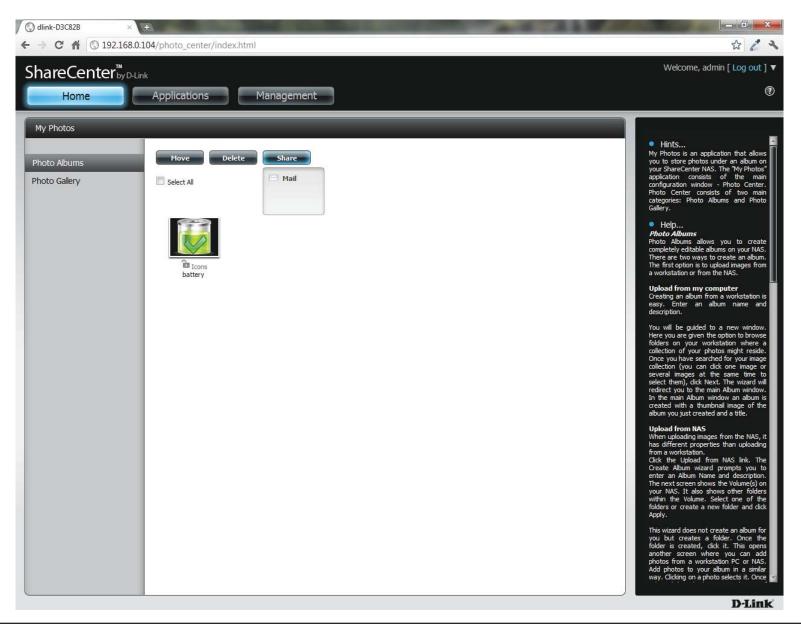

If you receive an error message, it means you haven't setup your email settings. Click the link provided to configure your email settings if you haven't configured it before.

| Send E-Mail                                                                           | 8 |
|---------------------------------------------------------------------------------------|---|
| A Failed Email setting. Please check your setting at System Management->Email Alerts. |   |
| Share Info: Share: Icons                                                              |   |
| Mail Address:                                                                         |   |
|                                                                                       |   |
|                                                                                       |   |
| Description:                                                                          |   |
|                                                                                       |   |
|                                                                                       |   |
|                                                                                       |   |
|                                                                                       |   |
|                                                                                       |   |
|                                                                                       |   |
| Exit                                                                                  |   |
|                                                                                       |   |

Alternatively, if you have already configured the email settings, enter the email address in the **Mail Address** field and enter a description in the **Description** field. Click **Apply** to send the mail.

| Send E-Mail   | 8                        |
|---------------|--------------------------|
| Share Info:   | Share: Icons             |
| Mail Address: | users@theusercompany.com |
| Description:  |                          |
|               |                          |
|               | Apply Exit               |

#### **Refresh your Photos**

Click the **Refresh** button to refresh the images on the page. A warning message appears asking you if you want to refresh the database. Click **Yes** to continue or **No** to not refresh it.

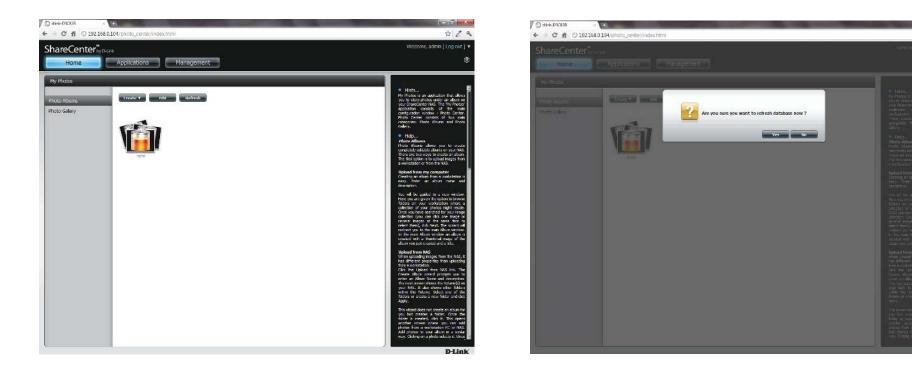

424

#### **Configuring an Album**

Once you have completed adding photos to an album, you can view all the photos by clicking the album. You can add more photos to the album by moving your mouse over the **Add** button. Here you have two choices, similar to when you first added photos to the album, **Upload from my computer** or **Upload from NAS**. Follow the instructions on the wizard to proceed.

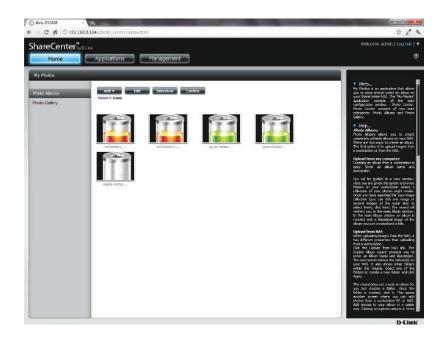

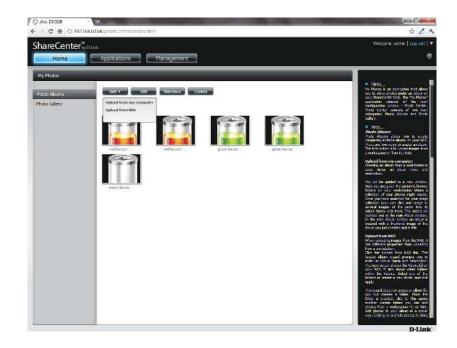

#### Section 4 - Configuration

Selecting **Upload from my computer** allows you to browse your computer to find more photos to add to the album. Click **Browse** to find the photo(s). Click **Next** and the new photos will be added to the album.

| Select Photo                                   |   |      | 8    |
|------------------------------------------------|---|------|------|
| If the file already exists: 📝 Skip 📄 Overwrite |   |      |      |
| empty-battery-256x25 (21.11KB)                 | × |      |      |
| Browse                                         |   |      |      |
|                                                |   |      |      |
|                                                |   |      |      |
|                                                |   |      |      |
|                                                |   |      |      |
|                                                |   | Next | Exit |
|                                                |   |      |      |

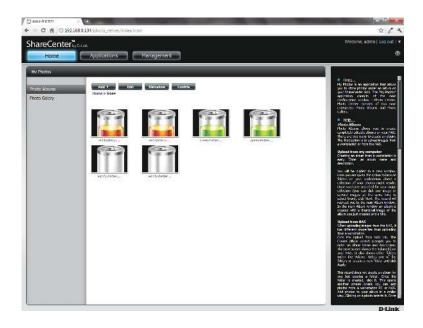

#### Section 4 - Configuration

When you want to edit specific photos, click the album. The navigation bar at the top of the widow will change with the following options: Add, Edit, Slideshow, and Cooliris. Click the Edit button to show all the photos in the album. The navigation bar now changes to Move, Delete, Set Cover, and Share. We have already covered Move and Delete in earlier sections so please refer to those sections.

To change the cover of your album, select the photo and click **Set Cover**. A warning message appears asking you if you want to set the image as a cover. Click **Yes** to continue or **No** to not update it.

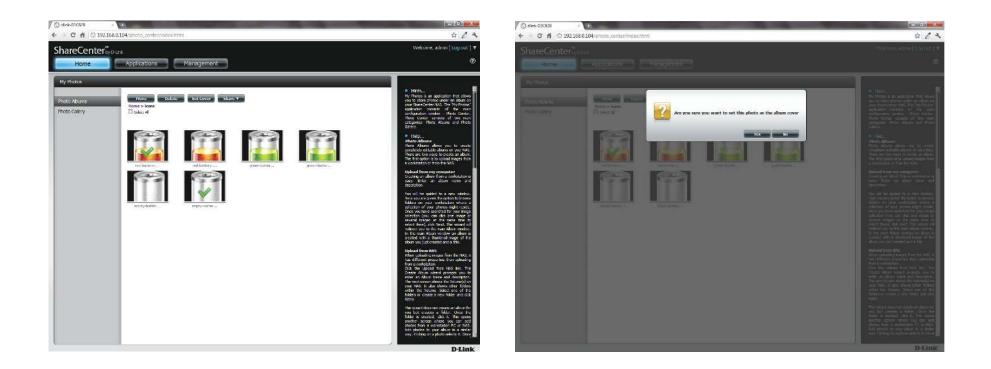

#### Sharing Photos on Google+

D-Link has created a direct link to **Google**+ so you can share your photos with one easy click. Select the photo(s) you want to share, move your mouse over the **Share** button and click the **Google**+ link. The browser opens a new **Tab** and directs you to your **Google Gmai**l account if you are not logged in. The message informs you that your **ShareCenter** has directed you to the **Gmail** site. It will also show the IP address of your NAS.

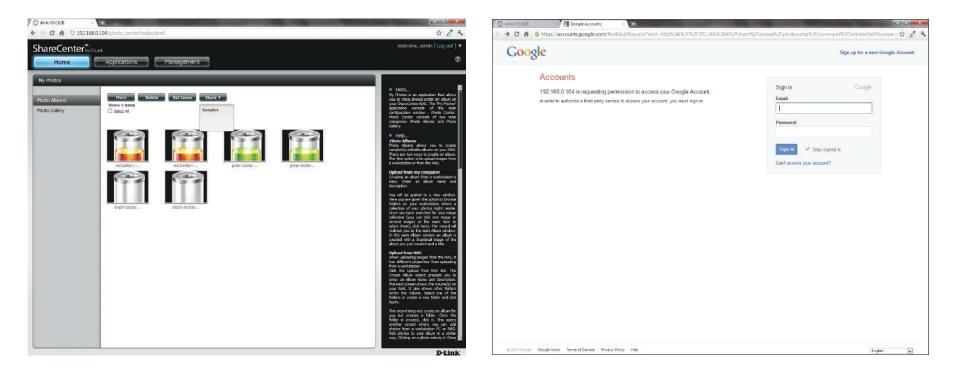

Next, you will be asked whether you want to grant Google access to Picasa and the photos on your ShareCenter. If you select **Grant access** then you will be automatically redirected to another page on your ShareCenter. If you select **Deny Access** then you will be directed away from **Google**.

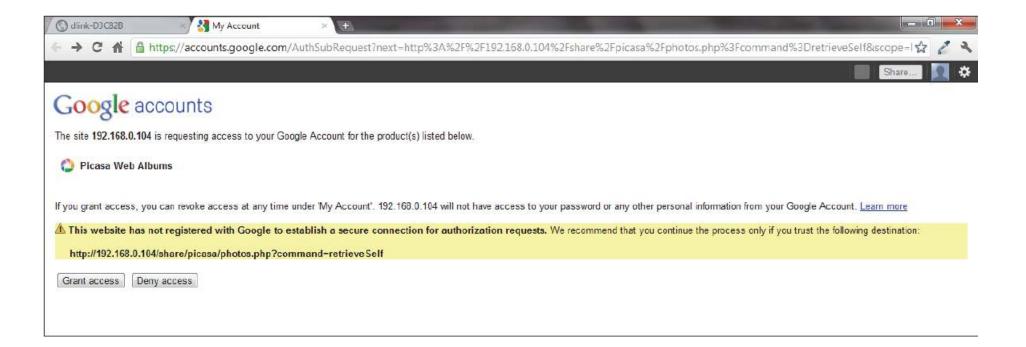

#### Section 4 - Configuration

If you select **Grant access**, you will be directed to the **ShareCenter Photo Manager**. Here you can share photos to the album you already have in Picasa Web or create a new web album to share. **Under Albums**, select an album from the drop-down list and click **Share**. Alternatively, enter the new album name and click the **Share** button. When you click the **Share** button your files are uploaded to your Picasa Web Albums and another window will pop-up to confirm its success.

**Note:** You will have to enable Photos (Picasa Web Albums) with your Google account.

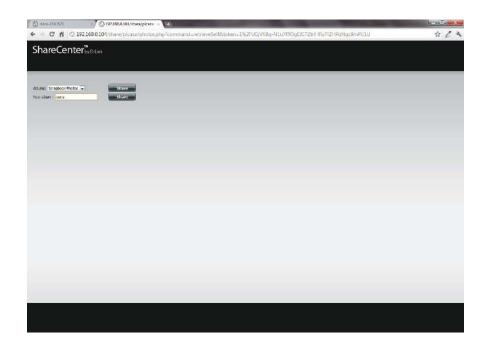

| (C) chuir CRCR28 - √ _ 192.1884<br>← → X ∯ (C) 192.1684.0504/csture | 1965h refysaar - 🕞                   | sin s<br>☆ <b>/</b> * |
|---------------------------------------------------------------------|--------------------------------------|-----------------------|
| ShareCenter                                                         | broad broad hab                      | 54 1                  |
| Ahuday.                                                             |                                      |                       |
|                                                                     |                                      |                       |
|                                                                     |                                      |                       |
|                                                                     | 😨 The proces of 102 1050 0.004 notes |                       |
|                                                                     |                                      |                       |
|                                                                     |                                      |                       |
|                                                                     |                                      |                       |
|                                                                     |                                      |                       |
|                                                                     |                                      |                       |
|                                                                     |                                      |                       |

#### Slideshow

After you have created your **Album** click the album once. This takes you to the full display of images in the album. Click the **Slideshow** button. Depending on the size and scale of your images, the browser will open a new tab and provide a full screen display of your images on the NAS. At the bottom of the image is a toolbar with information on how to view your album.

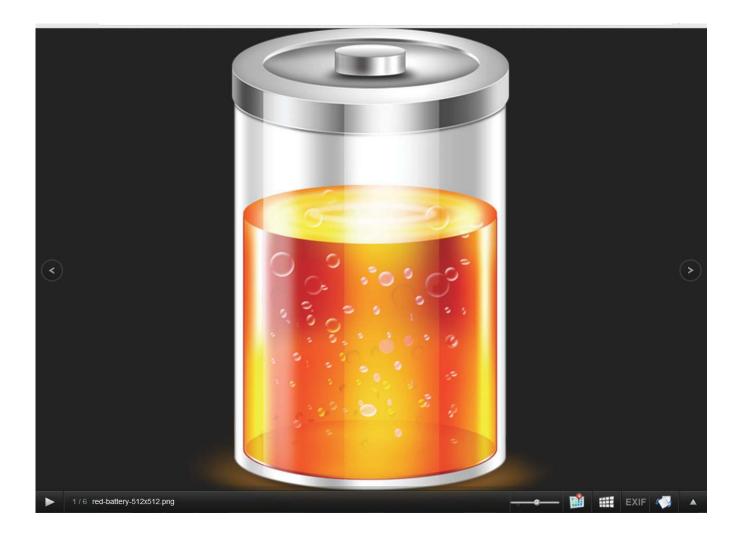

## **Slideshow Toolbar**

The **toolbar** consists of the:

Play button: Press this button to play the Gallery images.

**Photo information**: View the image name and file format.

Gallery speed slider: Toggle the slideshow speed between slow and fast.

**GPS information**: Click this button to get GPS information about the image (if your camera supports this function).

**Cooliris link**: Click this button to display your images on the Cooliris website.

**EXIF**: View detailed information about the image (File Name, Size, Image Date, Resolution, Camera, Camera Model, ISO, Exposure Time, & Aperture).

Rotation button: This rotates the image at 90 degree angles.

Gallery Navigation: This provides a pop-up display of all the images in the gallery.

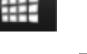

1/6 red-battery-512x512.png

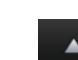

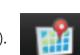

### Cooliris

Cooliris allows you to share photos and images on the Cooliris site. This function allows you to stream images from the DNS-320L to the Cooliris server. Please visit www.cooliris.com/desktop for more details about photo sharing with Cooliris.

Click the **Cooliris** button to stream images to **Cooliris**. **Cooliris** is also accessible via the Photo Gallery. You will need to install the free Cooliris plugin on your browser before you can use it.

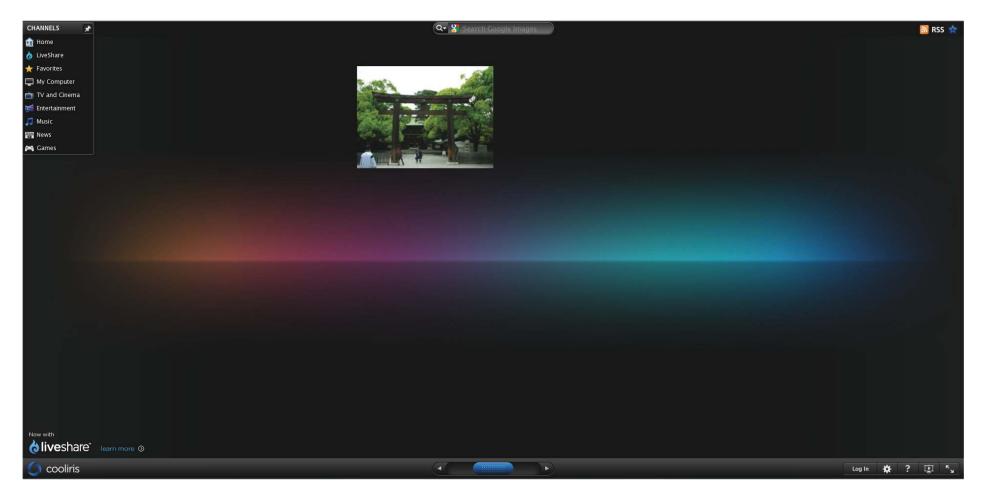

### Photo Album - Upload from NAS

The ShareCenter also allows users to upload images that already reside on the NAS. Move your mouse over the **Create** button under **Photo Album**. Click the **Upload from NAS** link. Enter a **Album Name** and Description in the fields provided. Click **Next** to continue.

| Create Album | 8         |
|--------------|-----------|
| Album Name   |           |
| Description  |           |
|              |           |
|              | Next Exit |
|              |           |

The next screen displays the **Volumes** on your NAS. Click the name of your Volume and select the photo(s) on the right side of the pane. Click **Next** to continue.

| Volume_1<br>O New | Select All  |              |              |             |
|-------------------|-------------|--------------|--------------|-------------|
|                   | [77]        | 100          |              | 100         |
|                   | P           |              |              | 63          |
|                   | dollars.png | duplicate wi | earth_100985 | earth_94306 |
|                   |             |              |              |             |
|                   | 65          |              | E.           |             |
|                   | earth_globe | earth_globe  | earth_globe  |             |

This creates a new Photo Album.

| ShareCenter <sup>™</sup><br>Home          | Applications Management      |
|-------------------------------------------|------------------------------|
| My Photos<br>Photo Albums<br>Photo Galery | Create <b>v</b> Edit Refresh |
|                                           | sam lcons                    |
|                                           |                              |
|                                           |                              |
|                                           |                              |
|                                           |                              |
|                                           |                              |

## **Photo Gallery**

The **Photo Gallery** has several options available. View the **Gallery** by **Folder** or view it **by Calendar** date. By default the **Photo Gallery** is in **Folder** view. Click the folder to view the images inside the **Folder** on your **NAS**. View by **Calendar** to see the dates under each image. You can also **refresh** your screen in **Photo Gallery** by clicking the **Refresh** button.

| ShareCenter <sup>®</sup> USAN Home Applications Management | ShareCen<br>Home             | ter by D-Link<br>Applications Management |
|------------------------------------------------------------|------------------------------|------------------------------------------|
| My Photos                                                  | My Photos                    |                                          |
| Photo Albums  Photo Galery                                 | Photo Albums<br>Photo Galery |                                          |
| Wune_1                                                     |                              | Pebruary 2011 Merch 2011 Jonvery 2012    |

# **My Files**

Users can access files on their ShareCenter by clicking the **My Files** icon in the **My Folder** window under **Home**. **My Files** provides access to all your files on the NAS.

Click My Files.

The My Files window provides a list of all volumes created on the NAS. Click on any Volume you created to see a directory listing of the files.

| ShareCenter <sup>™</sup> <sub>DyDLink</sub><br>Home Applications Management                                                                               | ShareCenter Spor | Applications Management        | 1           |       |               |
|----------------------------------------------------------------------------------------------------|------------------|--------------------------------|-------------|-------|---------------|
| My Folder                                                                                                    | My Files         |                                |             |       |               |
|                                                                                                    | Wakme_1          | Up Upload Download Ref<br>Path | resh        |       |               |
|                                                                                                    |                  | Hane                           | Size        | Tives | Modified Time |
| My Photos My Files                                                                                                    |                  |                                |             |       |               |
| My Favorites Application                                                                                                    |                  |                                |             |       |               |
| Add / Remove No icons have been added to the My Favorites tab yet.                                                                                        |                  |                                |             |       |               |
| The Application and Management tabs offer many useful features that can be easily added to this page.                                                     |                  |                                |             |       |               |
| To add a favorite, right-dick on the icon and select "Add to My Favorites", Use the Add, Remove button to add applications into the My Favorites section. |                  |                                |             |       |               |
|                                                                                                    |                  |                                |             |       |               |
|                                                                                                    |                  |                                |             |       | 1             |
|                                                                                                    |                  |                                |             |       |               |
|                                                                                                    |                  |                                |             |       |               |
|                                                                                                    |                  |                                |             |       |               |
|                                                                                                    |                  |                                |             |       |               |
|                                                                                                    |                  |                                |             |       |               |
|                                                                                                    |                  |                                |             |       |               |
|                                                                                                    |                  |                                |             |       |               |
|                                                                                                    |                  |                                |             |       |               |
|                                                                                                    |                  |                                |             |       |               |
|                                                                                                    | · · · · · ·      | 10 - 14 4 Page 1 of 1 P P1     | A THO CENTS |       |               |
|                                                                                                    |                  |                                |             |       |               |
|                                                                                                    | L                |                                |             |       |               |

## Upload

To upload more files to the volume you have selected, click the **Upload** button. Click the **Select Files** button to find files on your computer to upload to the NAS. Locate the path of the file you want to upload and click **Open**.

| Up Upload Download                | Refresh   |                   |                     |
|-----------------------------------|-----------|-------------------|---------------------|
| Path: Volume_L/                   | Saw       | Tax               | Modified Time       |
| dollars.ong                       | 15.35 MB  | PT/G Drage        | 2012-01-17 11:19:37 |
| duplicate with above section .jpg | 182.79 KB | JPEG Image        | 2012-01-17 11:19:37 |
| earth_200985.ppg                  | 50,73 (8  | JPEG Image        | 2012-01-17 11:19:37 |
| earth_54306.jpg                   | 31.22 KB  | JPEG Image        | 2012-04-17 11:19:37 |
| earth_globe_472.000               | 18,90 %   | JPEG Image        | 2012-01-17 11:19:37 |
| earth_globe_522.jpg               | 38,35%B   | JPEG Intege       | 2012-01-17 11:19:37 |
| earth_globe_5+6.pg                | 14.27 MB  | JPEG Image        | 2012-01-17 11:19:37 |
| sanole.so                         | 846.00 KB | CD/D/D Disk Image | 2012-01-13 11:34:50 |
|                                   |           |                   |                     |

Click **Upload** to start the uploading process. Then click **Exit** to close the upload window. The file updates to the NAS and is displayed on the directory table.

| nize 🔻 New fold                          |                                       |                           | 1                  | <b>:</b> • <b>:</b> 0 |        | My Files    |                                       |                        |                   |                     |
|------------------------------------------|---------------------------------------|---------------------------|--------------------|-----------------------|--------|-------------|---------------------------------------|------------------------|-------------------|---------------------|
| avorites Desktop Downloads Recent Places | Pictures libra<br>iphone photos_29052 |                           | Arrange            | by: Folder •          |        | Car Monadal | Up Upload Download<br>Feth: Volume_1/ | Refresh                |                   |                     |
| E                                        |                                       |                           |                    |                       |        |             | Neme                                  | Size                   | Туре              | Modified Time       |
| oraries                                  |                                       |                           |                    | IMG_0007.J<br>PG      | 8      |             | dolars.prg                            | 16.55 KB               | PNG Image         | 2012-01-17 11:19:37 |
| ocuments<br>Iusic                        |                                       |                           | and the second     |                       | _      |             | duplicate with above section jpg      | 182.79 KB              | JPEG Image        | 2012-01-17 11:19:37 |
| ictures                                  | 10 C                                  | • /                       | The second         | 1                     |        |             | earth_100585.jpg                      | 50.73 KB               | JPEG Image        | 2012-01-17 11:19:37 |
| ideos                                    | IMG_0008.J IMG<br>PG                  | _0009.J IMG_0010<br>PG PG | J IMG_0011.J<br>PG | IMG_0012.J<br>PG      |        |             | earth_94306.jpg                       | 31.22 KB               | JPEG Image        | 2012-01-17 11:19:37 |
| megroup                                  |                                       |                           | -                  | Exchange of           |        |             | earth_globe_472.jpg                   | 18.90 KB               | JPEG Image        | 2012-01-17 11:19:37 |
| negroup                                  |                                       | -                         | and Lit.           | AN C                  |        |             | earth_globe_522.jpg                   | 38.35 KB               | JPEG Image        | 2012-01-17 11:19:37 |
| mputer                                   | IMG_0013.J IMG<br>PG                  | _0014.J IMG_0015<br>PG PG | J IMG_0016.J<br>PG | IMG_0017.J<br>PG      |        |             | earth_globe_546.jpg                   | 14.27 KB               | JPEG Image        | 2012-01-17 11:19:37 |
| Local Disk (C:) +                        | Carlotten Date                        |                           |                    | -                     |        |             | sample.iso                            | 846.00 KB              | CD/DVD Disk Image | 2012-01-13 11:54:50 |
|                                          | - Politika                            | 2                         | Open               | Upload                | Cancel |             |                                       |                        |                   |                     |
|                                          |                                       |                           |                    |                       |        | *           | . 10 • 14 ◀ Page 1 of 1 ►             | ►I Q Displaying I to B | f8 stems          |                     |

#### Download

To download files from the NAS to your computer, select the file you want to download and click the **Download** button. Depending on your browser download settings, the browser automatically downloads the file to your saved location.

|                                  | × +<br>68.0.104/web/web_file/web_file_server.html                                                               | Welcome, admin [ Log out ] 🕻                                                                                                    |
|----------------------------------|----------------------------------------------------------------------------------------------------|----------------------------------------------------------------------------------------------------|
| ShareCenter <sup>™</sup><br>Home | P-Link Applications Management                                                                                  | Welcome, aunin [ Log bal ] •                                                                                                    |
| My Files<br>Volume_1             | Up       Upload       Download       Refresh         Path:       Name       Size       Type       Modified Time | If you do not have a local LAN connection in<br>your NAS but can access it over the interm<br>use the My Files application in th<br>ShareCenter's Web UI in order to access it<br>NAS file system in order to access you<br>ShareCenter My Files over the web.<br>• HINTS<br>Whenever you cannot mount the network<br>shares of your NAS, use the My Files<br>access the files using a browser over the<br>internet. If the network, that you<br>will need to forward the port acces<br>your outer for access over<br>shares of your NAS, use the My Files<br>access the files using a browser over the<br>internet. If the network, that you<br>will need to forward the port acce<br>your router for access over the internet.<br>• Help<br>P Help<br>Befet dick the Up button to go up (or bad<br>one directory in the folder structure of the<br>network share selected.<br>Befet a destimation folder in a network<br>share by navigating in the folder view on the<br>left. Then left dick the Upload button<br>of power doubter on your computer<br>for your outer select a file on your computer<br>by navigating in the folder view on the left<br>When you have found the file left dick on<br>in the folder and file list in the center of the<br>by awaigning in the folder view on the left<br>When you have found the file left dick on<br>in the folder and file list in the center of<br>the open the file as needed.<br>Refresh Button<br>Left dick the Refresh button to update the<br>folder and file view of the My Files. |
|                                  |                                                                                                    | D-Link                                                                                                    |
| MG_0007.JPG                      | •                                                                                                    | Show all downloads                                                                                                    |

# **My Favorites Application**

The My Favorites Application section allows users to add applications to the Home section so users can easily access these applications. Follow these easy steps to setup Favorite Applications on the Home screen.

| ShareCenter <sup>™</sup> <sub>by D-Link</sub><br>Home Applications Management                                                                             |
|----------------------------------------------------------------------------------------------------|
| My Folder                                                                                                    |
|                                                                                                    |
| My Photos My Files                                                                                                    |
| My Favorites Application Add / Remove                                                                                                    |
| No icons have been added to the My Favorites tab yet.                                                                                                    |
| The Application and Management tabs offer many useful features that can be easily added to this page.                                                     |
| To add a favorite, right-click on the icon and select "Add to My Favorites", Use the Add/Remove button to add applications into the My Favorites section. |
|                                                                                                    |
|                                                                                                    |
|                                                                                                    |

## **Adding Applications**

Click the **Add/Remove** button to add **Applications**. Click the **checkbox** under each application you wish to add to the Home screen. Click **Apply** to continue.

| dd / Remove M             | y Favorite Applicat | ion Shortcut          |                       |   |
|---------------------------|---------------------|-----------------------|-----------------------|---|
| Ì                         | <b>,</b>            |                       |                       | [ |
| Setup Wizard              | Disk Management     | Account<br>Management | Network Management    |   |
|                           | .0:                 | i                     |                       |   |
| Application<br>Management | System Management   | System Status         | FTP/HTTP<br>Downloads |   |
|                           |                     | Apply                 | Exit                  |   |

The **shortcut** is now created on the Home screen. Click the **shortcut** to access the application.

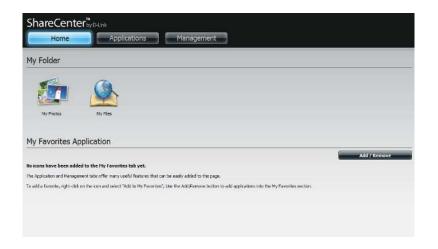

# **Applications**

# **FTP/HTTP Downloads**

Schedule file and folder backups from an FTP server, web server, or local network share. Always test the URL before applying changes. This will help to ensure a successful download.

- Category: Use the radio buttons to select the type of server that the source files/folders for the Schedule Downloads are located on. Click the HTTP radio button to specify that the source files are located on a web server or click the FTP radio button to specify that the source files/folders are located on an FTP server.
- Login Enter the login information for the site that contains the files that you want to schedule for downloading. If no password is required, choose **Anonymous**. If a password is required, choose **Account** and enter the user name and password.

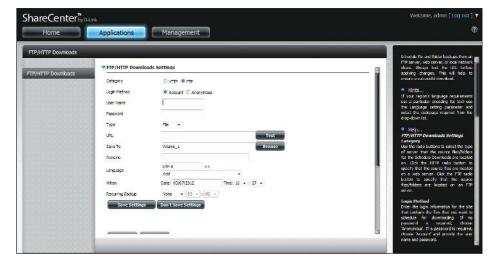

- **Username:** Enter the user name here.
- Password: Enter the password here.
  - Type: Select either **File** or **Folder** from the drop-down list depending on whether you wish to download a file or a folder.
  - URL: Enter the FTP/HTTP site address for the scheduled download. Click on **Test** to verify access to the site address and file/folder. If you selected **File** from the above drop-down list, you must specify the exact file in the URL path, including the file extension. (e.g. http://example.com/test/testfile.txt).

| Category         | ⊙нтр ○ FTP                         |
|------------------|------------------------------------|
| URL              | Test                               |
| Save To          | Browse                             |
| Rename           |                                    |
| When             | Date: 10/26/2010 Time: 08 💌 : 35 💌 |
| Recurring Backup | None 🕥 00 🗸 : 00 🗸                 |
| Save Settings    | Don't Save Settings                |
|                  |                                    |

- Save To: Enter the specific destination on the internal drives for the downloaded files or folders to be saved to. Click **Browse** to browse the internal drives.
- **Rename:** If you would like to rename a file after it has been downloaded from the specified HTTP/FTP server, enter the name you would like the file to be renamed to in this field.
- Language: Use the drop-down menu to select the language used in the file or folder that you are trying to download.
  - **When:** Select the date and time for the download to occur.
- Recurring: If you wish to schedule a recurring backup, select the desired interval (daily, weekly, or monthly) and the time you want the backup to start.
- Schedule Pending and completed download events will be

**Download** listed here. The current status for each event is List: displayed here. In addition, there is an option to delete a download event at any time. Current download statistics, such as % completed and download speed, are displayed for each event. A refresh button is also provided to produce updated listings at any time.

# **Remote Backups**

The Remote Backups section allows you to back up your ShareCenter to another ShareCenter, Linux Server or vice versa from a remote ShareCenter or Linux Server to your ShareCenter. Use the **Create** button in the remote backups list to start a wizard where you can configure the remote backup.

**Enable remote** Check this box to enable the remote backup **backup service:** Server functionality to allow a remote NAS or Linux server to backup from/to your ShareCenter.

**Note:** If you are not using the Remote Backup functionality of your ShareCenter leave this box unchecked so that your ShareCenter's performance will not be affected by the additional overhead used by this process.

- Password: Enter a password that the remote client will use to access your NAS for backup.
- **Remote Backups** This is the list of remote backup jobs. **list:** 
  - **Create:** Click the **Create** button to build a new remote backup job on your ShareCenter.
  - Modify: Click this button to make changes to your existing Remote Backup jobs in the Remote Backup list. You must select the remote backup job first and then click the **Modify** button.
  - **Delete:** To remove a Remote Backup job select the job in the list and then click the **Delete** button.

| Remote Backups |                                   |
|----------------|-----------------------------------|
|                | Remote Backup Server              |
| Server         | Enable remote backup service      |
| Remote Backups | Password :                        |
|                | Save Settings Don't Save Settings |

| k= |          | Status | Enable / Disable | Backup Now     | Recovery |
|----|----------|--------|------------------|----------------|----------|
|    | Schedule | Ottab  | LINE / Distance  | Datation (1998 | Recovery |
|    |          |        |                  |                |          |
|    |          |        |                  |                |          |
|    |          |        |                  |                |          |
|    |          |        |                  |                |          |
|    |          |        |                  |                |          |
|    |          |        |                  |                |          |
|    |          |        |                  |                |          |
|    |          |        |                  |                |          |
|    |          |        |                  |                |          |
|    |          |        |                  |                |          |
|    |          |        |                  |                |          |
|    |          |        |                  |                |          |
|    |          |        |                  |                |          |

#### **Create Wizard**

When you click the **Create** button above the Remote Backup list a wizard will start, guiding you to configure a new Remote Backup job.

Welcome: Displays the steps of the wizard.

| Welcome To Remote Backup Wizard                                           | 8     |
|---------------------------------------------------------------------------|-------|
| The Wizard will guide you through the steps of setup. Begin by dicking on | Next. |
| 1. Service type                                                           |       |
| 2. Local settings                                                         |       |
| 3. Remote settings                                                        |       |
| 4. Schedule settings                                                      |       |
| 5. Summary                                                                |       |
|                                                                           |       |
|                                                                           |       |
|                                                                           |       |
|                                                                           |       |
| Next                                                                      | Exit  |

Service Type: NAS to NAS: backup from the local NAS to a remote NAS or vice versa.

**NAS to Linux** backup from the local NAS to a Linux file system or vice versa.

**Local to Remote:** sets the backup source as the local NAS and the target destination for the backup files as the remote NAS or Linux file system.

**Remote To Local:** sets the backup source as the remote NAS or Linux file system and the target destination for the backup files as the local NAS.

| Service Type                                                                                                    | × |
|----------------------------------------------------------------------------------------------------|---|
| Service type :                                                                                                    |   |
| Backup direction :<br>© Local to Remote Internation International International Internationa |   |
|                                                                                                    |   |
|                                                                                                    |   |
| Previous Next Exit                                                                                                    |   |

Local Task (Name): the name used to refer to the backup job which will be listed later in the Remote Backup list.

**Folder Path:** select a local network share folder or file as the target or source for the backup job.

RemoteRemote IP: The backup process uses Rsync protocolSettings:and needs to know the IP address of the destination<br/>source or target device for the backup. Input the IP<br/>of the remote NAS or Linux file system.

**Password:** Enter the password that is used by the remote backup server on the remote NAS or Linux file system.

**Enable Encryption:** Checking this box will enable SSH encryption of the files that are transferred (backed up) over the network between the local and remote devices.

**Ignore existing file(s):** Checking this box prevents the backup process from writing over any files in the target file system that are not part of the backup files or folders. Therefore any existing files in the target system are preserved.

**Incremental backup support Num (#):** Checking this box provides multiple backup-capability at scheduled times. The first backup in an incremental series captures all the files for backup. Subsequent backups are incremental in that only the files and the folders that have changed in the backup source since the last incremental backup will need to be backed up. Each incremental backup builds a complete snapshot of the backup source however only the initial backup contains all the original files and folders. The subsequent backups in the incremental series contain new files and folders plus the links to the first incremental backup.

| Local Se                | ettings         |         |        |      |      | × |
|-------------------------|-----------------|---------|--------|------|------|---|
| Task :<br>Folder path : | 001<br>Volume_2 |         | Browse |      |      |   |
|                         |                 |         |        |      |      |   |
|                         |                 | Previou | s      | Next | Exit |   |

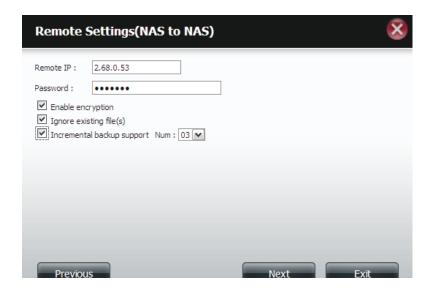

| Remote    | Remote Path: Using the Browse button, select          |
|-----------|-------------------------------------------------------|
| Settings: | the file system (folder) path to the remote target or |
|           | source system for backup.                             |

#### Schedule Scheduled Mode:

Settings: Manual: Check either Yes or No selection below to start the backup (yes) immediately on completion of the wizard or (no) manually start the backup from the Remote Backup list.

**Once** - Select this option to run the Remote Backup once at a specific date and time set here.

**Scheduled:** Select this option to set the backup to occur daily, weekly, monthly per a specific schedule.

| Remote Settings                                          |          |     | 8    |
|----------------------------------------------------------|----------|-----|------|
| Remote path : test1 👻                                    |          |     |      |
| Source used size : 4.0k<br>Destination free size : 71.2G |          |     |      |
|                                                          |          |     |      |
|                                                          |          |     |      |
|                                                          |          |     |      |
|                                                          |          |     |      |
|                                                          | Previous | ext | Exit |

| Schedule Settings                                                            |                |      | 8    |
|------------------------------------------------------------------------------|----------------|------|------|
| Schedule mode :  Manual  On Month :  D1  Day :  D1  Hour :  D0  Minute :  D0 | ice 🔘 Schedule |      |      |
|                                                                              |                |      |      |
|                                                                              | Previous       | Next | Exit |

#### **Section 4 - Configuration**

Finished: Click on the Finish button if you are satisfied with all the settings of the Backup job created. Otherwise click on the **Previous** button to go back and make changes. Alternatively click on **Exit** to end the configuration without adding a Remote Backup job.

**Remote Task:** The name of the Remote Backup job.

Backups list: Schedule: When the Remote Backup job will execute. Status: Current status which can be

- Ready the remote backup job is ready to be executed.
- Finished the remote backup job has executed completely and successfully.
- Failed the Remote backup job was unsuccessful during execution.

Enable/Disable: If the button shows a red circle the remote backup job is enabled. Clicking the red button will disable the remote backup job and the button will change to a green right pointing triangle. Clicking the green triangle will enable the job again.

Backup now: Clicking this button will execute the backup job immediately as long as the job is enabled.

Recovery: Clicking this button will write the backup files and folders back into the source file system from the backup target system (reverse the file direction).

Navigation buttons: Use these buttons to move up and down in the list when there are multiple jobs configured.

**Refresh Button:** Click this button during a backup or recovery process to monitor the progress by updating the progress completed bar.

The setting is complete. Click Finish to save the current settings

| Task               | 001                  |
|--------------------|----------------------|
| Service type       | NAS to NAS           |
| Backup direction   | Remote to Local      |
| Remote IP          | 2.68.0.53            |
| Encryption         | Yes                  |
| Keep exist file(s) | Yes                  |
| Incremental backup | Num:3                |
| Schedule           | 01 /01 00 :00        |
|                    |                      |
|                    |                      |
|                    |                      |
|                    |                      |
|                    | Previous Finish Exit |

| Task | Schedule    | Status | Enable / Disable | Backup Now | Restore |
|------|-------------|--------|------------------|------------|---------|
| 001  | 01/01 00:00 | Ready  |                  | li i       |         |
|      |             |        |                  |            |         |
|      |             |        |                  |            |         |
|      |             |        |                  |            |         |
|      |             |        |                  |            |         |
|      |             |        |                  |            |         |
|      |             |        |                  |            |         |
|      |             |        |                  |            |         |
|      |             |        |                  |            |         |
|      |             |        |                  |            |         |

## Local Backups

Schedule local file and folder backups from the local network share of the device or from the local computer. Always test the URL before applying changes. This will help to ensure a successful download.

Category: Use the radio buttons to select the backup method. If your NAS device has two volumes you can click the Internal Backup radio button to backup the data from the first volume to the second volume and vice-versa. The Internal Backup feature also allows you to backup an existing folder on a volume to another folder on the same volume but nested folders in the same volume are not allowed.

If you want to backup the data from your PC or another NAS device to your NAS device, click the LAN Backup radio button.

Login Enter the login information for the site that contains

- Method: the files that you want to schedule downloads from. If no password is required choose **Anonymous**. If a password is required choose **Account** and provide the user name and password. This option is only available for LAN Backups.
- Username: Enter the user name here.
- Password: Enter the password here.
  - Type: Select File or Folder, depending on what you want to download or backup.
  - URL: Enter the path of the site or server you are initiating a transfer from. (e.g. Volume\_1/Test or \\192.168.0.32\ Volume\_1\Test\test.txt).
  - **Save To:** Enter a valid destination drive on the ShareCenter, or click **Browse** to select the destination.

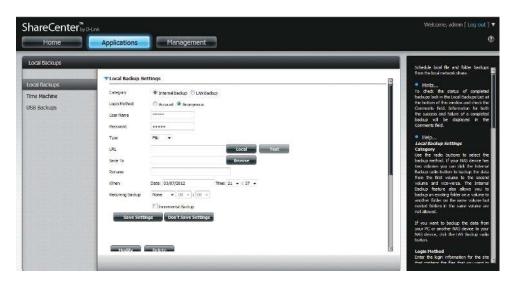

| Rename: | Enter the renamed file name here. |
|---------|-----------------------------------|
|---------|-----------------------------------|

- **When:** Enter the date and time you want the scheduled backup or download to initiate.
- Recurring Designate the interval and time you want the backup orBackup: download to run unattended.
- Incremental By default all local backups and file/folder downloads Backup: Backup: are in Overwrite mode, meaning that identical files in the destination folder will be overwritten by the source files. Checking Incremental Backup will have the ShareCenter compare identical file names at the source and destination. Files will only be overwritten if the source file is more recent.

## **Time Machine**

This section allows the user to configure the ShareCenter so that it becomes a backup destination in the Mac OS<sup>®</sup> X Time Machine. In order to use this function, the AFP service is required. The AFP service will start automatically as soon as this function is enabled.

Enable Time Click this to enable the Time Machine function to work with a Mac OS® X Time Machine. The Time Machine Settings list will appear when this checkbox is checked.

Machine associated with the Time Machine backup.

Settings list:

- **New:** Adds a NAS folder as a Time Machine destination.
- **Delete:** Deletes a NAS folder setup as a Time Machine destination.
- Remove all<br/>NetworkDelete all the NAS folders in the list configured as<br/>Time Machine Destinations.Shares:

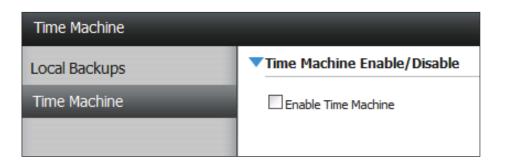

| Time Machine S | tings                                    |
|----------------|------------------------------------------|
| New            | Delete Remove All Network Shares         |
| Share Name     | Path                                     |
|                |                                          |
|                |                                          |
|                |                                          |
|                |                                          |
|                |                                          |
|                |                                          |
|                |                                          |
|                |                                          |
| 10 🕶 🖌         | Page 1 of 1 <b>&gt; &gt;1</b> ( No items |

TimeA list of destination folders on the Network Shares

## **USB Backups**

This section allows the user to configure the ShareCenter so that it becomes a backup destination for a USB device that is connected to your DNS-320L.

MTP Backups (Media Transfer Protocol) basically backup digital media content from a MTP compatible USB device such as digital cameras, MP3 players, and smartphones to your ShareCenter. USB Backups allows you to backup data from a USB storage device to the ShareCenter or from the ShareCenter to a USB storage device.

| USB Backups                                  |                                                                                                    |
|----------------------------------------------|----------------------------------------------------------------------------------------------------|
| Local Backups<br>Time Machine<br>USB Backups | MTP Backups   MTP Backups   Destination   Volume_1   Browse Status Status Save Settings Don't Save Settings    USB Backups |
|                                              |                                                                                                    |

## **MTP Backups**

MTPClick **Enable** to allow your ShareCenter to copyBackups:digital media content from a MTP USB device.

- **Destination:** Click **Browse** to select a folder on your ShareCenter for the backup data to be saved to.
  - Status: Displays the current MTP backup status.

Click on the **Save Settings** button to save the MTP Backups settings.

| ShareCenter <sup>™</sup><br>My Favorites     | -Lnk Applications Management                                                                                                    |
|----------------------------------------------|----------------------------------------------------------------------------------------------------|
| USB Backups                                  |                                                                                                    |
| Local Backups<br>Time Machine<br>USB Backups | <pre>MTP Backups MTP Backups  MTP Backups  M</pre> |

## USB Backups

- USB Click **Enable** to allow your ShareCenter to copy data **Backups:** from/to a USB storage device.
- Category: Select either USB to NAS (backup from the USB storage device to the ShareCenter) or NAS to USB (backup from the ShareCenter to the USB storage device).
  - Source: Click **Browse** to select a folder as the source folder for the backups.
- **Destination:** Click **Browse** to select a folder as the destination folder for the backups.
  - Type: Select Copy to create a new folder in the destination folder. Select Synchronize to overwrite all the files in the existing USB folder named USBDisk1\_1.
  - Status: Displays the current USB backup status.

Click on the **Save Settings** button to save the USB Backups settings.

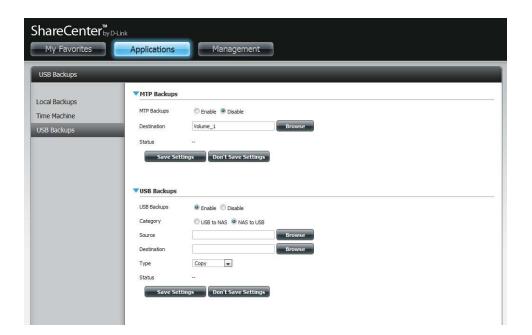

## **MTP Backup Process**

1. Connect a MTP USB device to the USB port on the back panel of the device. The DNS-320L will enter backup mode if MTP Backups has been enabled in the MTP backup settings.

2. Press the USB button to start the backup process. The blue USB LED flashes briefly to display that the backup is in the process. The ShareCenter will create a new folder in the destination folder that you selected in the MTP backups settings and will copy all the media files from the MTP USB device to this folder. At this time the USB LED remains blue until the device is disconnected.

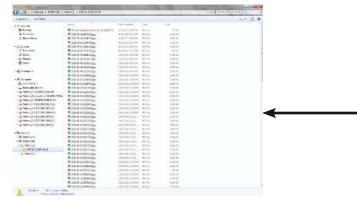

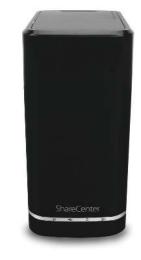

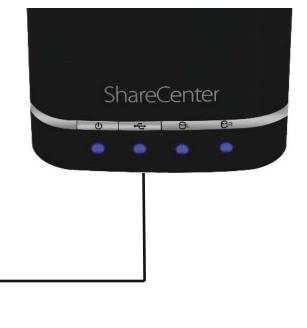

3. Go to System Management, USB Devices. Under USB Storage Information, you will see detailed information on the device you plugged into the DNS-320L. You can connect an Android device but enable USB debugging.

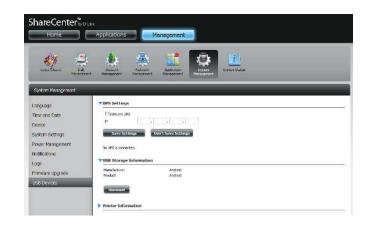

4. When the backup is complete, the flashing blue LED will become solid blue. Click and hold the USB button at the front and the DNS-320L unmounts the device.

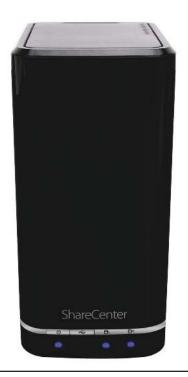

## **USB Backup Process**

1. Connect a USB storage device to the USB port on the back panel of the device. The LED will blink then become solid once it is ready for backup, if USB Backups has been enabled in the USB backup settings.

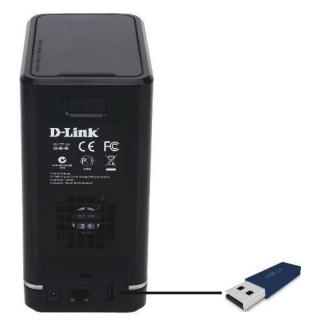

2. Press the **USB** button to start the backup process. The LED starts to blink that the backup is in the process. The ShareCenter will copy or sync all the files from the source folder to the destination folder. Please Note: No warning message will appear to indicate that all data on the destination folder will be deleted automatically. 3. When the backup is complete, the flashing blue LED will become solid blue. To unmount the USB storage device, you can click and hold the USB button at the front of the DNS-320L or you can go to the **USB Devices** menu of the **System Management** icon in the **Management Tab** of the Web GUI of the device. Click the blue arrow to reveal the **USB Storage** information. Click the **Unmount** button to eject the **USB device**.

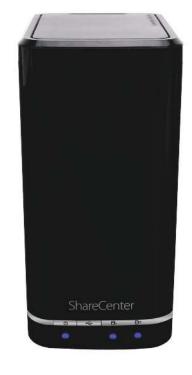

## P2P Downloads Settings

In this menu you can configure the P2P download management settings.

#### P2P: Select Enable or Disable.

**Download** In the block provided the user can configure the running schedule for P2P downloads. Simply select the **Start** and **Stop** block for the appropriate Time and Date.

Port The user can choose whether to allow the device to automatically choose an incoming connections port or configure the incoming connections port manually.

**Seeding:** Select one of the three seeding options.

- **Torrent Save** Displays the volume where the Torrent will be saved. **Path:**
- **Encryption:** Here the user can choose to enable or disable the encryption.
- Bandwidth You can manually configure the maximum download rate and maximum upload rate. Enter the value -1 to set the respective field to unlimited.

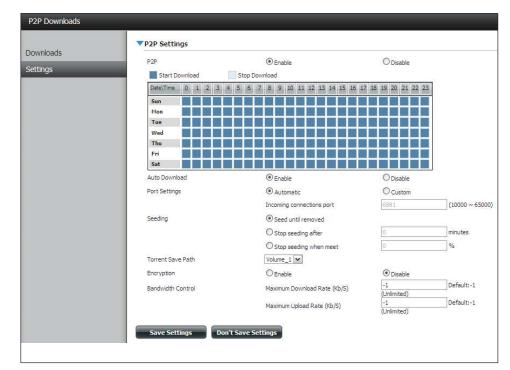

|                         | O Stop seeding when meet     |          | %                      |
|-------------------------|------------------------------|----------|------------------------|
| Torrent Save Path       |                              |          |                        |
| Encryption              | Enable                       | ODisable |                        |
| Bandwidth Control       | Maximum Download Rate (Kb/S) | -1       | Default:-1 (Unlimited) |
|                         | Maximum Upload Rate (Kb/S)   | -1       | Default:-1 (Unlimited) |
| Save Settings Don't Sav | e Settings                   |          |                        |

Auto Here the user can enable or disable the automatic **Download:** download option.

## Downloads

Here the user can add torrents and view P2P download lists.

- Add Torrent from<br/>URL:In the field provided you can copy and paste a<br/>link to a torrent file hosted on the internet. The<br/>P2P download manager will add the torrent<br/>file to the download manager and begin<br/>downloading your files.
- Add Torrent from File: Browse for a torrent file you have downloaded onto your PC.

**P2P Downloads list:** This window will display all the running tasks.

- Remove Completed: The user can click on the Remove Completed button to remove finished downloads. Sometimes identifying finished jobs, when multiple downloads exist, can be difficult. This option makes it is easier for the user to remove finished downloads from the list with a single click.
  - Detail: The Details button allows the user to view the files that are being downloaded for each torrent.
  - Top,Up,The Top, Up, Down and Bottom buttons allowDown,Bottom:you to move the selected P2P download in<br/>the task list. The downloads at the top of the<br/>list have a higher priority than the one listed<br/>below them.
    - Delete: The Delete button allows the user to remove a selected download. This will remove not only the torrent file, but also the partially downloaded files too.

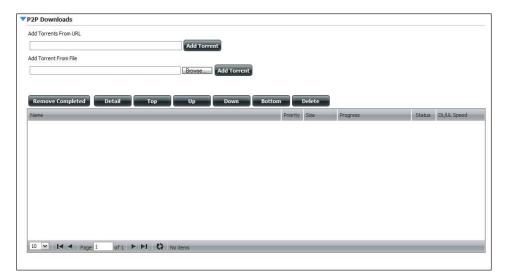

- Start / Stop: The Start and Stop buttons allow users to start and stop selected P2P downloads in the task list.
- Navigation: At the bottom of the P2P Task window there are a couple of navigation controls. When multiple tasks exist, the user can select how many tasks will be displayed by using the drop-down menu. The user can also navigate to other pages when more than one page exist.
  - **Refresh:** The **Refresh** button allows the user to refresh the P2P task list so it displays the most updated statistics.

## **My Files**

Whenever you cannot mount the network shares of your NAS, use My Files to access the files using a browser over the internet. If the network, that your ShareCenter is connected to is using NAT then you will need to forward HTTP port 80 across your router for access over the internet.

- **Up:** Left click the **Up** button to go up (or back) one directory in the folder structure of the selected network share.
- **Upload:** Select a destination folder in a network share by navigating in the folder view on the left. Then click the **Upload** button to open a dialogue window where you can browse to select a file on your computer for uploading to the destination folder.
- **Download:** Select a file to download to your computer by navigating in the folder view on the left. When you find the file click on it in the folder. Your selection will be highlighted in red. Next click on the **Download** button and save or open the file as needed.
  - **Refresh:** Left click the **Refresh** button to update the folder and file view of My Files.
- **Download:** Downloads the file to your computer.
  - **Copy:** Copies the file to the clipboard and opens a wizard to allow you to select the folder to paste the file into. Once you have chosen the folder clicking **OK** to paste the file into the folder.
  - Move: Moves the file to a new folder on the disk.
  - Delete: Removes the selected file from disk.
  - **Rename:** Allows you to configure a new file name for the selected file.
- **Properties:** Displays the file properties such as ownership, access rights, and modify time.

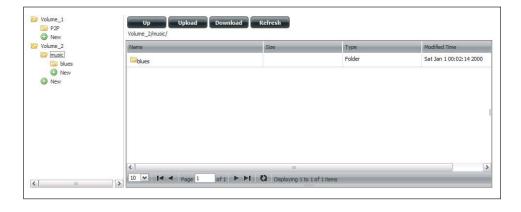

| Name                                              | Size    | Туре           | Modified Time           |
|---------------------------------------------------|---------|----------------|-------------------------|
| 13 Blow Wind Blow.mp3                             | 4.14 MB | MP3 Audio File | Sat Jan 1 00:23:04 2000 |
| 13 Testify (Live).mp3 5.36 MB                     |         | MP3 Audio File | Sat Jan 1 00:17:45 20   |
| 13 Yas! Yas! Yas!.mp3                             | pad     | MP3 Audio File | Sat Jan 1 00:29:20 2000 |
| 14 Mary Had A Little Lamb (Live).                 |         | MP3 Audio File | Sat Jan 1 00:17:48 2000 |
| 14 My Daddy Rocks Me With One 👩 Delete            |         | MP3 Audio File | Sat Jan 1 00:29:23 2000 |
| 14 To Make Somebody Happy.mp 📝 Renam              | e       | MP3 Audio File | Sat Jan 1 00:23:08 2000 |
| Proper 15 Before You Accuse Me (Take A בססה חוף ב | ties    | MP3 Audio File | Sat Jan 1 00:23:12 2000 |
| 15 Stavin' Chain.mp3                              | 3.30 MB | MP3 Audio File | Sat Jan 1 00:29:25 2000 |
| <                                                 | 100     |                | (>)                     |

## Amazon S3

Amazon S3 (Simple Storage Service) is an online storage web service offered by AWS (Amazon Web Services). It provides a simple web services interface that can be used to store and retrieve any amount of data at any time from anywhere on the web. With Amazon S3 support, it is possible to upload the data from your DNS-320L to Amazon S3 or download the data from Amazon S3 to your DNS-320L.

| iazon S3 | Create | Modify Delete |        |                  |            |         |
|----------|--------|---------------|--------|------------------|------------|---------|
|          | Task   | Schedule      | Status | Enable / Disable | Backup Now | Restore |
|          | work   | Manual        | Error  |                  | 6          |         |
|          |        |               |        |                  |            |         |

## **Creating an AWS Account**

Open your web browser and type the following link for the Amazon Web Services: http://www.aws.amazon.com/s3. Then, click on the link at the top named "Create an Amazon Web Services Account". Follow the instructions to create your AWS account.

Click the "Sign Up for Amazon S3" button and follow the instructions to select the amount of desired storage and create your Amazon S3 account.

You will be issued the following keys as credentials to give you access to the account:

Access Key ID
 Secret Access Key

Save these keys in a secure location as your ShareCenter will need them to create the backup and recovery jobs to and from the Amazon S3 Cloud Storage.

## **Create Button**

When you click the **Create** button, the wizard will appear and you will be able to create either a ShareCenter backup or a restore job to the Amazon S3 Cloud Storage. You can schedule the job to run once, scheduled, or manually. You will need the following configuration data to create a backup/restore job:

## Step 1: Job Name Settings

Enter a 16 character name to identify the name of the backup or the restore job.

#### Welcome To Amazon S3 Settings

In each step click the **Next** button when you are satisfied with the settings, click the **Previous** button to go back one step, and click the Exit button to leave the wizard without saving any settings.

| 1. Job Name Settings. |           |
|-----------------------|-----------|
| 2. Remote Settings.   |           |
| 3. Server Type.       |           |
| 4. Local Settings.    |           |
| 5. Schedule Settings. |           |
| 6. Summary.           |           |
|                       |           |
|                       |           |
|                       | Next Exit |

| Step 1: Job | Name Settings 🛛 😵                                                                                                    |
|-------------|----------------------------------------------------------------------------------------------------|
|             | string that identifies either the upload to cloud or download from cloud job to be<br>annot contain spaces and the following characters are allowed: a-z, A-Z, 0-9. |
| Job Name    | Job1                                                                                                    |
|             |                                                                                                    |
|             |                                                                                                    |
|             |                                                                                                    |
|             |                                                                                                    |
| Previous    | Next Exit                                                                                                    |

#### Section 4 - Configuration

#### **Step 2: Remote Settings**

**Access Key ID:** Enter your Amazon S3 assigned Access Key ID which allows your ShareCenter to access your Amazon S3 Cloud Storage.

**Secret Access Key:** Enter your Secret Access Key to access your Amazon S3 Cloud Storage.

**Remote Path:** Input a new or already existing Amazon bucket name.

**Region:** Select your Region from the drop-down menu.

Step 3: Server Type Type: Select Upload or Download from the drop-down menu.

Backup Type: Use the drop-down menu and select Overwrite Existing Files, Full Backup or Incremental Backup.

Input your Amazon S3 assigned Access Key ID and Secret Access Key which will allow your ShareCenter access to your Amazon S3 Cloud Storage. In the Remote Path field, input a new or already existing Amazon S3 Bucket name. This is a folder on the Cloud Storage that your data will be written to or read from. Finally select the appropriate region which will give you the best service for reading from or writing to the Amazon S3 Cloud.

| Access Key ID     |               |   |      |      |
|-------------------|---------------|---|------|------|
| Secret Access Key |               |   |      |      |
| Remote Path       |               |   |      |      |
| Region            | United States | * |      |      |
|                   |               |   |      |      |
|                   |               |   |      |      |
|                   |               |   |      |      |
| Previous          |               |   | Next | Exit |

| Step 3: Serve                                                                                                    | er Type 🛛 😣                                                                                                    |  |  |  |  |
|----------------------------------------------------------------------------------------------------|----------------------------------------------------------------------------------------------------|--|--|--|--|
| In the <b>Type</b> drop-down menu choose <b>Upload</b> if you wish to backup ShareCenter data to the Amazon<br>S3 Cloud and choose <b>Download</b> if you wish to backup data from the Amazon S3 Cloud to the<br>ShareCenter. |                                                                                                    |  |  |  |  |
| target folder with the folder containing the e                                                                                                    | drop-down menu choose <b>Overwrite Existing Files</b> to write over any files in the<br>source files that have identical names. Choose <b>Full Backup</b> to create a separate<br>entire backup data for each time the job is executed. Choose Incremental Backup<br>n source files that are newer than the target folder files. |  |  |  |  |
| Туре                                                                                                    | Upload                                                                                                    |  |  |  |  |
| Type                                                                                                    |                                                                                                    |  |  |  |  |
| Backup Type                                                                                                    | Overwrite existing file(s)                                                                                                    |  |  |  |  |
|                                                                                                    |                                                                                                    |  |  |  |  |
|                                                                                                    |                                                                                                    |  |  |  |  |
|                                                                                                    |                                                                                                    |  |  |  |  |
|                                                                                                    |                                                                                                    |  |  |  |  |
| Previous                                                                                                    | Next Exit                                                                                                    |  |  |  |  |
|                                                                                                    |                                                                                                    |  |  |  |  |

## Step 4: Local Settings

Use the **Browser** button to locate the path to the ShareCenter file location to be either backed up or restored to/from the AmazonS3 Cloud.

## Step 5: Schedule Settings

Select the **Schedule Mode** for the job to be executed. You may select **Manual** (now or later from the job list), **Once** (at a predetermined time and day), or **Scheduled** (a predetermined time on a daily basis).

## Step 4: Local Settings

In the Local\_Path field input the full path name to the folder that will be either the source or target directory for the job. For e.g. Volume\_1/backup\_docs

| Local Path | Browser |      |
|------------|---------|------|
|            |         |      |
|            |         |      |
|            |         |      |
| Previous   | Next    | Exit |

| Step 5: Sche          | edule Settings                                                                                                    |  |  |  |  |  |
|-----------------------|----------------------------------------------------------------------------------------------------|--|--|--|--|--|
| start the job later u | Select the appropriate <b>Schedule Mode</b> to set when the job is to be executed. Click on <b>Manual</b> to<br>start the job later using a button that must be manually clicked on. Click on <b>Once</b> to schedule a date<br>and time to run the job one time only. Click on Schedule to set a daily time when the job is to be run. |  |  |  |  |  |
| Schedule mode         | 💿 Manual 🔘 Once 🔘 Schedule                                                                                                    |  |  |  |  |  |
| Do you want to run    | this backup job now ?                                                                                                    |  |  |  |  |  |
| 💿 Yes 🔘 No            |                                                                                                    |  |  |  |  |  |
|                       |                                                                                                    |  |  |  |  |  |
|                       |                                                                                                    |  |  |  |  |  |
|                       |                                                                                                    |  |  |  |  |  |
|                       |                                                                                                    |  |  |  |  |  |
| Previous              | Next Exit                                                                                                    |  |  |  |  |  |

X

## **Modify Button**

Once a job is created, the **Modify** button is used to change any of the settings described in the **Create Button** section. Click on a created job in the Amazon S3 table so that its text turns red. Then click the **Modify** button to edit the job settings in a wizard that appears.

Note: The Job Name cannot be modified.

## **Delete Button**

The **Delete** button is used to delete any backed up or restored job listed in the Amazon S3 table. Click on a created job in the Amazon S3 table so that its text turns red. Then click the **Delete** button to remove the job from your ShareCenter configuration.

## **Enable/Disable Column**

This field of the jobs controls whether the job will execute or not. If the button shows a green triangle, clicking it enables the job to function. If the button shows the red square, clicking it disables the job from executing.

| Create | Modify   | Delete |        |                  |            |         |
|--------|----------|--------|--------|------------------|------------|---------|
| Task   | Schedule |        | Status | Enable / Disable | Backup Now | Restore |
| job1   | Manual   |        | Error  |                  | i.         |         |
|        |          |        |        |                  |            |         |
|        |          |        |        |                  |            |         |
|        |          |        |        |                  |            |         |
|        |          |        |        |                  |            |         |
|        |          |        |        |                  |            |         |
|        |          |        |        |                  |            |         |
|        |          |        |        |                  |            |         |
|        |          |        |        |                  |            |         |
|        |          |        |        |                  |            |         |
|        |          |        |        |                  |            |         |

## mydlink

The mydlink service offers a cloud service to DNS-320L users. Connect to the mydlink service from any location and using any operating system. If you are not connecting to the service directly from the DNS-320L, open your browser and type in www.mydlink.com. Sign into your account on the home page.

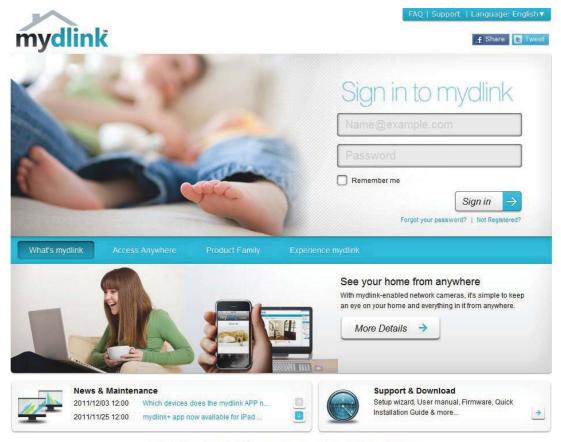

Global D-Link | About mydlink | Terms of Use | Privacy Policy | Contact Us Copyright©2008-2012 D-Link Corp. All rights reserved.

## mydlink Verification

Check your e-mail box and click the weblink to activate mydlink account.

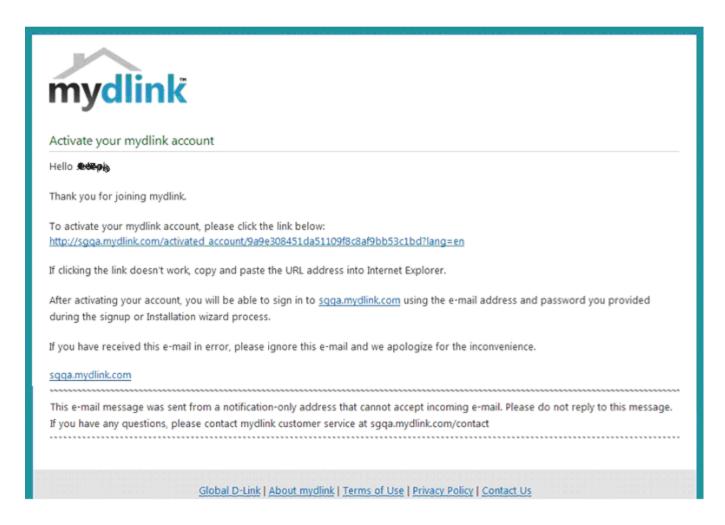

## mydink is verified

| mydlink                                       |                                                          | FAQ I Support   Language: English▼<br>Welcome, <b>3p-Statistic</b>   Sign ou |
|-----------------------------------------------|----------------------------------------------------------|------------------------------------------------------------------------------|
|                                               | ty Profile                                               | News                                                                         |
| Your e-mail address I     Please check and up | as been verified.<br>ate your profile information below. | Support<br>Setup wizard<br>User manual                                       |
| Sign-in information                           |                                                          | 🛑 Firmware                                                                   |
| E-mail A                                      |                                                          | O <sup>0</sup> Quick Installation<br>Guide                                   |
| Current Pay                                   | Required if making changes to profile.                   | mydlink                                                                      |
| Profile information                           |                                                          | mydlink en meblie                                                            |
| First                                         | Name Usst Name 🐲                                         |                                                                              |
| 6                                             | ender 💿 Male 💿 Female Date Of Birth 1900 💌 January       | • 01•                                                                        |
| Lan                                           | guage English                                            |                                                                              |
| 0                                             | untry United States                                      |                                                                              |
| A                                             | dress                                                    |                                                                              |

## mydlink Java Runtime Machine

Once you log into your account, you will need the Java Runtime machine. The screen provides directions in order for you to download it.

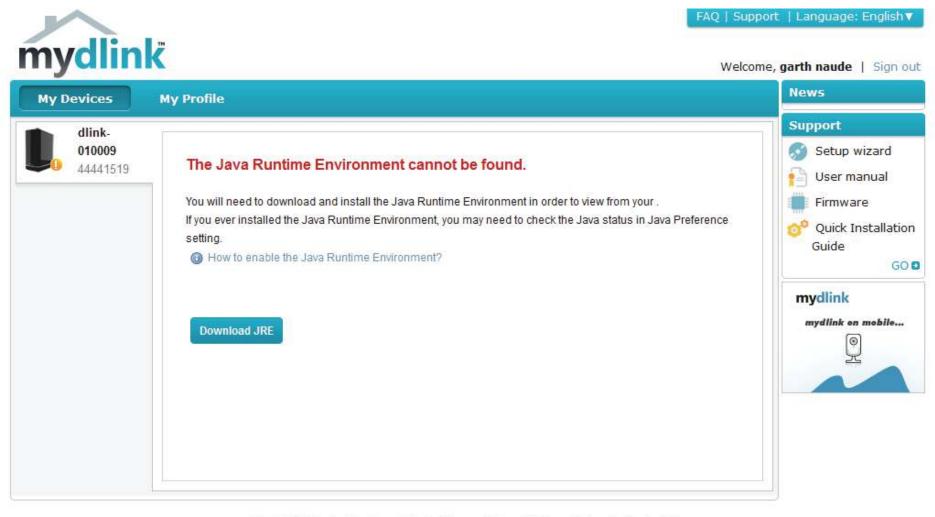

Global D-Link | About mydlink | Terms of Use | Privacy Policy | Contact Us Copyright©2008-2012 D-Link Corp. All rights reserved.

#### Section 4 - Configuration

The Java Runtime machine takes a few steps. Follow the instructions:

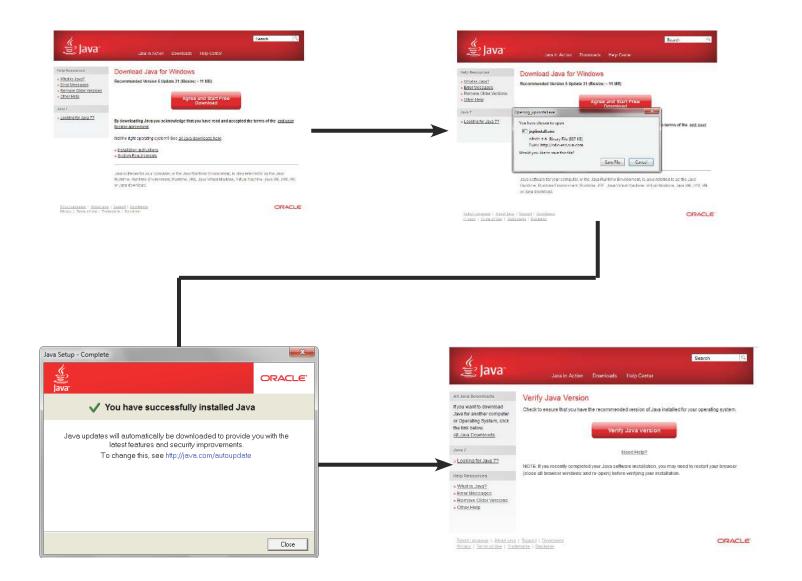

#### Section 4 - Configuration

After the Java Runtime machine is installed, run the mydlink application and enter the password.

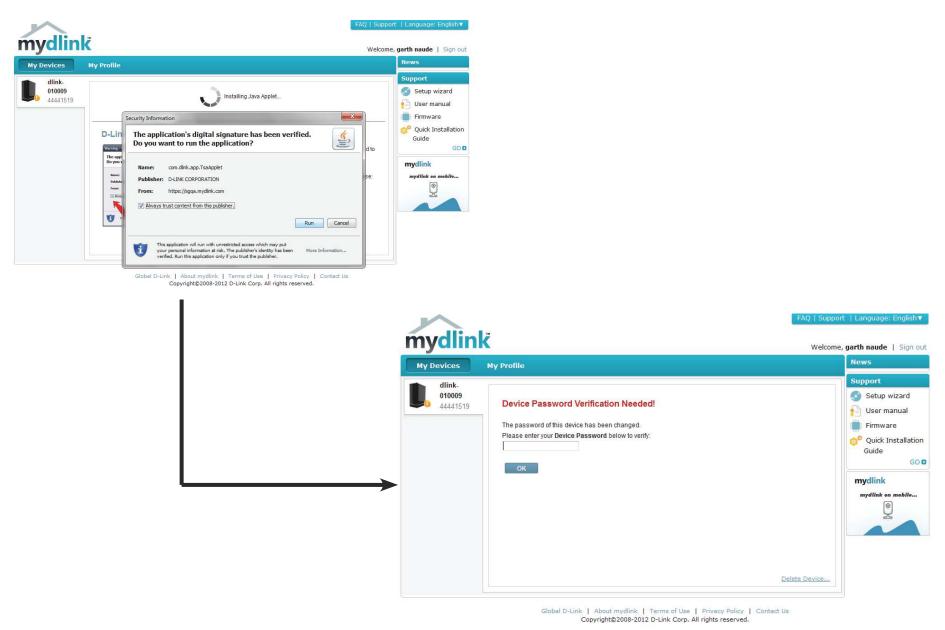

Once you are connected you can view your existing storage on the cloud and the DNS-320L. You can also upload, download files using your browser, create new folders, rename folders and delete folders.

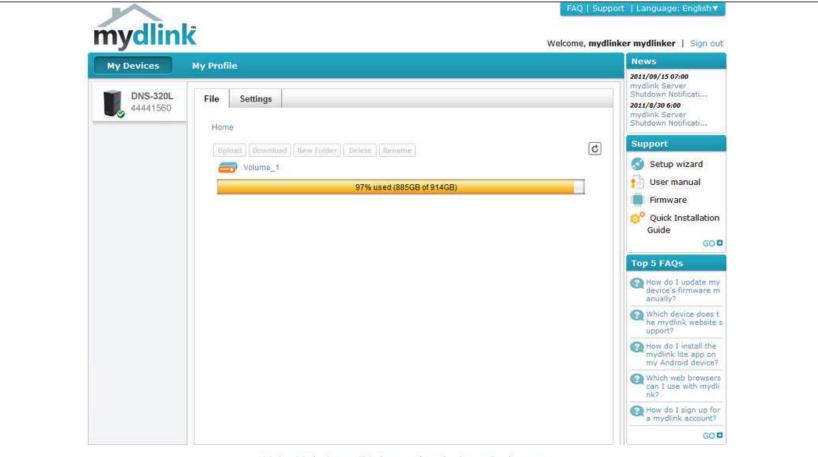

Global D-Link | About mydlink | Terms of Use | Privacy Policy | Contact Us Copyright©2008-2012 D-Link Corp. All rights reserved.

Click Volume 1 to see its contents. Here you can create a New Folder, Upload and Download files, Delete and Rename files.

| My Devices             | My Profile |                               |         |        |    |                          | News                    |
|------------------------|------------|-------------------------------|---------|--------|----|--------------------------|-------------------------|
| DNS-320L<br>3 44441518 |            | Settings                      |         |        |    |                          | Support<br>Setup wizard |
|                        | Home >     | Volume_1 > Media Contents     |         |        |    | 0% used (635MB of 290GB) | Firmware                |
|                        | Upload     | Download New Folder Delete    | Rename  |        |    | C                        | Guide                   |
|                        | 12         | Name 🔻                        | Туре    | Size   |    | Modified Date & Time     | G                       |
|                        |            | [MV][SAMSUNG HD Demo]         | Video   | 277354 | KB | 2012-04-13 14:59:56      | mydlink                 |
|                        | 0          | 👔 wonder girls - Nobody (MV)版 | Video   | 42225  | KB | 2012-04-13 14:59:59      | mydlink en mebile       |
|                        |            | 📔 Wonder Girls - NoBody (粉紅   | Video   | 41193  | KB | 2012-04-13 15:00:00      | 0                       |
|                        | E          | 🛃 tn_1.jpg                    | Picture | 36     | КВ | 2012-04-13 14:59:33      | ×                       |
|                        | 13         | 🛃 tn_10.jpg                   | Picture | 39     | KB | 2012-04-13 14:59:33      |                         |
|                        |            | tn_11.jpg                     | Picture | 64     | KB | 2012-04-13 14:59:33      |                         |
|                        |            | tn_12.jpg                     | Picture | 36     | KB | 2012-04-13 14:59:33      |                         |
|                        | 0          | tn_2.jpg                      | Picture | 36     | КВ | 2012-04-13 14:59:33      |                         |
|                        | 873        | tn 3 inn                      | Dicture | 46     | KR | 2012.04.13 14-59-33      |                         |

## **Creating a New Folder**

Click the **New Folder** button to create a new folder. Enter a name for the folder and click **Create**.

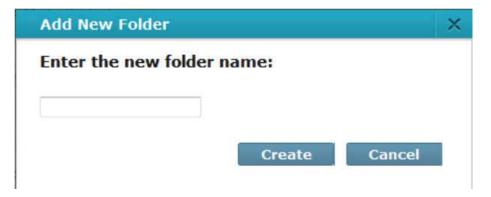

To delete a folder, click the checkbox next to the file you wish to delete. Click the Delete button. A confirmation window will appear for you to confirm the deletion. Click Delete to proceed.

To rename a file or folder, click the checkbox next to the file/folder you wish to rename. Click the Rename button. A confirmation window will appear for you to rename the file. Enter a new name and click Rename.

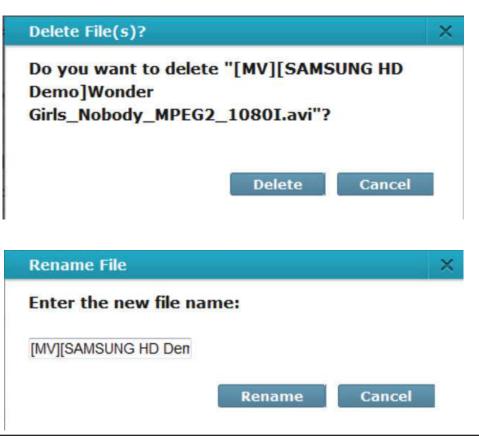

## mydlink Settings Details

Under the Settings tab you are able to change all key settings directly from your browser.

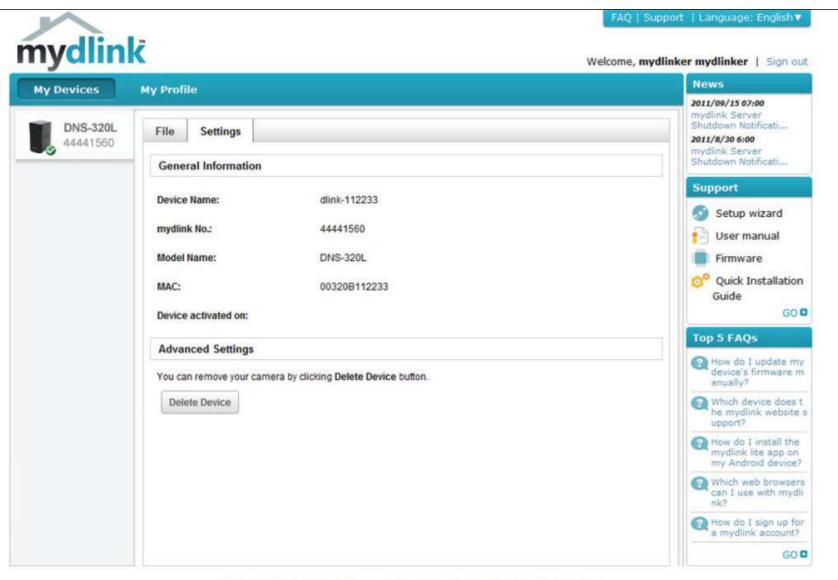

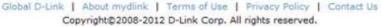

## ShareCenter NAS Status

Here you can see the online status of your ShareCenter NAS when connected to mydlink. Your online status might be one of the following:

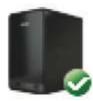

A green checkmark indicates that your ShareCenter NAS is online and ready for use.

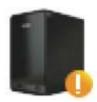

A yellow exclaimation point indicates that your ShareCenter NAS is online, but the mydlink password has changed. You will need to enter your new mydlink password to access your ShareCenter NAS again.

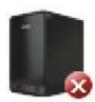

A red x indicates that your ShareCenter NAS is offline and currently cannot be accessed remotely.

If your ShareCenter is offline, try the following:

- Check to make sure that the internet connection to your ShareCenter NAS is working properly.
- Try restarting your internet router.
- Check your ShareCenter NAS cable connections and make sure they are secure.
- Check to make sure that the LED on your ShareCenter NAS is lit solid blue.

If you still cannot access your ShareCenter NAS, reset your ShareCenter NAS and run the DNS-320L Setup Wizard again from the CD-ROM included in your package.

## Deleting a mydlink device

Select the device you wish to delete. A warning message appears for you to verify your deletion.

Enter your admin password to delete the device. Click **Delete Device** to proceed. An acknowledgement message appears to confirm the deletion.

#### **Delete Device**

The following device will be deleted from your account:

Device name: DNS-320L mydlink No.: 44441518 Device model: DNS-320L

#### Warning!

· Remove the device will also remove any mydlink functions related to the device.

Please enter your password to proceed:

Cancel

Password

Delete Device

#### **Delete Device**

The following device has been successfully deleted from your mydlink account:

Device name: DNS-320L mydlink No.: 44441518 Device model: DNS-320L

To add the device to mydlink account and enable remote access to it, please run the device's Setup Wizard again. You can download the Setup Wizard from the Support page.

Done

## Deleting a mydlink account

Under **Profile Information**, click the **Delete account** link at the bottom.

A warning message appears to ask you if you want to delete the account. Select **No, keep it** to do nothing or click **Yes, delete it** to delete the account.

| Profile information |                                      |                            |                   |            |
|---------------------|--------------------------------------|----------------------------|-------------------|------------|
| First Name          | decempina                            | Last Name                  | 45y               |            |
| Gender              | 🔵 Male 👘 Female                      | Date Of Birth              | 1900 💌 January    | • 01 •     |
| Language            | English                              |                            |                   |            |
| Country             | United States •                      |                            |                   |            |
| Address             |                                      |                            |                   |            |
|                     |                                      |                            |                   |            |
| City                |                                      | State/Province             |                   |            |
| ZIP/Postal code     |                                      | Phone                      |                   |            |
|                     | I would like to receive the latest p | product information from n | nydlink services. |            |
|                     |                                      |                            |                   |            |
| Save Reset          |                                      |                            |                   |            |
|                     |                                      |                            |                   | Delete acc |
|                     |                                      |                            |                   |            |

## WARNING!

Are you sure you want to delete your account at mydlink? All your settings and account information will be permanently erased from mydlink website, and the deletion is irreversible.

No, keep it

D-Link ShareCenter DNS-320L User Manual

Yes, delete it

#### Section 4 - Configuration

In order to delete the mydlink account you need to enter your password details. Enter your details and then click Confirm Delete.

Click Cancel to revert back and keep your account in tact.

#### The Account is deleted.

#### **Delete account**

#### WARNING!

Are you sure you want to delete your account at mydlink? All your settings and account information will be permanently erased from mydlink website, and the deletion is irreversible.

Please enter your mydlink password to confirm:

.....

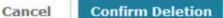

×

х

### **Delete account**

## Account Deleted!

We are very sorry to watch you go, but now you have confirmed your departure from mydlink service, and a confirmation email is sent to your mailbox. Thank you and we hope to see you back soon!

Exit

# Knowledge Base

# What is RAID?

RAID, short for Redundant Array of Independent Disks, is a combination of two or more disks with the aim of providing fault tolerance and performance improvement. There are several different levels of RAID, with each one providing a different method of sharing or distributing data amongst the drives. The DNS-320L supports Standard, JBOD, RAID 0, and RAID 1.

| Standard | Standard provides a single volume for each drive.                                                                                             | JBOD | JBOD allows you to create a large virtual disk drive by concatenating two or more smaller drives together. |
|----------|----------------------------------------------------------------------------------------------------|------|----------------------------------------------------------------------------------------------------|
|          | Although performance is improved, the lack of<br>any RAID or mirroring means that if one drive<br>fails, all data on the volume will be lost. |      | It offers no redundancy and limited data protection                                                        |

**RAID 0** RAID 0 provides data striping, which spreads out blocks of data over all the drives, but does not provide data redundancy.

Although performance is improved, the lack of fault tolerance means that if one drive fails, all data in the array will be lost.

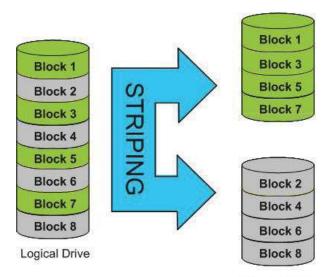

Physical Disks

**RAID 1** RAID 1 provides mirroring over multiple disks, with the same read/write speed of a single disk. A RAID 1 array can only be as large as it's smallest member disk.

Because the data is stored on multiple disks, RAID 1 provides fault tolerance and protection, in addition to performance advantages.

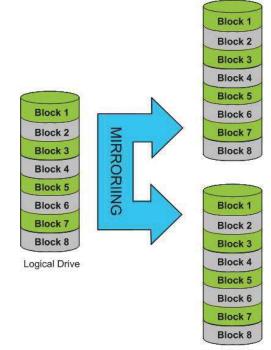

Physical Disks

## **RAID Options**

Here is a list of the RAID options available on the ShareCenter DNS-320L

**Standard RAID** - creates a single volume for one drive or more drives.

| elect your RAID type.                                                                                                    |                                                                                                    |
|----------------------------------------------------------------------------------------------------|----------------------------------------------------------------------------------------------------|
| Standard<br>Creates separate volumes (or one volume if<br>only one hand drive is present). Each hand<br>drive is its own volume. | 3000<br>Supports any mander of data in an array<br>Both of fluxe data are accessed of setty as<br>an independent of two and maximizes<br>available data support. |
| RAID 0<br>Striges data across 2 or more drives                                                                                   | RAID 1<br>Copies exactly one of the data disks and                                                                                                    |

**JBOD** - allows you to create a large virtual disk drive by concatenating two or more smaller drives together. The individual hard drives that makes up a JBOD RAID can be different sizes and manufacturers. The total size of the JBOD RAID is the combined total of all the individual drives in the set.

#### JBOD

Combines 2 hard drives in a linear fashion to create one large volume thereby maximizing available disk space.

**RAID 0** - allows you to assign two or more disks as a striped set. Once you create the striped set, you will see it as a single disk drive. But when you write data to the RAID 0 striped set, the data will be distributed across all of the drives that make up the set. Because each disk has less to do, it takes less time to write the data. The same is true when reading data; instead of a single disk having to seek out and then send a large block of data, multiple disks each stream their part of the data stream. As a result, RAID 0 striped sets can provide a dynamic increase in disk performance.

#### RAID 0

Stripes data across 2 or more drives increasing performance.

**RAID 1** - allows you to assign two disks as a mirrored set. Once you create the mirrored set, you will see it as a single disk drive. But when you write data to the mirrored set, it will duplicate the data across all members of the set. This ensures that your data is protected against loss if any hard drive in the RAID 1 set fails. In fact, as long as any single member of the set remains functional, you will continue to operate normally, with complete access to your data.

#### RAID 1

Copies exactly one of the data disks and produces a mirrored copy on another disk.

# **UPS Connectivity**

The DNS-320L supports USB UPS, giving users the ability to share the UPS on their local network and protect from an abnormal shutdown due to a power failure. Connect a UPS to the USB port on the back of the ShareCenter<sup>®</sup>.

#### Standalone and Network Master Mode:

Log into the DNS-320L.

| Please Sel | ect Your Account:   |
|------------|---------------------|
| System A   | dministrator(admin) |
| Others :   |                     |
| Password:  |                     |
|            | Remember Me         |
|            | SSL Login           |

## Click Management.

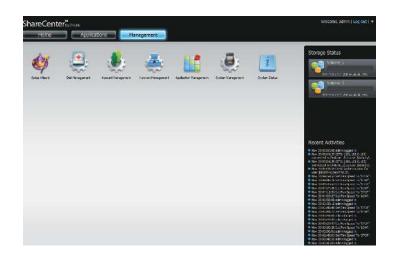

#### Click System Management and then USB Devices.

Click the blue arrow next to UPS Settings. There are two modes - **Standalone** and **Master**.

Select **Standalone** to use the UPS only on the DNS-320L or select **Master** to share the UPS with the network UPS slaves.

The UPS Status screen shows the mode, manufacturer, product type, battery charge meter, and status.

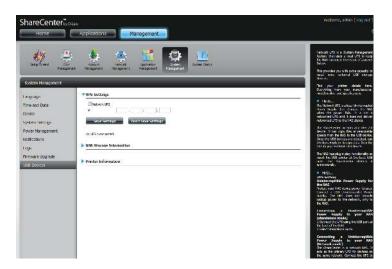

Under **Mode**, select **Master** from the drop-down list and then click **Add**.

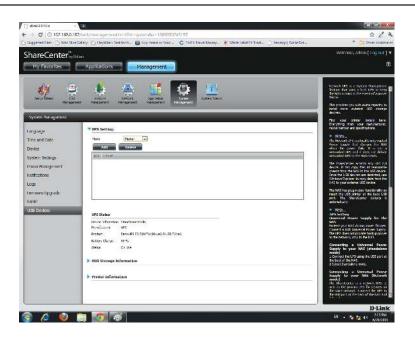

Enter the IP address of the other UPS slave on the network.

Click the + button to add more IP addresses.

Make sure the DNS-320L and the UPS slaves are on the same physical network.

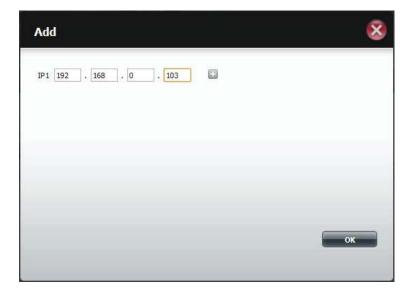

#### Section 5 - Knowledge Base

Once you have entered an IP address, the system will check its database for IP address records.

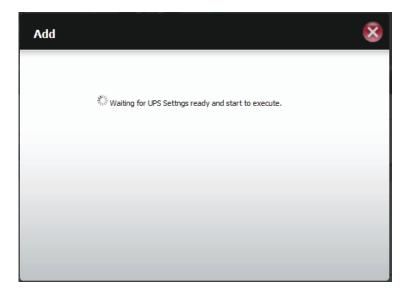

The UPS Settings table will display the IP address(es) you added.

Your DNS-320L is now setup as the network master to notify the network slaves about critical power status.

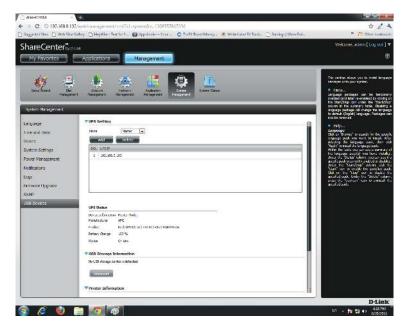

# **Deleting a UPS Slave**

Under Management > System Management > USB Devices > UPS Setting, select the IP address. Your selection will turn red.

Click **Delete**.

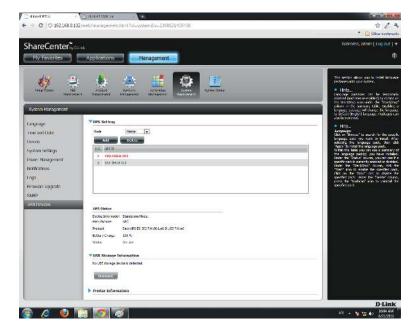

#### The DNS-320L will process your request.

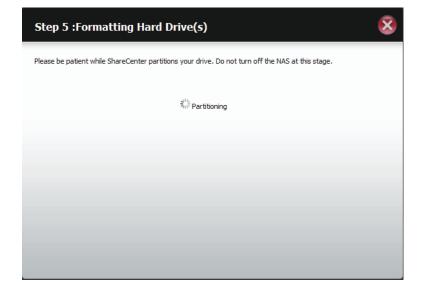

## Section 5 - Knowledge Base

The IP address will no longer be listed in the table.

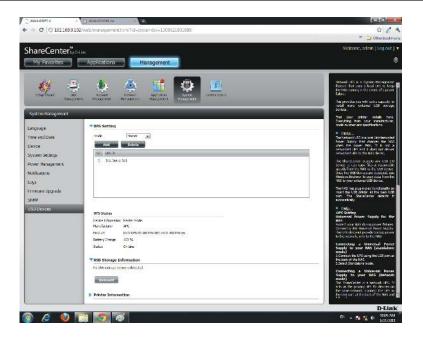

# **USB Print Server**

The device features a built-in USB print server, giving users the ability to share a printer on their local network. Connect a USB printer to the USB port on the back of the device. It is important to ensure that any of the printer manufacturer's drivers are already installed or available on any computer you want to print from.

Note: Only the print function is supported. The device does not support the copy and scan functions of Multi-Function Printers.

To add a printer, connect your printer via USB cable to the USB port of your device:

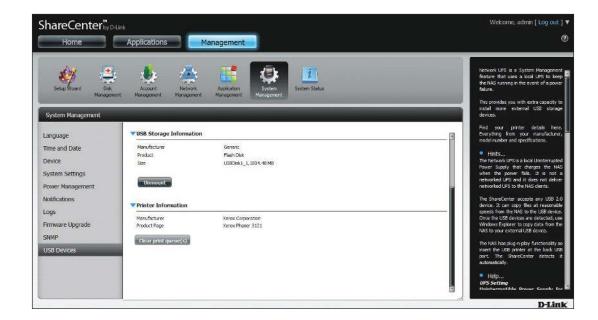

The printer should appear in the USB Devices menu of the System Management icon.

Connect to your device with Samba and then double-click the lp icon.

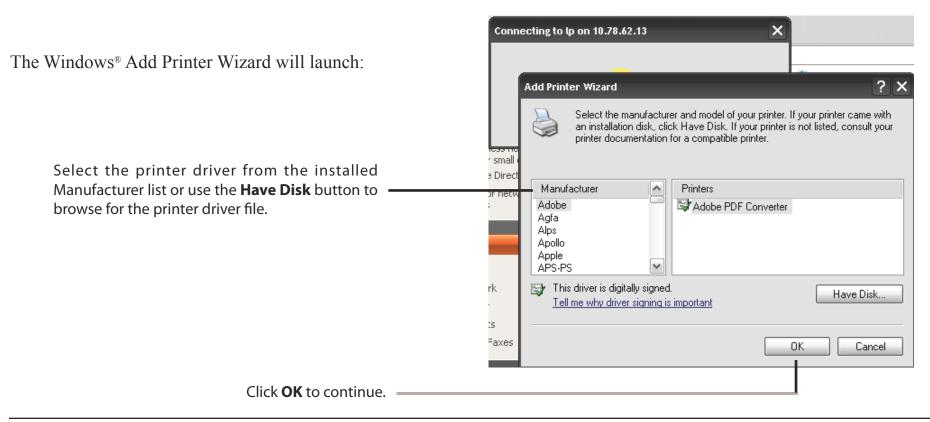

2 DNS-325 (10.78.62.13)

for a home or small office Search Active Directory

UPnP devices

· .....

music

recycle bin

Volume\_2

Folders

p2p

Volume\_1

## Section 5 - Knowledge Base

| Install From Disk |                                                                                                    | Once you have selected the proper driver as<br>shown in the browse list then click <b>OK</b> to install<br>the printer. |              |
|-------------------|----------------------------------------------------------------------------------------------------|----------------------------------------------------------------------------------------------------|--------------|
| <b>.</b>          | Insert the manufacturer's installation disk, and then make sure that the correct drive is selected below. | OK<br>Cancel                                                                                                    | the printer. |
|                   | Copy manufacturer's files from:<br>E:\Phaser 3121\GDI_DRV\AddPrint\WinXP                                  | Browse                                                                                                    |              |

|                                                                 | 1 | 💺 lp on 10.78.62.13        |        |       |       |      |           |
|-----------------------------------------------------------------|---|----------------------------|--------|-------|-------|------|-----------|
| The printer is now installed and the printer queue will appear. |   | Printer Document View Help |        |       |       |      |           |
|                                                                 | I | Document Name              | Status | Owner | Pages | Size | Submitted |
|                                                                 |   |                            |        |       |       |      |           |
|                                                                 |   |                            |        |       |       |      |           |
|                                                                 |   |                            |        |       |       |      |           |
|                                                                 |   |                            |        |       |       |      |           |
|                                                                 |   | <                          | 1111   |       |       |      | >         |
|                                                                 | o | D document(s) in queue     |        |       |       |      |           |